# R36X1-W1 SFP Gigabit Ethernet WLAN 11n IAD

R36X1-W1 User Manual

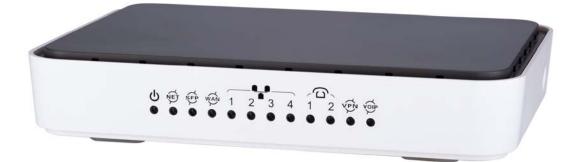

# R36X1-W1

# **User Manual**

Version: R36X1-W1 V.1.2

# Preface

# **Brief Introduction**

This manual provides technical information on how to configure and operate application for your R36X1-W1 unit.

Chapter 1: Provides an overview of R36X1-W1

Chapter 2: Introduces the product

Chapter 3: Introduces the configuration via WEB-based Management

# **Intended Audience**

System administrators, Network engineers and Maintenance technicians.

# **Style Convention**

| Table 1 Style convention used in this manual |                                                                                                    |  |  |
|----------------------------------------------|----------------------------------------------------------------------------------------------------|--|--|
| Style                                        | Meanings                                                                                                    |  |  |
| λ.                                           | Multi-level catalogs or menus are separated by '\'<br>character. For instance "file\new\directory" means the<br>menu item "directory" in menu "new" which in turn in the<br>menu "file". |  |  |
| $\bigcirc$                                   | Used to highlight important area in diagrams.                                                                                                    |  |  |
| <>                                           | Indicates the input data from operating terminal.                                                                                                    |  |  |
| []                                           | Indicates one parameter configuration or a function.                                                                                                    |  |  |
| { XX   XX }                                  | Indicates a syntax of CLI command options, multiple<br>command options in one "{}", separated by " ", means<br>exclusive single selection.                                               |  |  |
|                                              | Indicates user specified parameters.                                                                                                    |  |  |
|                                              | e.g. for command:                                                                                                    |  |  |
| <i>host</i> (italic)                         | tftp host {get   put} {sys   cfg} filename                                                                                                    |  |  |
|                                              | The <i>host</i> and <i>filename</i> should be replaced by user specified real parameters, such as: tftp 138.0.0.1 get sys sysfile.bin                                                    |  |  |

#### Table 1 Style convention used in this manual

| Table 2 | Convention | for | Mouse | Operation |
|---------|------------|-----|-------|-----------|
|---------|------------|-----|-------|-----------|

| Operation    | Meanings                                       |  |
|--------------|------------------------------------------------|--|
| Click        | Press and release a mouse button quickly       |  |
| Double click | Quickly press and release a mouse button twice |  |
| Drag         | Press a mouse button and move the mouse        |  |

#### Table 3Convention for Keyboard Operation

| Style    | Meanings                                                                                                    |
|----------|----------------------------------------------------------------------------------------------------|
| Ctrl + C | "+"means an operation which presses down several keys<br>in the keyboard in the same time. E.g. "Ctrl + C" means<br>press down the key of "Ctrl" and "C" in the same time. |

# **Table of Contents**

| R36X1-W  | 11                                     |
|----------|----------------------------------------|
| 1 Overvi | iew1                                   |
| 2 Produc | ct Introduction2                       |
| 2.1 Ap   | pearance2                              |
| 2.2 Pa   | ckaging Content                        |
| 2.3 Ha   | rdware Interface5                      |
| 2.4 Fea  | atures5                                |
| 2.5 Wo   | orking Environment6                    |
| 3 Config | uration Introduction7                  |
| 3.1 Co   | mputer Configuration7                  |
| 3.1.1    | Windows XP7                            |
| 3.1.2    | Windows Vista-32/648                   |
| 3.1.3    | Windows 7-32/64                        |
| 3.1.4    | Windows 8-32/64                        |
| 3.1.5    | Mac OS X 10.6                          |
| 3.2 De   | vice Configuration14                   |
| 3.2.1    | Connecting via Ethernet WAN            |
| 3.2.2    | Connecting via Fiber WAN               |
| 3.2.3    | Web Configuration                      |
| 3.2.4    | Access to the R36X1-W1 configuration17 |
| 3.3 Ho   | me                                     |
| 3.4 Ne   | twork Configuration                    |
| 3.4.1    | Network Status                         |
| 3.4.2    | WAN Configuration19                    |
| 3.4.3    | LAN Configuration                      |
| 3.4.4    | WLAN                                   |
| 3.4.5    | 3G Modem                               |
| 3.4.6    | Port Management                        |
| 3.4.7    | IPv6 Configuration                     |
|          | ta Service                             |
| 3.5.1    | Status                                 |
| 3.5.2    | DHCP Server                            |
| 3.5.3    | NAT Config                             |
| 3.5.4    | Firewall Config                        |
| 3.5.5    | QoS                                    |
| 3.5.6    | DDNS                                   |
| 3.5.7    | VPN                                    |
| 3.5.8    | Routing74                              |
| 3.5.9    | Advanced Parameters                    |
| 3.5.10   |                                        |
| 3.5.11   |                                        |
|          | NIP Service                            |
| 3.6.1    | SIP Service                            |
| 3.6.2    | User                                   |

| 3.6.3     | Supplementary      |             |
|-----------|--------------------|-------------|
| 3.6.4     | Codec Parameters   |             |
| 3.6.5     | DSP Parameters     |             |
| 3.6.6     | Digitmap           |             |
| 3.6.7     | Signal Tone        |             |
| 3.6.8     | FXS Parameters     |             |
| 3.6.9     | Centrex            | 94          |
| 3.6.10    | Phone Book         |             |
| 3.7 Sys   | tem                |             |
| 3.7.1     | Time Management    |             |
| 3.7.2     | Upgrade            |             |
| 3.7.3     | Reboot System      |             |
| 3.7.4     | Backup/Restore     |             |
| 3.7.5     | Diagnostic         |             |
| 3.7.6     | User Management    |             |
| 3.7.7     | System Log         |             |
| 3.7.8     | TR069              |             |
| 3.7.9     | SNMP               |             |
| 3.7.10    | User Access Right  |             |
| 3.8 App   | ly                 |             |
| 3.9 Prin  | t Function         |             |
| 4 Trouble | shooting           |             |
| 5 Declara | tion of Conformity | .错误! 未定义书签。 |

# **1** Overview

The R36X1-W1 is a SFP (Fiber) Gigabit Ethernet Wireless 11n Gateway. The R36X1-W1 is perfectly fitting for SoHo, SME or extended networks.

The device provides carriers and users with accelerated access to next-generation network services including internet and intranet access, as well as web-based research, videoconferencing, gaming applications, e-commerce, IPTV, web hosting and many more functions.

# **2 Product Introduction**

# **2.1 Appearance**

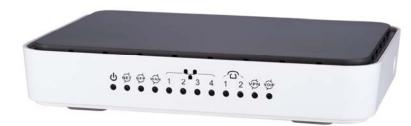

|           | Table 2-1 LED    |                                                        |
|-----------|------------------|--------------------------------------------------------|
| LED       | Status           | Indication                                             |
|           | Off              | Power is off                                           |
| PWR       | Solid Green      | Device is running                                      |
|           | Off              | Power is off                                           |
| INTERNET  | Slow Flash Green | INTERNET type WAN PPPoE connection authenticate failed |
|           | Solid Green      | INTERNET type WAN connection is up                     |
| SFP       | Off              | No optical signal is detected                          |
| SFP       | Solid Green      | Optical signal is detected                             |
|           | Off              | No Ethernet signal is detected                         |
| WAN       | Flash Green      | User data going through Ethernet<br>port               |
|           | Solid Green      | Ethernet interface is ready to work                    |
| LAN1~LAN4 | Off              | No Ethernet signal is detected                         |
|           | Flash Green      | User data going through Ethernet<br>port               |
|           | Solid Green      | Ethernet interface is ready to work                    |
| Phone 1&2 | Off              | Phone is onhook                                        |
|           | Solid Green      | Phone is offhook                                       |
| WLAN      | Off              | WLAN is off                                            |
|           | Flash Green      | User data going through WLAN                           |
|           | Solid Green      | WLAN interface is ready to work                        |
| VPN       | Off              | No VPN connection                                      |
| VIIN      | Solid Green      | VPN is established                                     |
| 3G        | Off              | NO Dongle connection                                   |
| 30        | Solid Green      | 3G/4G connection is established                        |

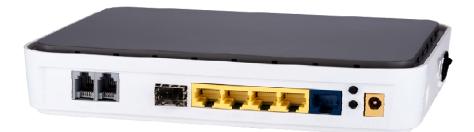

Figure 2-2 R36X1-W1 Rear View

- WAN: 1000/100/10Mpbs ethernet ports.
- LAN: 1000/100/10Mpbs ethernet ports.
- SFP: Gigabit fiber interface.
- SD: Interface for SD card. (optional)
- FXS: Analog telephone interface.
- POWER: DC power input connector.
- Reset button: Use the button to restore the device to the factory defaults.
- WPS: WIFI WPS switch.

# **2.2 Packaging Content**

Following items are included in the R36X1-W1 packaging content:

| Packaging Content                                                                                                    |             |
|----------------------------------------------------------------------------------------------------|-------------|
| 1x R36X1-W1<br>SFP Gigabit Ethernet WLAN 11n IAD                                                                                                    | าระเวิลก็ระ |
| <b>1x Power Adapter</b><br>AC Adapter, 12VDC / 1A, Model: JY-12100.                                                                                                    |             |
| <b>1x Ethernet cable</b><br>CAT5, UTP (unshielded twisted pair), Color yellow (TR-068),<br>Cord grip connectors, Connector both side with RJ45 – 8/8<br>PIN, molded, length 2m          | 0           |
| <b>1x Phone cable</b><br>Phone cable, Color gray (TR-068). Cord grip connectors,<br>molded, Connector Modem side RJ11 – 6/2 PIN, Connector<br>Splitter side RJ11 – (6/2 PIN), length 2m |             |
| <b>1x QsG</b><br>Printed Quick start Guide                                                                                                    |             |

Please note that there is no driver needed for the devices, therefore a CD-ROM is not necessary and not part of the packaging content.

# 2.3 Hardware Interface

| Table |                                         |  |
|-------|-----------------------------------------|--|
| LAN   | 4 100/1000BASE-T ports                  |  |
| WAN   | 1 FE ethernet port or 1 GE optical port |  |
| WIFI  | 4 WIFI access point, support            |  |
|       | 802.11b/g/n                             |  |
| Voice | 2 FXS Ports                             |  |
| SFP   | 1 Gigabit fiber interface               |  |
| USB   | 1 USB 2.0 port, use for storage or 3G   |  |
|       | modem                                   |  |

Table 2-2 Hardware interface

### 2.4 Features

#### Data Network

- WAN: 1xGE,1xSFP and 1xUSB port for 2G/3G USB Modem Connectivity
- LAN: 2x10/100/1000 Mbps Ethernet Port
- WAN Access Mode: Static IP address, PPPoE, DHCP, PPTP and L2TP
- Networking Interface: Multi WAN, Bridge Mode, 802.10
- **QOS:** Destination/Source MAC/IP, Application, DSCP, Supports Bandwidth Control
- Advance Routing: Static Route, Policy Route, DNS Proxy, RIP
- Internal Address Management: DHCP Server, IP and MAC Address Bind, DHCP Relay
- Networking-Protocols: TCP/IP(IPv4/v6),UDP,RTP,SNTP,NAT,DHCP,DNS,DDNS,DLNA
- VPN: IPSEC, PPTP, L2TP
- IPTV: IGMP Proxy/Snooping, IPTV Bridge

#### Management

- Management Protocol: CLI,SNMPV1/2,Tr069,Web
- LED Indications: Total 12LEDS for Power, WAN/LAN, Phone
- Control Button: WPS Button, WLAN Button, Power Switch, Reset Button

#### NAT & Firewall & Security

- Supports ALG, DMZ, PAT
- Firewall Protection: IDS&IPS, Block Ping/ICMP/IDENT, SPI Firewall, Portscan restriction
- Access control: Blocking by URL, IP Address, Mac Address, Protocol Type, Port

#### WIFI WLAN

- Standard: IEEE 802.11b/g/n(2.4GHz)
- **Security:** WEP, WPA, WPA2, PWA-PSK, WPA2-PSK

- WIFI Features: WMM, WLAN-LAN Isolation, Multi SSID(X4), AP Isolation
- Antenna Type: 2R2T

#### **Voice Capacity and Functions**

• Analog User/Co line: 2/4/8xLines FXS/FXO

#### **Centrex Functions List**

- Call Forward on Busy
- Call Forward on No Answer
- Call Forward Unconditional
- Caller ID
- Caller ID on Call Waiting
- Call Waiting
- Three-way Calling
- Ring groups

#### USB storage/Print

- Support USB storage
- Support print sharing

# **2.5 Working Environment**

Environment requirement includes storage temperature, working temperature and humidity.

- Storage Temperature: -40°C 70°C
- Long Time Working Temperature: -10°C 50°C
- Short Time Working Temperature: -15°C 60°C
- Environment Humidity: 5% 95% RH, no coagulation

# **3** Configuration Introduction

# **3.1 Computer Configuration**

Before starting the R36X1-W1 configuration, please kindly configure your computer as below, to have an automatic IP address / DNS server.

To do this, you will need to configure your PC's network settings to **obtain an IP address automatically**. Computers use IP addresses to communicate with each other across a network or the internet.

Find out which operating system your computer is running, such as Windows XP, Windows Vista, Windows 7, Windows 8 or Mac OS 9.x, 10.x. You can find out by clicking on **Start** ->**Control Panel** and double-click on the **System** menu.

Once you know which operating system you are running, follow the directions in the corresponding step for your computer's operating system.

The next few pages give you step by step instruction, how to configure your TCP/IP settings based on the type of Windows or Mac operating system you are using.

#### 3.1.1 Windows XP

1. Click on "**Start**" -> "**Control Panel**" (in Classic View). In the Control Panel, double click on "**Network Connections**" to continue.

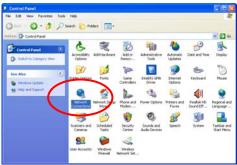

2. Single RIGHT click on "Local Area Connection", then click "Properties".

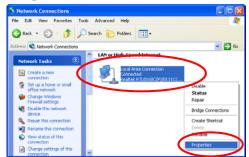

3. Double click on "Internet Protocol (TCP/IP)".

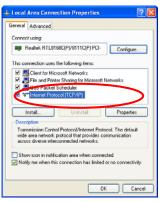

4. Check "**Obtain an IP address automatically**" and "Obtain DNS server address automatically" then click on "**OK**" to continue.

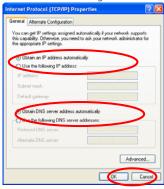

5. Click "**Show icon in notification area when connected**" then Click on "**OK**" to complete the setup procedures.

#### 3.1.2 Windows Vista-32/64

1. Click on "Start" -> "Control Panel" -> "View network status and tasks".

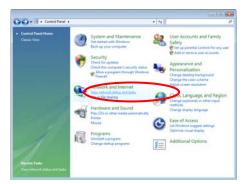

2. Click on "Manage network connections" to continue.

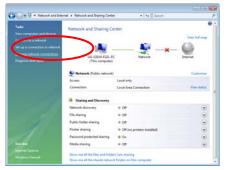

3. Single RIGHT click on "Local Area Connection", then click "Properties".

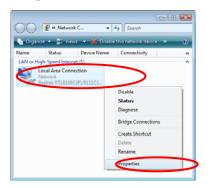

4. Double click on "Internet Protocol Version 4 (TCP/IPv4)".

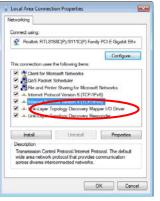

5. Check "**Obtain an IP address automatically**" and "Obtain DNS server address automatically" then click on "**OK**" to continue.

| eral Alternate Configuration<br>u can get IP settings assigned autor<br>is capability. Otherwise, you need to<br>the appropriate IP settings. |          |     |       |
|----------------------------------------------------------------------------------------------------|----------|-----|-------|
| Obtain an IP address automatical                                                                                                    | ly       |     |       |
| Use the following IP address:                                                                                                    |          |     |       |
| IP address:                                                                                                    |          |     |       |
| Subnet mask:                                                                                                    |          |     |       |
| Default gateway:                                                                                                    |          |     |       |
| Obtain DNS server address autor                                                                                                    | atically |     |       |
| Use the following DNS server add                                                                                                    | resses:  |     |       |
| Preferred DNS server:                                                                                                    |          |     |       |
| Alternate DNS server:                                                                                                    |          |     |       |
|                                                                                                    |          | Adv | anced |

#### 3.1.3 Windows 7-32/64

1. Click on "Start" -> "Control Panel" (in Category View) -> "View network status and tasks".

| • 09 • Control Panel •                                                                        | 49 Erench Central Povel                                                                                 |
|-----------------------------------------------------------------------------------------------|----------------------------------------------------------------------------------------------------|
| Adjust your computer's settings                                                               | View by: Category *                                                                                     |
| System and Security<br>Review your computer<br>lack up your computer<br>Find and fin problems | User Accounts and Family Safety<br>Add as remove were accounts<br>Set up pavertal controls for any user |
| Network and Internet                                                                          | Appearance and Personalization<br>Charge the theme<br>Damps dicktop landground<br>Adjust isome meshdian |
| Hardware and Sound<br>View device and protect<br>Add a device                                 | Clock, Language, and Region<br>Change bryboards or other input wethods<br>Change dripley language       |
| Programs<br>Universitat a program                                                             | Ease of Access<br>Let Windows support settings<br>Optimize visual display                               |

2. In the Control Panel Home, click on "Change adapter settings" to continue.

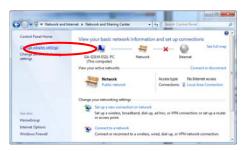

3. Single RIGHT click on "Local Area Connection", then click "Properties".

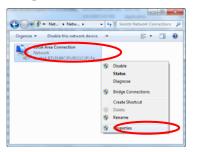

4. Double click on "Internet Protocol Version 4 (TCP/IPv4)".

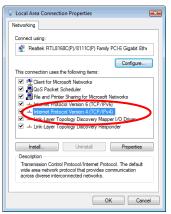

5. Check "**Obtain an IP address automatically**" and "Obtain DNS server address automatically" then click on "**OK**" to continue.

| neral Alternate Configuration                                                                              |           |  |          |
|----------------------------------------------------------------------------------------------------|-----------|--|----------|
| ou can get IP settings assigned a<br>his capability. Otherwise, you nee<br>or the appropriate IP settings. |           |  |          |
| Obtain an IP address automa                                                                                | tically   |  |          |
| Use the following IP address:                                                                              |           |  |          |
| IP address:                                                                                                |           |  |          |
| Subnet mask:                                                                                               |           |  |          |
| Default gateway:                                                                                           |           |  |          |
| Obtain DNS server address a                                                                                | domatical |  |          |
| Use the following DNS server                                                                               |           |  |          |
| Preferred DNS server:                                                                                      |           |  |          |
| Alternate DNS server:                                                                                      |           |  |          |
| Validate settings upon exit                                                                                |           |  | Advanced |

#### 3.1.4 Windows 8-32/64

1. Move the mouse or tap to the upper right corner and click on "**Settings**" and go to "**Control Panel**".

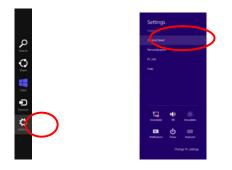

2. Click on "View network status and tasks".

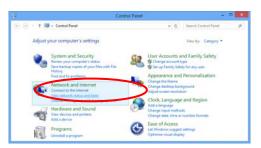

3. In the Control Panel Home, click on "Change adapter settings" to continue.

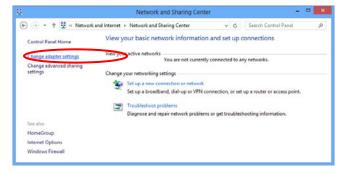

4. Single RIGHT click on "Ethernet", then click "Properties".

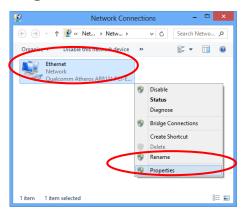

5. Double click on "Internet Protocol Version 4 (TCP/IPv4)".

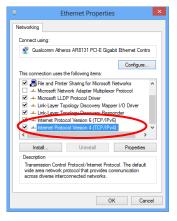

6. Check "**Obtain an IP address automatically**" and "Obtain DNS server address automatically" then click on "**OK**" to continue.

| meras        | Alternative Configuration                                                                   |            |  |     |       |
|--------------|---------------------------------------------------------------------------------------------|------------|--|-----|-------|
| this cap     | n get IP settings assigned aut<br>bability. Otherwise, you need<br>appropriate IP settings. |            |  |     |       |
|              | btain an IP address automatic                                                               | cally      |  |     |       |
| Ou           | e the following IP address:                                                                 |            |  |     |       |
| Pè           | 5dress:                                                                                     |            |  |     |       |
| Subcet mark: |                                                                                             |            |  |     |       |
| Defe         | uit gateway:                                                                                |            |  |     |       |
|              | btain DNS server address aut                                                                | omatically |  |     |       |
| OU           | se the following DNS server a                                                               | ddresses:  |  |     |       |
| Pref         | erred DNS server:                                                                           | 1.15       |  |     |       |
| Alte         | motive DNS server:                                                                          | 1.04       |  |     |       |
| 111v         | aldate settings upon exit                                                                   |            |  | Adv | anced |

#### 3.1.5 Mac OS X 10.6

- 1. From the Apple Menu, select System Preferences.
- 2. Click on the **Network** icon in the **Internet & Network** area.

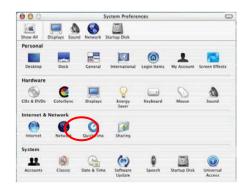

3. From the **Show** pull-down select **Built-in Ethernet**.

On the TCP/IP tab, select Using DHCP from the Configure pull-down menu

| 00            |                                        | Network                                |            |
|---------------|----------------------------------------|----------------------------------------|------------|
| w All Display | s Sound Network Sta                    | irtup Disk                             |            |
|               | Location:                              | Automatic                              |            |
| how: Built-in | Ethernet                               | •                                      |            |
|               | TCP/IP PPP                             | oE AppleTalk Proxies                   | i i        |
|               |                                        | T the local states                     | 1          |
| Conf          | igure: Using DHCP                      | •                                      | >          |
|               |                                        | DNS Servers                            | (Optional) |
| IP Add        | dress: 192.168.1.4<br>(Provided by DHC | P Server)                              |            |
| Subnet        | Mask: 255.255.255.0                    | )                                      |            |
| R             | outer: 192.168.1.1                     | Search Domains                         | (Optional) |
| DHCP Clie     | nt ID:<br>(Optional)                   |                                        |            |
| Ethernet Ad   | ldress: 00:03:93:a3:5                  | Example: apple.con<br>5c:54 earthlink. |            |
|               |                                        |                                        |            |
| 0             |                                        |                                        |            |
| Click the le  | ock to prevent further c               | hanges. Revert                         | Apply Now  |

4. On the **PPPoE** tab, make sure that the **Connect using PPPoE** check box is **NOT** activated

Click **Apply Now**. 000 Network 0 Show All Displays Sound Network Startup Disk Location: (Automatic Show: Built-in Ethernet TCP/IP PPPoE AppleTalk Proxies Connect using PPPoE Service Provider (Optional) Account Name Password PPPoE Service Name: (Optional) Save password Checking this box allows all users of this computer to access this loternet access within Turning on PPPoE may change your TCP/IP settings. To check your settings, click the TCP/IP tab. Show PPPoE status in menu bar Click the lock to prevent further changes.
 Revert Apply Now

5. **Close** the Network window.

# 3.2 Device Configuration

#### 3.2.1 Connecting via Ethernet WAN

The R36X1-W1 is a SFP Gigabit Ethernet Gateway. It cannot be connected to the phone network, nor can it be used as an ADSL Router.

#### 1. Connecting Internet

With a network cable connect the uplink to the WAN port on the back of the device.

#### 2. Connecting PC 2

Use the provided Ethernet cable (yellow), connect one end of the network cable to any interface from "LAN1" to "LAN4" and connect the other end to the PC.

#### 3. Connecting further PC's or a digital receiver (STB)

Use another Ethernet cable (not provided in packaging content), connect one end of the network cable to any free interface from "LAN1" to "LAN4" and connect the other end to your other PC, digital receiver or any other network device.

#### 4. Connecting Power Supply 4

Using the *supplied power adapter*, connect the power cord into the round interface on the rear panel of device

#### 5. Power-on 5

Turn on the device by pressing the power switch on the side of the device. After switching on, the front panel Power LEDlights.

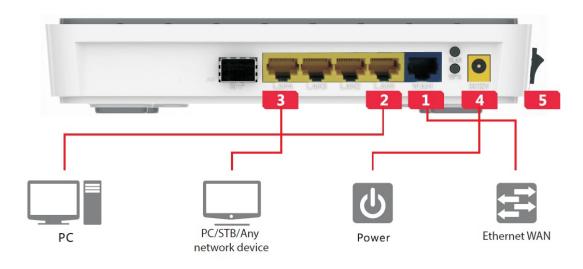

#### 3.2.2 Connecting via Fiber WAN

The R36X1-W1 is an SFP Gigabit Ethernet Gateway. It cannot be connected to the phone network, nor can it be used as an ADSL Router.

#### 1. SFP Slot and Fiber cable connection 1

1.1Put the SFP into the SFP slot on the back of the R36X1-W1

1.2Connect the Fiber cable with the SFP module on the back of the device

### **WARNING**:

- Please do not bend the fiber cable sharply. Use gradual and smooth bends to avoid any damage on the glass fiber.
- Please do not remove the dust caps from unused fiber cables.
- To avoid signal loss, please do not touch the fiber connectors and their ends and keep them always clean and free from dirt, debris and dust.
- Please do not look steadily at the fiber port when connecting the fiber, because the invisible light may harm your vision.

#### 2. Connecting PC 2

Use the provided Ethernet cable (yellow), connect one end of the network cable to any interface from "LAN1" to "LAN4" and connect the other end to the PC.

### 3. Connecting further PC's or a digital receiver (STB)

Use another Ethernet cable (not provided in packaging content), connect one end of the network cable to any free interface from "LAN1" to "LAN4" and connect the other end to your other PC, digital receiver or any other network device.

#### 4. Connecting Power Supply 4

Using the *supplied* power adapter, connect the power cord into the round interface on the rear panel of device

#### 5. Power-on 5

Turn on the device by pressing the power switch on the side of the device. After switching on, the front panel Power LEDlights.

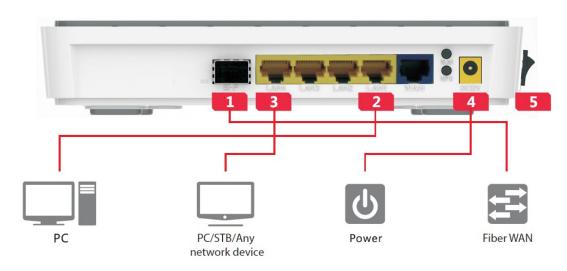

#### 3.2.3 Web Configuration

To configure the device via web browser, please make sure that your PC obtain an IP address automatically as described in chapter 4.1.x (Computer Configuration).

Note: At least one properly-configured PC/Notebook must be connected to the network (either connected directly to the LAN port of the device or through Wireless LAN).

#### **Connecting via LAN Port**

Please refer to chapter 4.2.1/4.2.2 point 2 or just connect the Ethernet cable to the LAN port of the R36X1-W1 and the other end to the LAN Port of your computer.

#### **Connecting via Wireless LAN**

To connect the device through Wireless LAN, please proceed as follows:

1. Click on the Wireless icon at the bottom right corner.

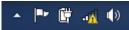

2. Choose the R36X1-W1 SSID to connect through the wireless network (SSID shown on the label on the bottom of the device )

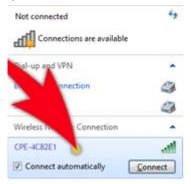

3. Please enter your WPA Key shown on the label on the bottom of the device

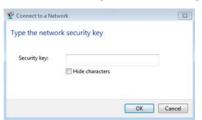

4. Your computer is now connected successfully with the R36X1-W1

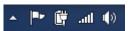

5. To proceed with the web configuration, please refer to the next chapter.

#### 3.2.4 Access to the R36X1-W1 configuration

After connecting the R36X1-W1, the WLAN Fiber Gateway will be ready for use. However, if you'd like to change its advanced settings, use the Router's web-based utility. You can access the utility via a web browser on a computer connected to the Router.

The web-based utility has these main tabs: Home, Network, Data Service and System. Additional tabs will be available after you click one of the main tabs.

To access the web-based utility, launch the web browser on your computer and please proceed as follows:

1. Start your web browser and type the private IP address of the R36X1-W1 in the URL field: **192.168.100.1** 

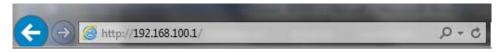

2. After connecting to the device, you will be promoted to enter username and password.

The first time you open the web-user interface, use the **default username and password as printed on the label on the bottom of the device**. (You can set a new password from the Management tab's Access Control screen.)

| Login                 |  |
|-----------------------|--|
| <b>ELTEK R3621-W1</b> |  |
| R3621-W1_AM_v1.1.7    |  |
| Username              |  |
| Password              |  |
| Language English      |  |
| Login                 |  |
|                       |  |

#### 3. Click Login to continue

Note: The first screen that appears is the Home screen. This displays the status, as well as information about the Fiber Gateway and its current settings.

In case you want to change any setting, please go to the corresponding menu function.

# 3.3 Home

After successful login, you will see the main menus on the top of the Web-based GUI. The **System Status** page provides the current status information about the Gateway. All information is read-only.

Choose the menu **Home** to load the following page.

| Home  Network  Data Servic | ce  VoIP Service  System  Apply  Logout |
|----------------------------|-----------------------------------------|
| System Status              |                                         |
| Serial Number:             | 111111111                               |
| Software Version:          | R3621-W1_AM_v1.1.7                      |
| CPU Usage(%):              | 0%                                      |
| Memory Usage(used/total):  | 47%                                     |
| System Time:               | 2000-01-02 00:01:44                     |
| Uptime:                    | 01 Day 00 Hour 01 Min                   |
| WAN MAC Address:           | 00:0e:b4:09:ad:20                       |
| Connection Mode:           | Static IP                               |
| IP Address:                | 10.55.1.1                               |
| Netmask:                   | 255.255.0.0                             |
| Default Gateway:           |                                         |
| DNS:                       | -                                       |
| LAN MAC Address:           | 00:0e:b4:09:ad:21                       |
| IP Address:                | 192.168.1.1                             |
| Netmask:                   | 255.255.255.0                           |
|                            | Autorefresh Refresh                     |

Figure 3-1 System Status

# **3.4 Network Configuration**

#### 3.4.1 Network Status

The Status page shows all WAN and LAN interfaces configuration, and all physical ports connection status related to this device.

#### 3.4.1.1 WAN Status

Choose the menu **Network**→**Status**→**WAN** to load the following page.

| ork ==≻ Status |           |        |            |             |         |        |      |     |
|----------------|-----------|--------|------------|-------------|---------|--------|------|-----|
| LAN Link State | IS        |        |            |             |         |        |      |     |
|                |           |        |            |             |         |        | VLAN |     |
| Name           | Mode      | Status | IP Address | Netmask     | Gateway | Enable | VID  | PRI |
| DATA           | Static IP |        | 10.55.1.1  | 255.255.0.0 |         | No     |      |     |
| VOICE          |           |        |            |             |         |        |      |     |
| MGMT           |           |        |            |             |         |        |      |     |
| OTHER1         |           |        |            |             |         |        |      |     |
| OTHER2         |           |        |            |             |         |        |      |     |

Figure 3-2 WAN Status

### 3.4.1.2 LAN Status

Choose the menu **Network** $\rightarrow$ **Status** $\rightarrow$ **LAN** to load the following page.

| AN Link Status |               |     |             |
|----------------|---------------|-----|-------------|
| IP Address     | Netmask       | NAT | Description |
| 192.168.1.1    | 255.255.255.0 | Yes | VLAN1       |

#### Figure 3-3LAN Status

#### 3.4.1.3 Link Status

Choose the menu **Network**→**Status**→**Link Status** to load the following page.

| AN Link State | IS               |                |          |             |
|---------------|------------------|----------------|----------|-------------|
| Port          | Auto Negotiation | Connect Status | Speed    | Duplex Mode |
| WAN           | Enable           | Link Up        | 1000Mbps | Full Duplex |
| LAN1          |                  | Link Down      |          |             |
| _AN2          |                  | Link Down      |          |             |
| _AN3          | Enable           | Link Up        | 100Mbps  | Full Duplex |
| LAN4          | Enable           | Link Up        | 100Mbps  | Full Duplex |

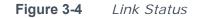

#### **3.4.2 WAN Configuration**

The device supports 5 WAN interfaces: DATA, VOICE, MGMT, OTHER1, OTHER2; Every WAN interface provides the following five Internet connection types: Static IP, DHCP, PPPoE, PPTP, L2TP.

Choose the menu **Network** $\rightarrow$ **WAN** to load the configuration show page.

| work ==> WAN   |        |           |             |     |     |
|----------------|--------|-----------|-------------|-----|-----|
| Interface Name | Enable | Туре      | VLAN Enable | VID | PRI |
| <u>DATA</u>    | Yes    | Static IP | No          |     |     |
| VOICE          | No     |           | Yes         | 7   | 6   |
| MGMT           | No     |           | Yes         | 10  | 2   |
| OTHER1         | No     |           | No          |     |     |
| OTHER2         | No     |           | No          |     |     |

#### Figure 3-5WAN page

Select an **Interface Name** to load the configuration page.

#### 1) Static IP

If a static IP address has been provided by your ISP, please choose the Static IP connection type to configure the parameters for WAN port manually.

| Network ==> WAN |             |
|-----------------|-------------|
|                 |             |
| Interface Name  | DATA        |
| Enable          |             |
| Туре            | Static IP 🗸 |
| VLAN Enable     |             |
| VLAN ID         | 1 (1,4094)  |
| Priority Level  | 0 (0,7)     |
| Primary DNS     | 0. 0. 0. 0  |
| Secondary DNS   | 0. 0. 0     |
| IP Address      | 0.0.0 *     |
| Netmask         | 0.0.0 *     |
| Gateway         |             |
|                 |             |
| Save            | Return      |

Figure 3-6 WAN-Static IP

The following items are displayed on this screen:

- **Enable:** Enable this WAN interface (DATA can't be disabled).
- **Type:** Select Static IP if your ISP has assigned a static IP address for your.
- ►VLAN Enable: Optional. Enable VLAN to configure VLAN ID and VLAN Priority Level.
- **VLAN ID:** Optional. VLAN ID of this WAN interface.
- ▶ **Priority Level:** Optional. VLAN Priority Level of this WAN interface.
- ▶ Primary DNS: Enter the IP address of your ISP's Primary DNS (Domain Name Server). If you are not clear, please consult your ISP. It's not allowed to access the Internet via domain name if the Primary DNS field is blank.

Secondary DNS: Optional. If a Secondary DNS Server address is available, enter it.

- ► **IP Address:** Enter the IP address assigned by your ISP. If you are not clear, please consult your ISP.
- **Netmask:** Enter the Subnet Mask assigned by your ISP.
- **Gateway:** Optional. Enter the Gateway assigned by your ISP.

#### 2) DHCP

If your ISP (Internet Service Provider) assigns the IP address automatically, please choose the DHCP connection type to obtain the parameters for WAN port automatically.

| Network ==> WAN         |            |
|-------------------------|------------|
| Interface Name          | DATA       |
| Enable                  |            |
| Туре                    | DHCP       |
| VLAN Enable             |            |
| VLAN ID                 | 1 (1,4094) |
| Priority Level          | 0 (0,7)    |
| Primary DNS             | 0. 0. 0    |
| Secondary DNS           | 0. 0. 0. 0 |
| Appoint Server IP       |            |
| Vendor Class Identifier |            |
| Enterprise Code         |            |
| Manufacture Name        |            |
| Device Class            |            |
| Device Type             |            |
| Device Version          |            |
|                         |            |
| Save                    | Return     |

Figure 3-7 WAN-DHCP

The following items are displayed on this screen:

| ► Enable:         | Enable this WAN interface (DATA can't be disabled).                     |
|-------------------|-------------------------------------------------------------------------|
| ► Type:           | Select DHCP if your ISP assigns the IP address automatically.           |
| ► VLAN Enable:    | Optional. Enable VLAN to configure VLAN ID and VLAN Priority            |
| Level.            |                                                                         |
| ►VLAN ID:         | Optional. VLAN ID of this WAN interface.                                |
| ► Priority Level: | Optional. VLAN Priority Level of this WAN interface.                    |
| ► Primary DNS:    | Enter the IP address of your ISP's Primary DNS (Domain Name             |
|                   | Server) manually. If you are not clear, please consult your ISP.        |
|                   | It's not allowed to access the Internet via domain name if the          |
|                   | Primary DNS field is blank.                                             |
| ► Secondary DNS:  | Optional. If a Secondary DNS Server address is available,               |
| enter it.         |                                                                         |
| ► Appoint Server  | <b>IP:</b> Optional. If network has multiple DHCP servers, enter the IP |
|                   | address of your ISP'S DHCP server                                       |
| ► Vendor Class I  | dentifier: Optional. This option (60) is used by DHCP clients to        |
|                   | optionally identify the vendor type and configuration of a              |
|                   | DHCP client.                                                            |
| ► Enterprise Cod  | e: Optional.                                                            |
| ► Manufacture N   | ame: Optional.                                                          |
| Device Class:     | Optional.                                                               |
| Device Type:      | Optional.                                                               |
| Device Version    |                                                                         |
|                   | •                                                                       |

#### 3) PPPoE

If your ISP (Internet Service Provider) has provided the account information for the PPPoE connection, please choose the PPPoE connection type (Used mainly for DSL Internet service).

| Network ==> WAN |                         |
|-----------------|-------------------------|
|                 |                         |
| Interface Name  | VOICE                   |
| Enable          |                         |
| Туре            | PPPoE 💌                 |
| VLAN Enable     |                         |
| VLAN ID         | 7 (1,4094)              |
| Priority Level  | 6 (0,7)                 |
| Primary DNS     | 0. 0. 0                 |
| Secondary DNS   | 0. 0. 0                 |
| Username        | 123 *                   |
| Password        | *                       |
| AC Name         |                         |
| Service Name    |                         |
| LCP Interval    | 10 [1,3000]; default:10 |
| LCP Max Fails   | 5 [1,10]; default:5     |
|                 |                         |
|                 | Return                  |

Figure 3-8WAN-PPPoE

The following items are displayed on this screen:

| g i i i i i i i i i i i i i i i i i i i |                                                                                                    |
|-----------------------------------------|----------------------------------------------------------------------------------------------------|
| ►Enable:                                | Enable this WAN interface (DATA can't be disabled).                                                                                                    |
| ▶ Туре:                                 | Select PPPoE if your ISP provides xDSL Virtual Dial-up connection.                                                                                                    |
| ►VLAN Enable:                           | Optional. Enable VLAN to configure VLAN ID and VLAN Priority                                                                                                    |
| Level.                                  |                                                                                                    |
| ►VLAN ID:                               | Optional. VLAN ID of this WAN interface.                                                                                                    |
| ► Priority Level:                       | Optional. VLAN Priority Level of this WAN interface.                                                                                                    |
| ▶ Primary DNS:                          | Enter the IP address of your ISP's Primary DNS (Domain Name<br>Server) manually. If you are not clear, please consult your ISP.<br>It's not allowed to access the Internet via domain name if the<br>Primary DNS field is blank. |
| ► Secondary DNS:<br>enter it.           | Optional. If a Secondary DNS Server address is available,                                                                                                    |
| ►Username:                              | Enter the Account Name provided by your ISP. If you are not<br>clear, please consult your ISP.                                                                                                    |
| ►Password:                              | Enter the Password provided by your ISP.                                                                                                    |
| ► Service Name /                        | AC Name: Optional. The service name and AC (Access                                                                                                    |
|                                         | Concentrator) name, which should not be configured unless                                                                                                    |
|                                         | you are sure it is necessary for your ISP. In most cases,                                                                                                    |
|                                         | leaving these fields blank will work.                                                                                                    |

#### ► LCP Interval:

PPPoE will send an LCP echo-request frame to the peer every **LCP interval** seconds.

► LCP Max Fails: PPPoE will presume the peer to be dead if LCP Max Fails LCP echo-requests are send without receiving a valid LCP echo-reply.

#### 4) L2TP

If your ISP (Internet Service Provider) has provided the account information for the L2TP connection, please choose the L2TP connection type.

| Network ==> WAN |                 |
|-----------------|-----------------|
|                 |                 |
| Interface Name  | VOICE           |
| Enable          |                 |
| Туре            | L2TP V          |
| VLAN Enable     |                 |
| VLAN ID         | 7 (1,4094)      |
| Priority Level  | 6 (0,7)         |
| Primary DNS     | 0. 0. 0. 0      |
| Secondary DNS   | 0. 0. 0. 0      |
|                 | ⊙ Static O DHCP |
| IP Address      | 138. 1. 60. 1 * |
| Netmask         | 255. 255. 0. 0  |
| Gateway         | 138.1.60.2      |
| Server IP       | 0.0.0 *         |
| Username        | user *          |
| Password        | password *      |
|                 |                 |
| Save            | Return          |

#### Figure 3-9 WAN-L2TP

The following items are displayed on this screen:

| ►Enable:         | Enable this WAN interface (DATA can't be disabled).              |
|------------------|------------------------------------------------------------------|
| ▶ Туре:          | Select L2TP if your ISP provides a L2TP connection.              |
| ►VLAN Enable:    | Optional. Enable VLAN to configure VLAN ID and VLAN Priority     |
| Level.           |                                                                  |
| ►VLAN ID:        | Optional. VLAN ID of this WAN interface.                         |
| ►Priority Level: | Optional. VLAN Priority Level of this WAN interface.             |
| ► Primary DNS:   | Enter the IP address of your ISP's Primary DNS (Domain Name      |
|                  | Server). If you are not clear, please consult your ISP. It's not |
|                  | allowed to access the Internet via domain name if the Primary    |
|                  | DNS field is blank.                                              |
| ► Secondary DNS  | Optional. If a Secondary DNS Server address is available,        |
| enter it.        |                                                                  |
| ►Server IP:      | Enter the Server IP provided by your ISP.                        |
| ►Username:       | Enter the Account Name provided by your ISP. If you are not      |
|                  | clear, please consult your ISP.                                  |

#### ► **Password:** Enter the Password provided by your ISP.

**Secondary Connection:** Here allow you to configure the secondary connection. DHCP and Static IP connection types are provided.

- If **Static** is selected:
- ► **IP Address:** If Static IP is selected, configure the IP address of WAN port.
- ► **Netmask:** If Static IP is selected, configure the subnet mask of WAN port.
- ► Gateway: Optional. If Static IP is selected, configure the default gateway of
- WAN port.
- If **DHCP** is selected:
- ► Appoint Server IP: Optional. If network has multiple DHCP servers, enter the IP address of your ISP's DHCP server.
- ► Vendor Class Identifier: Optional. This option (60) is used by DHCP clients to optionally identify the vendor type and configuration of a DHCP client.
- ► Enterprise Code: Optional.
- ► Manufacture Name: Optional.
- **Device Class:** Optional.
- **Device Type:** Optional.
- **Device Version:** Optional.

### 5) PPTP

If your ISP (Internet Service Provider) has provided the account information for the PPTP connection, please choose the PPTP connection type.

| Network ==> WAN         |                 |
|-------------------------|-----------------|
|                         | l               |
| Interface Name          | VOICE           |
| Enable                  |                 |
| Туре                    | PPTP 💌          |
| VLAN Enable             |                 |
| VLAN ID                 | 7 (1,4094)      |
| Priority Level          | 6 (0,7)         |
| Primary DNS             | 0.0.0.0         |
| Secondary DNS           | 0.0.0.0         |
|                         |                 |
|                         | ○ Static ④ DHCP |
|                         |                 |
| Appoint Server IP       |                 |
| Vendor Class Identifier |                 |
| Enterprise Code         |                 |
| Manufacture Name        |                 |
| Device Class            |                 |
| Device Type             |                 |
| Device Version          |                 |
|                         |                 |
| Server IP               |                 |
| Username                | user *          |
| Password                | password *      |
| Enable Encryption       |                 |
|                         |                 |
| Save                    | Return          |
|                         |                 |

# Figure 3-10 WAN-PPTP

The following items are displayed on this screen:

| The following items  |                                                                 |  |
|----------------------|-----------------------------------------------------------------|--|
| ► Enable:            | Enable this WAN interface (DATA can't be disabled).             |  |
| ▶ Туре:              | Select PPTP if your ISP provides a PPTP connection.             |  |
| ►VLAN Enable:        | Optional. Enable VLAN to configure VLAN ID and VLAN Priority    |  |
| Level.               |                                                                 |  |
| ►VLAN ID:            | Optional. VLAN ID of this WAN interface.                        |  |
| ►Priority Level:     | Optional. VLAN Priority Level of this WAN interface.            |  |
| ► Primary DNS:       | Enter the IP address of your ISP's Primary DNS (Domain Name     |  |
|                      | Server) manually. If you are not clear, please consult your ISP |  |
|                      | It's not allowed to access the Internet via domain name if the  |  |
|                      | Primary DNS field is blank.                                     |  |
| ► Secondary DNS:     | Optional. If a Secondary DNS Server address is available,       |  |
| enter it.            |                                                                 |  |
| ►Server IP:          | Enter the Server IP provided by your ISP.                       |  |
| ►Username:           | Enter the Account Name provided by your ISP. If you are not     |  |
|                      | clear, please consult your ISP.                                 |  |
| ► Password:          | Enter the Password provided by your ISP.                        |  |
| ► Enable Encrypti    | on: Enable PPTP link encryption.                                |  |
| D24V1 W/1Llcor Mapue | 25                                                              |  |

R36X1-W1User Manual v.1.2

**Secondary Connection:** Here allow you to configure the secondary connection. DHCP and Static IP connection types are provided.

If **Static** is selected:

► IP Address: If Static IP is selected, configure the IP address of WAN port.
 ► Netmask: If Static IP is selected, configure the subnet mask of WAN port.
 ► Gateway: Optional. If Static IP is selected, configure the default gateway of WAN port.

If **DHCP** is selected:

► Appoint Server IP: Optional. If network has multiple DHCP servers, enter the IP address of your ISP's DHCP server.

► Vendor Class Identifier: Optional. This option (60) is used by DHCP clients to optionally identify the vendor type and configuration of a DHCP client.

- ► Enterprise Code: Optional.
- ► Manufacture Name: Optional.
- ► Device Class: Optional.
- **Device Type:** Optional.
- **Device Version:** Optional.

#### 3.4.3 LAN Configuration

On this page, you can configure the parameters for LAN port.

Choose the menu **Network** $\rightarrow$ **LAN** to load the following page. There are three parts on this page.

| Network ==> LAN |                      |              |              |                                                       |               |     |            |           |               |
|-----------------|----------------------|--------------|--------------|-------------------------------------------------------|---------------|-----|------------|-----------|---------------|
|                 | Interface Name       | IP           |              | Netmask                                               |               | NAT | VID        | LAN Bind  | WAN Bind      |
|                 | VLAN1                | 192.168.     | 1.1          | 255.255.255.0                                         |               | Yes |            | 1,2,3,4   | D             |
|                 |                      | 1 Total      | 1 Pages, 1 R | lows                                                  |               |     |            |           |               |
| WAN Bind Note:  | : D(DATA); V(VOICE); | M(MGMT); 01  | (OTHER1);    | O2(OTHER2);                                           |               |     |            |           |               |
|                 |                      | Add          | Del          |                                                       |               |     |            |           |               |
| Port            | Route/Bridge         |              | bi-d         | - M                                                   |               |     |            |           |               |
|                 |                      | VLAN ID List |              | te Message<br>ute:route to WAN                        |               |     |            |           |               |
| LAN1            | Route 💌              |              |              |                                                       |               |     |            |           |               |
| LAN2            | Route                |              | Tra          | insparent bridge:not modi                             | fy the packet | ts; |            |           |               |
|                 |                      |              |              | <mark>gged bridge:</mark> LAN untagged                | d, WAN tagge  | ed; |            |           |               |
| LAN3            | Route 💌              |              | on           | ly 1 VID supported                                    |               |     |            |           |               |
| LAN4            | Route 💌              |              |              | omisc Mode:Tagged packet<br>tagged packets in route m |               |     | orted(e.g. | 8,10,13). |               |
|                 |                      |              |              |                                                       |               |     |            |           |               |
|                 |                      | Save         | Refresh      |                                                       |               |     |            |           |               |
| -Advanced Param | <u>neters</u>        |              |              |                                                       |               |     |            |           |               |
| LAN Isolate     |                      |              |              |                                                       |               |     |            |           |               |
|                 |                      |              |              | STB Data Servic                                       | e             |     | I          | PTV VLAN  |               |
| Auto Bridge     | DHCP Vend            | or ID        | IP           | Address                                               | Netmask       |     | VID        | PRI       | STB Data VLAN |
| V               | albis                | gem          | 192.16       | 8.111.1 2                                             | 55.255.255.0  | )   | 6          | 4         | Automatic 7   |
|                 |                      | Save         | Refresh      |                                                       |               |     |            |           |               |

Figure 3-11 LAN page

#### 1) Part 1: Configure LAN interfaces

Click the **Interface Name** of existent LAN interface you want to modify. If you want to delete the entry, select it and click the **Del** (the VLAN1 is default existed, can't be removed).

| Network ==> LAN==> Static IP |                                         |
|------------------------------|-----------------------------------------|
| Interface Name               | VLAN1 *                                 |
| IP Address                   | 192.168.1.1 *                           |
| Netmask                      | 255. 255. 255. 0 *                      |
| NAT                          |                                         |
| Assign NAT IP                | 0.0.0                                   |
|                              |                                         |
| Enable DHCP Server           |                                         |
| Start IP                     | 192.168.1.100                           |
| End IP                       | 192.168.1.200                           |
| Netmask                      | 255. 255. 255. 0                        |
| Gateway                      | 192.168.1.1                             |
| Primary DNS                  | 192.168.1.1                             |
| Secondary DNS                |                                         |
| Lease Time(Second)           | 86400                                   |
| -Advanced Parameter          |                                         |
| LAN Port                     | V LAN1 V LAN2 V LAN3 V LAN4             |
| WAN Subinterface             | ☑ DATA □ VOICE □ MGMT □ OTHER1 □ OTHER2 |
|                              |                                         |
| Save                         | Return                                  |

Click the **Add** button to add a new entry.

Figure 3-12Configure LAN Interface

The following items are displayed on this part.

- ► **Interface Name:** Name of this LAN interface.
- ► **IP Address:** Enter the IP address for this LAN interface.
- ► **Netmask:** Enter the subnet mask for this LAN interface.
- ► NAT: Optional Enable or disable NAT forthis LAN interface
- ► Assign NAT IP: Optional If NAT is selected. NAT IP address can be assigned.

**Enable DHCP Server:** Enable or disable DHCP server on this LAN interface.

- Start IP: If Enable DHCP Server is selected, enter the Start IP address to define a range for the DHCP server to assign dynamic IP addresses. This address should be in the same IP address subnet with the IP address of this LAN interface.
- End IP: If Enable DHCP Server is selected, enter the End IP address to define a range for the DHCP server to assign dynamic IP addresses. This address should be in the same IP address subnet with the IP address of this LAN interface.
- Netmask: If Enable DHCP Server is selected, enter the Netmask to define a range for the DHCP server to assign dynamic IP addresses.

- Gateway: Optional .If Enable DHCP Server is selected, enter the Gateway address to be assigned.
- Primary DNS: Optional. If Enable DHCP Server is selected, enter the Primary DNS server address to be assigned.
- Secondary DNS: Optional. If Enable DHCP Server is selected, enter the Secondary DNS server address to be assigned.
- Lease Time(Second): If Enable DHCP Server is selected, specify the length of time the DHCP server will reserve the IP address for each client. After the IP address expired, the client will be automatically assigned a new one.

### Advanced Parameter

► LAN Port: Select the physical LAN port to bind the IP address of this LAN interface.

► WAN Subinterface: Select the WAN subinterface which the packet from this LAN interface can be sending to.

### 2) Part 2: Configure LAN Route/Bridge mode

The following items are displayed on this part.

▶ **Port:** The physical LAN port name (LAN1~LAN4).

► **Route/Bridge:** Mode of this physical LAN port. The following four modes are provided:

Route: route to WAN

Transparent bridge: not modify the packets;

**Tagged bridge:** LAN untagged, WAN tagged; only 1 VID supported **Promisc Mode:** Tagged packets in bridge mode, untagged packets in route mode; most 5 VIDs supported (e.g. 8, 10, 13).

► VLAN ID List: If Tagged bridge/Promisc Mode is selected, configure the VID/VIDs.

### 3) Part 3: Configure IPTV

Choose the menu **Network** $\rightarrow$ **LAN** $\rightarrow$ **Advanced Parameters** to load this page. The following items are displayed on this part.

- **LAN Isolate:** Check the box to prohibit the access between LAN interfaces.
- ► Auto Bridge: Check the box to dynamically create IPTV bridge for STB.

► **DHCP Vendor ID:** Vendor class identifier List (DHCP 60 option), support at most two vendor IDs.

- ► **IPAddress:** IP address of interface for STB data service.
- **Netmask:** Subnet mask of interface for STB data service.
- ► VID: VID of IPTV VLAN.
- ► **PRI:** Priority level of IPTV VLAN.
- ► Automatic: Check the box to automatically detect the VID of STB data service.

#### 3.4.4 WLAN

**Wi-Fi** is a **WLAN** (Wireless Local Area Network) technology. It provides short-range wireless high-speed data connections between mobile data devices (such as laptops, PDAs or phones) and nearby Wi-Fi access points (special hardware connected to a wired network).

#### 3.4.4.1 Basic Settings

Choose the menu **Network**→**WLAN**→**Basic Settings** to load the following page.

| Network ==     | > WLAN   |                                                          |                                  |               |                 |                |              |            |
|----------------|----------|----------------------------------------------------------|----------------------------------|---------------|-----------------|----------------|--------------|------------|
| Basic Settings | Security | WPS Advanced Settings                                    | Clients Info                     | MAC Filtering |                 |                |              |            |
|                |          | Enable WiFi<br>Channel<br>Wireless Mode<br>Channel Width | AutoSelec<br>11b/g/n<br>20/40MHz | t 💌           |                 |                |              |            |
|                | Enable   | SSID Name                                                |                                  | Bind Interfa  | ce Enable Broad | lcast Isolated | LAN Isolated | Max Client |
| SSID1          |          | Eltek-0-09AD21                                           |                                  | VLAN1 🗸       |                 |                |              | 32         |
| SSID2          | <b>~</b> | Eltek-1-09AD21                                           |                                  | VLAN1 🗸       | $\checkmark$    |                |              | 32         |
| SSID3          |          | Eltek-2-09AD21                                           |                                  | VLAN1 😒       | $\checkmark$    |                |              | 32         |
| SSID4          |          | Eltek-3-09AD21                                           |                                  | VLAN1 🗸       |                 |                |              | 32         |
|                |          | SSID AP Isolated                                         |                                  |               |                 |                |              |            |
|                |          | Save                                                     | Refresh                          |               |                 |                |              |            |

Figure 3-13 Configure WIFI Basic Settings

The following items are displayed on this screen:

- **Enable WiFi:** Enable or disable the WIFI AP function globally.
- ► Channel: This field determines which operating frequency will be used. The default channel is set to AutoSelect, so the AP will choose the best channel automatically. It is not necessary to change the wireless channel unless you notice interference problems with another nearby access point.
- ► Wireless Mode: Select the desired mode.
  - **11b:** Select if all of your wireless clients are 802.11b.
  - **11g:** Select if all of your wireless clients are 802.11g.
  - **11n:** Select only if all of your wireless clients are 802.11n.
  - **11b/g:** Select if you are using both 802.11b and 802.11g wireless

clients.

**11b/g/n:** Select if you are using a mix of 802.11b, 11g and 11n

wireless clients.

Channel Width: Select any channel width from the drop-down list. The default setting is automatic, which can automatically adjust the channel width for your clients. If you choose to 11n or 11b/g/n Wireless mode, this configuration is required. Two values of width are provided: 20MHz and 20/40MHz.

The **Service Set Identifier (SSID)** is used to identify an 802.11 (Wi-Fi) network and it's discovered by network sniffing/scanning. R36X1-W1 provides up to four SSID.

**Enable:** Enable or disable this entry of SSID. SSID1 can't be disabled.

- **SSID Name:** Enter the name of SSID. The name of SSID must be unique in all wireless networks nearby.
- **Bind Interface:** Select a network interface to be bridged to the SSID.
- ► Enable Broadcast: When wireless clients survey the local area for wireless

networks to associate with, they will detect the SSID broadcast by the device. If you select the **Enable Broadcast** checkbox,

- the device will broadcast its name (SSID) on the air.
- ► **Isolated:** Enable or disable isolate different clients from the same wireless station.
- ► LAN Isolated: Enable or disable isolation between the LAN and SSID.

► **Max Client:** Enter the maximum number of clients allowed to connect to the SSID.

SSID AP Isolated: This function can isolate wireless stations on your network from each other. Wireless devices will be able to communicate with the Router but not with each other. To use this function, check this box. AP Isolation is disabled by default.

### 3.4.4.2 Security

Choose the menu **Network**→**WLAN**→**Security** to load the Security page.There are nine wireless security modes supported by the device: Open WEP, Shared WEP, WEP Auto, WPA-PSK, WPA2-PSK, WPAPSK/WPA2PSK, WPA, WPA2 and WPAWPA2.

If you do not want to use wireless security, select **Disable**, but it's strongly recommended to choose one of the following modes to enable security.

**1) WPA-PSK, WPA2-PSK, WPAPSK/WPA2PSK:** It's the WPA/WPA2 authentication type based on pre-shared passphrase. Choose one of these types, the following page is loaded.

| Network ==> WLAN                                           |                                                       |
|------------------------------------------------------------|-------------------------------------------------------|
| Basic Settings Security WPS Advanced Settings              | Clients Info MAC Filtering                            |
| SSID1<br>Authentication<br>Algorithm<br>WPA Pre-Shared Key | Eltek-11<br>WPAPSK/WPA2PSK<br>AES<br>(8~64characters) |
| Renew Interval                                             | 3600 [0,2592000]s, 0:not renew                        |
| Save                                                       | Refresh                                               |

 Figure 3-14
 Configure WIFI PSK Security

The following items are displayed on this screen:

- ► SSID: The SSID enabled in WLAN→Basic Settings page.Read only
- ► Authentication: The authentication type selected: WPA-PSK, WPA2-PSK, WPAPSK/WPA2PSK.
- Algorithm: When WPA2-PSK or WPAPSK/WPA2PSK is set as the Authentication Type, you can select either TKIP, or AES or

R36X1-W1User Manual v.1.2

**TKIP/AES** as Encryption. When WPA-PSKis set as the Authentication Type, you can select either TKIP or AES as Encryption.

► WPA Pre-Shared Key: You can enter ASCII characters between 8 and 64 characters.

► **Renew Interval:** Specify the group key update interval in seconds. Enter 0 to disable the update.

**2) Open WEP, Shared WEP, WEP Auto:** It is based on the IEEE 802.11 standard. Choose one of these types, the following page is loaded.

| Network ==> WLAN                              |                                        |
|-----------------------------------------------|----------------------------------------|
| Basic Settings Security WPS Advanced Settings | Clients Info MAC Filtering             |
| SSID1<br>Authentication                       | Eltek-11<br>Open WEP will turn off!    |
| Default Key<br>Key 1                          | WEP Key1                               |
| Key 2<br>Key 3                                | Hex (10/26Char) V<br>Hex (10/26Char) V |
| Key 4                                         | Hex (10/26Char)                        |
| Save                                          | Refresh                                |

Figure 3-15 Configure WIFI WEP Security

The following items are displayed on this screen:

- ► SSID: The SSID enabled in WLAN→Basic Settings page.Read only
- ► Authentication: The authentication type selected: Open WEP, Shared WEP, WEP Auto.
- **Default Key:** Select the default WEP key configure below.
- Frevide up to four key. You can select the key type HEX(10/26 char) or ASCII(5/13 char)) for encryption and then enter the key.HEX(10/26 char) and ASCII(5/13 char) formats are provided.

**Hex(10/26 char):** format stands for any combination of hexadecimal digits (0-9, a-f, A-F) in the specified length.

**ASCII(5/13 char):** format stands for any combination of keyboard characters in the specified length.

**3) WPA, WPA2, WPA/WPA2:** It's based on Radius Server. Choose one of these types, the following page is loaded.

| Network ==> WLAN                              |                                 |
|-----------------------------------------------|---------------------------------|
|                                               |                                 |
| Basic Settings Security WPS Advanced Settings | Clients Info MAC Filtering      |
|                                               |                                 |
| SSID1                                         | Eltek-11                        |
| Authentication                                | WP AVP A2                       |
| Algorithm                                     | AES                             |
| Renew Interval                                | 3600 [0,2592000]s, 0:not renew  |
| PMK Cache Period                              | 10 [0,43200]min, default:10     |
| Enable Pre-Auth                               |                                 |
| Radius Server IP                              | 1.1.1.1                         |
| Radius Server Port                            | 1812 [0,65535], default:1812    |
| Shared Secret                                 | •••••••••• (8~64characters)     |
| Session Timeout                               | 65500 [0,65500]s, default:65500 |
|                                               |                                 |
| Save                                          | Refresh                         |
|                                               |                                 |

Figure 3-16 Configure WIFI WPA Security

The following items are displayed on this screen:

► **SSID:** The SSID enabled in **WLAN**→**Basic Settings** page.Read only

► Authentication: The authentication type selected: WPA, WPA2, WPA/WPA2.

► Algorithm: You can select either TKIP, or AES or TKIP/AES.

► **Renew Interval:** Specify the update interval in seconds. Enter 0 to disable the update.

▶ **PMK Cache Period:** Pairwise Master Key, PMK. Set WPA2 PMKID cache timeout period, after time out, the cached key will be deleted. This parameter is valid when you select WPA2 or WPA/WPA2.

► Enable Pre-Auth: This is used to speed up roaming before pre-authenticating IEEE 802.1X/EAP

part of the full RSN authentication and key handshake before actually

associating with a new AP. Default is disable. This parameter is valid when you select WPA2 or WPA/WPA2.

▶ **Rasius Server IP:** Enter the IP address of the Radius Server.

**Rasius Server Port:** Enter the port that radius service used.

**Shared Seret:** Enter the password for the Radius Server.

► **Session Timeout:** Specify the session timeout in seconds, Enter 0 to not limit the timeout.

#### 3.4.4.3 WPS

**Wi-Fi Protected Setup (WPS; originally Wi-Fi Simple Config)** is a computing standard that attempts to allow easy establishment of a secure wireless home network.WPS currently supports two methods: Personal Information Number (PIN) and Push Button Configuration (PBC).The difference between the two methods is much pretty described in their names.

The **PIN** method involves entering a client device PIN, obtained either from a client application GUI or a label on a device, into the appropriate admin screen on a Registrar device.

The **PBC** method requires the user to push buttons on the Registrar and Client devices within a two-minute period to connect them. (The two-minute period also

applies to the PIN method.) The buttons can be physical, as they typically are on AP / router devices or virtual, as is normal on client devices.

Choose the menu **Network** $\rightarrow$ **WLAN** $\rightarrow$ **WPS** to load the WPS page.

## 1) PIN Mode

If PIN mode is selected, the following page is loaded.

| Network ==> WLAN                              |                            |
|-----------------------------------------------|----------------------------|
| Basic Settings Security WPS Advanced Settings | Clients Info MAC Filtering |
| Enable WPS                                    |                            |
| WPS Mode                                      | ② PIN ○ PBC                |
| PIN Set<br>PIN Code                           | Connect                    |

Figure 3-17Configure WIFI WPS-PIN

The following items are displayed on this screen:

**Enable WPS:** Enable or disable the WIFI WPS function globally.

▶ WPS Mode: Choose the WPS mode: PIN.

▶ **PIN Code:** If PIN mode is chosen, enter the 8 digit PIN code, and then click Connect.

### 2) PBC Mode

If PBC mode is selected, the following page is loaded.

| Network ==> WLAN                                                         |
|--------------------------------------------------------------------------|
| Basic Settings Security WPS Advanced Settings Clients Info MAC Filtering |
| Enable WPS                                                               |
| WPS Mode 🔘 PIN 🗵 PBC                                                     |
| PBC Set Simulation Connect                                               |

Figure 3-18Configure WIFI WPS-PBC

The following items are displayed on this screen:

- **Enable WPS:** Enable or disable the WIFI WPS function globally.
- ▶ WPS Mode: Choose the WPS mode: PBC.
- ▶ **PBC Set:** If PBC mode is chosen, then click **Simulation Connect**.

#### 3.4.4.4 Advanced Settings

Choose the menu  $Network \rightarrow WLAN \rightarrow Advanced Settings$  to load the following page.

| Network ==> WLAN                                                         |                     |                                                                             |
|--------------------------------------------------------------------------|---------------------|-----------------------------------------------------------------------------|
| Basic Settings Security WPS Advanced Settings                            | Clients Info        | MAC Filtering                                                               |
| Fragmentation Threshold<br>RTS Threshold<br>Transmit Power<br>Enable WMM | 2346<br>2347<br>100 | [256,2346], default:2346<br>[256,2347], default:2347<br>[1,100],default:100 |
| Save                                                                     | Refresh             |                                                                             |

Figure 3-19 Configure WIFI Advanced Settings

The following items are displayed on this screen:

- Fragmentation Threshold: This value is the maximum size determining whether packets will be fragmented. Setting the Fragmentation Threshold too low may result in poor network performance since excessive packets. 2346 is the default setting and is recommended.
   RTS Threshold: Here you can specify the RTS (Request to Send) Threshold.
- If the packet is larger than the specified RTS Threshold size, the device will send RTS frames to a particular receiving station and negotiate the sending of a data frame. The default value is 2347.
   Transmit Power: Here you can specify the transmit power of device. 100 is
- Transmit Power: Here you can specify the transmit power of device. Too is the default setting and is recommended.
- Enable WMM: Enable or disable the WIFI WMM function globally. WMM function can guarantee the packets with high-priority messages, being transmitted preferentially. It is strongly recommended enabled.

## 3.4.4.5 Clients Info

Choose the menu  $Network \rightarrow WLAN \rightarrow Clients Info$  to load the following page.

| Network ==> WLAN                    |                                  |           |          |
|-------------------------------------|----------------------------------|-----------|----------|
| Basic Settings Security WPS Advance | d Settings Clients Info MAC Filt | rering    |          |
| MAC                                 | AID                              | Bandwidth | SSID     |
| 00:66:4b:2e:00:52                   | 1                                | 20MHz     | Eltek-11 |
|                                     | 1 Total 1 Pages, 1 Roy           | WS        |          |
|                                     | Refresh                          |           |          |

### Figure 3-20 View Wifi Clients Info

This page shows all connected WIFI client information, read only. The following items are displayed on this screen:

- ► MAC: The MAC address of this client entry.
- ► AID: The AID(Association ID) field is a value assigned by an AP during association that represents the 16-bit ID of a STA.
- **Bandwidth:** Band width this client entry used.
- **SSID:** The SSID this client entry used when connecting WIFI.

## 3.4.4.6 MAC Filtering

You can control the wireless access by configuring the Wireless MAC Filtering function.

Choose the menu  $Network \rightarrow WLAN \rightarrow MAC$  Filtering to load the following page.

| Network ==> WLAN        |                                                    |                         |
|-------------------------|----------------------------------------------------|-------------------------|
| Basic Settings Security | WPS Advanced Settings Clients I                    | nfo MAC Filtering       |
|                         | MAC Filtering V<br>Filtering Rules Allow<br>Save R | efresh                  |
|                         | Index                                              | MAC                     |
|                         | 1                                                  | 00:11:22:33:44:55       |
|                         |                                                    | 1 Total 1 Pages, 1 Rows |
| Add Del                 |                                                    |                         |

Figure 3-21View Wifi MAC Filtering

The following items are displayed on this screen:

- ► **MAC Filtering:** Enable or disable the Wifi MAC filtering function globally.
- **Filtering Rules:** Two MAC filtering rules are provided:

**Allow:** allow the stations specified by entries in the list to access. **Deny:** deny the stations specified by entries in the list to access.

To delete Wireless MAC Address filtering entries, select the entries and click the **Del** button. To Add a Wireless MAC Address filtering entry, click the **Add** button.

| Netwo | rork ==> WLAN ==> MAC Filtering |     |
|-------|---------------------------------|-----|
|       |                                 |     |
| MAC   | Add *                           |     |
|       | Selected List                   | Del |
|       |                                 |     |
|       |                                 |     |
|       |                                 |     |
|       |                                 |     |
|       |                                 |     |
|       |                                 |     |
|       |                                 |     |
|       |                                 |     |
|       |                                 |     |
|       |                                 |     |
|       |                                 |     |
|       |                                 |     |
|       |                                 |     |
|       |                                 |     |
|       |                                 | ~   |
|       |                                 |     |
|       | Submit Return                   |     |
|       |                                 |     |

## Figure 3-22Add WIFI MAC Filtering Entry

Enter the appropriate MAC Address into the **MAC** field. The format of the MAC Address is XX:XX:XX:XX:XX:XX (X is any hexadecimal digit). Click **Add** button to add MAC address to the **Selected List,** click **Del** button to delete the selected MAC address in the **Selected List.** 

# 3.4.5 3G Modem

Typically, 3G Modem WAN is used as uplink port as a backup. When inserting 3G Modem into USB port, the system recognized the SIM card and charges no problem. After dialing successful, 3G Modem will serve as a backup uplink usage.

## 1) Basic Settings

Choose the menu  $\textbf{Network}{\rightarrow}\textbf{3G}$  Modem to load the following page.

| Network ==> 3G Modem |                                |
|----------------------|--------------------------------|
| Basic Settings       |                                |
| SP Network           | Other                          |
| Username             | card (Maximum 32 Characters )  |
| Password             | •••• (Maximum 32 Characters )  |
| Dial Number          | *99# (Maximum 32 Characters )  |
| APN                  | 3GNET (Maximum 32 Characters ) |
| PIN                  | 1234 (Maximum 32 Characters )  |
| Connect Mode         | Auto                           |
| Online Mode          | Always Online                  |

Figure 3-23 Configure 3G Modem-Basic Settings

The following items are displayed on this screen:

- ► SP Network: Other or Swisscom. If it is not the target user, you need to select the other.
- **Connect Mode: Manual** or **Auto**. The default is Auto.
- ► Online Mode: always online and disconnect after idle interval. The default is "always online". The default idle interval is 60 seconds.

If **Other** is selected, the following parameters appear:

- **Username:** 3G network dial-up username.
- ▶ **Password:** 3G network dial-up password.
- **Dial Number:** 3G network dial numbers.
- ► **APN:** 3G network access APN.
- **PIN:** 3G networks need to use dial-up PIN code, if not, can be set to empty.
- 2) Advanced Parameters

Choose the menu **Network→3G Modem→Advanced Parameters** to load the following page.

| -Advanced Parameters |                              |
|----------------------|------------------------------|
| Authentication       | Auto                         |
| DNS                  |                              |
| TCP MSS              | 1460 [128,2048],default:1460 |
| MTU                  | 1500 [128,1500],default:1500 |
| Data Link Backup     |                              |
| Heartbeat Address    |                              |

Configure 3G Modem-Advanced Parameters Figure 3-24

- The following items are displayed on this screen:
- ► Authentication: 3G dial-up authentication, CHAP, PAP, Auto are provided.
  - Default is **Auto**.
- ► DNS: The default is obtained from the dial-up network devices automatically. You can also configure DNS manually.
- ► TCP MSS: Configure TCP maximum segment, we recommend using the default value.

- ► MTU: Configure 3G link MTU, the default value is recommended
- **Data Link Backup:** When enabled, if WAN uplink port is disconnected, the routing switches to the 3G link.
- ► **Heartbeat Address:** Set the heartbeat detecting address of the link, the default configuration is not required.

| - <b>つ</b> | ١. |
|------------|----|
| 5          |    |
| -          | ,  |

#### Status

| Status            |           |
|-------------------|-----------|
| Device Status     | Ready     |
| SIM Card Status   | Ready     |
| Product Name      | E353      |
| Manufacturer Name | huawei    |
| SP Name           | CHN-CUGSM |
| Signal Quality    | 17        |
| Connection Status | Connected |
|                   |           |

Figure 3-25 Configure 3G Modem-Status

The following items are displayed on this screen:

- Device Status: Indicates whether to insert 3G module.
- SIM Card Status: Indicates whether to insert 3G modem in the SIM card, the ready state means the SIM card is detected.
- Product Name: 3G modem Product Type.
- ▶ Manufacturer Name: 3G modem vendor name.
- SP Name: 3G modem service provider name.
- Signal Quality: Signal quality of 3G Modem, up to 31.
- ► Connection Status: Connected or disconnected.

## 3.4.6 Port Management

## 3.4.6.1 Port Mirror

Port Mirror, the packets obtaining technology, functions to forward copies of packets from one/multiple ports (mirrored port) to a specific port (mirroring port). Usually, the mirroring port is connected to a data diagnose device, which is used to analyze the mirrored packets for monitoring and troubleshooting the network.

Choose the menu **Network**→**Port** Management→**Port Mirror** to load the following page.

| Network ==> Port Man | agement                          |
|----------------------|----------------------------------|
| Port Mirror Me       | dia Type                         |
| Enable Port Mirror   |                                  |
| Destination Port:    | ○WAN ●LAN 1 ○LAN 2 ○LAN 3 ○LAN 4 |
| Source Port:         | WAN LAN 2 LAN 3 LAN 4            |
|                      | Save                             |

#### Figure 3-26 Port Mirror

The following items are displayed on this screen:

**Enable Port Mirror:** Enable or disable port mirror.

► **Destination Port:** The duplicate of packets from **Source Port** will send to this destination port.

Source Port: All packets received from Source Port will be duplicated and the duplicate will be send to Destination Port.

### 3.4.6.2 Media Type

Choose the menu **Network** $\rightarrow$ **Port** Management $\rightarrow$ **Media Type** to load the following page.

| Network ==> Port Management |                            |
|-----------------------------|----------------------------|
| Port Mirror Media Type      |                            |
| Media Type                  |                            |
|                             | WAN: Auto-Negotiation V    |
|                             | LAN1: Auto-Negotiation 💌   |
|                             | LAN2: Auto-Negotiation     |
|                             | LAN3: Auto-Negotiation 💌   |
|                             | LAN4: Auto-Negotiation 💌   |
| Current Status              |                            |
| Current Status              | WAN: 1000Mbps, Full Duplex |
|                             | LAN1: Link Down!           |
|                             | LAN2: Link Down!           |
|                             | LAN3: 100Mbps, Full Duplex |
|                             | LAN4: 100Mbps, Full Duplex |
|                             |                            |
|                             | Save Refresh               |

### Figure 3-27 Media Type

The following items are displayed on this screen:

- Media Type: provides the following six modes to all physical ports: 10M Half Duplex, 10M Full Duplex, 100M Half Duplex, 100M Full Duplex, 1000M Full Duplex, Auto-Negotiation.
- **Current Status:** Current link status of all physical ports. Read only.

## 3.4.7 IPv6 Configuration

Choose the menu **Network** $\rightarrow$ **IPv6** to load the following page.

| Network ==> IPv6               |                                          |
|--------------------------------|------------------------------------------|
| IP Stack Version               | IPv4/v6                                  |
| WAN Configuration              |                                          |
| Enable WAN                     |                                          |
| Access Mode                    | IP v                                     |
| Link-Local Address             | Auto                                     |
| Global Unicast Address         | Stateless 🗸                              |
| Default Gateway Address        | Stateless 🗸                              |
| DNS                            | Stateless 💌                              |
| Enable DHCP-PD                 |                                          |
| LAN Configuration              |                                          |
| Enable LAN                     |                                          |
| Link-Local Address             | Auto 💙                                   |
| Globe Unicast Address          | Auto  Enable DHCP-PD is Required         |
| Address Auto Allocate Mode     | SLAAC+RDNSS                              |
| Manual Allocate Address Prefix |                                          |
| Prefix Life Time               | 3600 * [0,65535], 0-no limited           |
| Default Gateway Life Time      | 3600 * [0,65535], 0-not as default route |
| Primary DNS                    |                                          |
| Secondary DNS                  |                                          |
| Save                           | Refresh                                  |
|                                |                                          |

Figure 3-28 Configure IPv6

The following items are displayed on this screen:

► **IP Stack Version:** Choose the IP stack version to use. Provides the following three types:

### IPv4, IPv6, IPv4/v6.

#### **WAN Configuration**

|    | Enable WAN:         | If IPv6 or IPv4/v6 is chosen, select this to enable IPv6 stack |
|----|---------------------|----------------------------------------------------------------|
| or | WAN.                |                                                                |
|    | Access Mode:        | Select access mode of WAN: IP or PPP.                          |
|    | Link-Local Address: | Select type of Link-Local address: Auto or Manual. If          |
|    |                     | Manual is selected, you should specify address manually.       |
|    | Global Unicast Addr | ess: Stateless, Manual, DHCPv6. If Manual is selected, you     |
|    |                     | should specify address manually.                               |
|    | Default Gateway Ad  | dress: Stateless Manual If Manual is selected you should       |

- Default Gateway Address: Stateless, Manual. If Manual is selected, you should specify address manually.
- ► DNS: Stateless,Manual,DHCPv6. If Manual is selected, you should specify DNS manually.
- ► Enable DHCP-PD: Whether to enable DHCP-PD(prefix delegation) on WAN.

### LAN Configuration

- Enable LAN: If IPv6 or IPv4/v6 is choseN, select this to enable IPv6 stack on LAN.
   Link-Local Address: Select type of Link-Local address: Auto or Manual. If
  - Manual is selected, you should specify address manually.

- Global Unicast Address: Manual,Auto. If Manual is selected, you should specify address manually.
- Address Auto Allocate Mode: SLAAC+RDNSS(Recursive DNS Server)

SLAAC(Stateless address autoconfiguration)+DHCPv6 DHCPv6

- ► Manual Allocate Address Prefix: Configure the manual allocate address prefix.
- ▶ **Prefix Life Time:** Enter the life time of prefix.
- **Default Gateway Life Time:** Enter the life time of default gateway.
- **Primary DNS:** Enter the primary DNS address.
- **Secondary DNS:** Enter the secondary DNS address.

# **3.5 Data Service**

#### 3.5.1 Status

The Status page shows the data services information, all information is read only.

#### 3.5.1.1 Service State

The Service State page show all switch status of data services.

Choose the menu **Data Service**→**Status**→**Service State** to load the following page.

| Data Service ==> Status                       |                            |              |
|-----------------------------------------------|----------------------------|--------------|
| Service State ARP Table Route Table Net State |                            |              |
| Enable WiFi                                   | Enable Internet Web Access | V            |
| Enable QoS                                    | ✓ Enable UPnP              | $\checkmark$ |
| Enable DDNS                                   | Enable Port Mirror         |              |
| Enable DMZ                                    | Enable MAC Filter          |              |
| Enable DHCP Relay                             | Enable Access Control      |              |
| Enable L2TP Server                            | Enable ARP Attack Defense  |              |
| Enable PPTP Server                            |                            |              |
|                                               |                            |              |

Figure 3-29 Service State

## 3.5.1.2 ARP Table

This page displays the ARP List;

Choose the menu **Data Service**→**Status**→**ARP** Table to load the following page.

| Data Service ==> Status                 |             |                   |           |  |
|-----------------------------------------|-------------|-------------------|-----------|--|
| Service State ARP Table Route Table Net | State       |                   |           |  |
| IP Address                              | Flag        | HW Address        | Interface |  |
| 192.168.111.221                         | 0x2         | 00:22:33:44:55:02 | eth2.7    |  |
| 192.168.1.66                            | 0x0         | 00:00:00:00:00    | br0       |  |
| 192.168.1.121                           | 0x2         | 00:0d:88:48:b4:1f | br0       |  |
| 192.168.1.65                            | 0x0         | 00:00:00:00:00    | br0       |  |
|                                         | 1 Total 1 F | Pages, 4 Rows     |           |  |

### 3.5.1.3 Route Table

Choose the menu **Data Service**→**Status**→**Route Table** to load the following page.

| Data Service ==> Status |                                     |  |  |
|-------------------------|-------------------------------------|--|--|
| Service State           | ate ARP Table Route Table Net State |  |  |
| Index                   | interface                           |  |  |
| 1                       | from all lookup local               |  |  |
| 2                       | from all lookup 1                   |  |  |
| 3                       | 3 from all fwmark 0x3e8 lookup 2    |  |  |
| 4                       | from all fwmark 0x3e9 lookup 3      |  |  |
| 5                       | from all fwmark 0x3ea lookup 4      |  |  |
| 6                       | from all lookup main                |  |  |
| Z                       | from all lookup default             |  |  |
|                         | 1 Total 1 Pages, 7 Rows             |  |  |
|                         |                                     |  |  |
|                         |                                     |  |  |

Figure 3-31Route Table

#### 3.5.1.4 Net State

Choose the menu **Data Service**→**Status**→**Net State** to load the following page.

| Protocol | Local Address  | Foreign Address            | State           |
|----------|----------------|----------------------------|-----------------|
| тср      | 0.0.0.0:1900   | 0.0.0:0                    | TCP_LISTEN      |
| ТСР      | 0.0.0.0:9100   | 0.0.0.0:0                  | TCP_LISTEN      |
| TCP      | 0.0.0.0:80     | 0.0.0.0:0                  | TCP_LISTEN      |
| TCP      | 0.0.0.0:22     | 0.0.0.0:0                  | TCP_LISTEN      |
| ТСР      | 0.0.0.0:23     | 0.0.0.0:0                  | TCP_LISTEN      |
| TCP      | 0.0.0.24       | 0.0.0.0                    | TCP_LISTEN      |
| ТСР      | 192.168.1.1:80 | 192.168.1.1:2742           | TCP_TIME_WAIT   |
| ТСР      | 192.168.1.1:80 | 192.168.1.1:2739           | TCP_TIME_WAIT   |
| TCP      | 192.168.1.1:80 | 192.168.1.1:2746           | TCP_TIME_WAIT   |
| ТСР      | 192.168.1.1:80 | 192.168.1.1:2744           | TCP_TIME_WAIT   |
| TCP      | 192.168.1.1:80 | 192.168.1.1:2766           | TCP_ESTABLISHED |
| ТСР      | 192.168.1.1:80 | 192.168.1.1:2740           | TCP_TIME_WAIT   |
| TCP      | 192.168.1.1:80 | 192.168.1.1:2753           | TCP_TIME_WAIT   |
| TCP      | 192.168.1.1:80 | 192.168.1.1:2752           | TCP_TIME_WAIT   |
| ТСР      | 192.168.1.1:80 | 192.168.1.1:2743           | TCP_TIME_WAIT   |
| TCP      | 192.168.1.1:80 | 192.168.1.1:2750           | TCP_TIME_WAIT   |
| ТСР      | 192.168.1.1:80 | 192.168.1.1:2751           | TCP_TIME_WAIT   |
| TCP      | 192.168.1.1:80 | 192.168.1.1:2749           | TCP_TIME_WAIT   |
| ТСР      | 192.168.1.1:80 | 192.168.1.1:2748           | TCP_TIME_WAIT   |
| ТСР      | 192.168.1.1:80 | 192.168.1.1:2755           | TCP_TIME_WAIT   |
|          | < << 1 2 >     | > > Total 2 Pages, 40 Rows |                 |

Figure 3-32 Net State

#### **3.5.2 DHCP Server**

### 3.5.2.1 Static Address Assign

Choose the menu **Data Service** $\rightarrow$ **DHCP Server** $\rightarrow$ **Static Address Assign**, and then you can view and add address which is assigned for clients. When you specify a static IP address for a client on the LAN, that client will always receive the same IP address R36X1-W1User Manual v.1.2 42 each time when it accesses the DHCP server. The Reserved IP addresses should be assigned to the devices that require permanent IP settings.

| Data Service ==> DHCP Server |                         |                 |             |                   |             |
|------------------------------|-------------------------|-----------------|-------------|-------------------|-------------|
| Static Addr                  | ess Assign Sta          | atus DHCP Relay |             |                   |             |
|                              | Index                   | IP              | Netmask     | MAC               | Description |
|                              | 1                       | 192.168.0.30    | 255.255.0.0 | 01:02:03:04:05:06 | Client1     |
|                              | 1 Total 1 Pages, 1 Rows |                 |             |                   |             |
| Add Del                      |                         |                 |             |                   |             |

Figure 3-33View Static Address Assign Configuration

Click the **Index** in the entry you want to modify. If you want to delete the entry, select it and click the **Del**.

Click the **Add** button to add a new entry.

| Data Service ==> DHCP |                   |                                  |
|-----------------------|-------------------|----------------------------------|
| Client IP Address     | 192.168.0.30      | * For example: 192.168.0.30      |
| Client Mask           | 255.255.0.0       | * For example: 255.255.0.0       |
| Client MAC            | 01:02:03:04:05:06 | * For example: 01:02:03:04:05:06 |
| Description           | Client1           |                                  |
|                       |                   |                                  |
| save                  | Return            |                                  |

Figure 3-34Add or Modify An Static Address Assign Entry

The following items are displayed on this screen:

► Client IP Addres: The IP address reserved.

- **Client Mask:** The subnet mask of IP address reserved.
- ► Client MAC: The MAC address you want to reserve IP address.
- **Description:** The description of the entry to add or modify.

### 3.5.2.2 Status

Choose the menu **Data Service** $\rightarrow$ **DHCP Server** $\rightarrow$ **Status**, and then you can view the information about the clients attached to the DHCP server.

| Data Serv                               | Data Service ==> DHCP Server |                   |                          |  |  |
|-----------------------------------------|------------------------------|-------------------|--------------------------|--|--|
| Static Address Assign Status DHCP Relay |                              |                   |                          |  |  |
| Index                                   | IP                           | MAC               | Host Name                |  |  |
| 1                                       | 192.168.111.220              | 00:66:4b:2e:00:52 | android-317afa1415717027 |  |  |
|                                         | 1 Total 1 Pages, 1 Rows      |                   |                          |  |  |
|                                         |                              |                   |                          |  |  |
|                                         |                              |                   |                          |  |  |
|                                         |                              |                   |                          |  |  |

Figure 3-35 DHCP Client Status

## 3.5.2.3 DHCP Relay

A DHCP relay agent is any host that forwards DHCP packets between clients and servers. Relay agents are used to forward requests and replies between clients and servers when they are not on the same physical subnet. Relay agent forwarding is distinct from the normal forwarding of an IP router, where IP datagrams are switched

between networks somewhat transparently. By contrast, relay agents receive DHCP messages and then generate a new DHCP message to send on another interface. It listens for client requests and adds vital configuration data, such as the client's link information, which is needed by the server to allocate the address for the client. When the DHCP server responds, the DHCP relay agent forwards the reply back to the DHCP client.

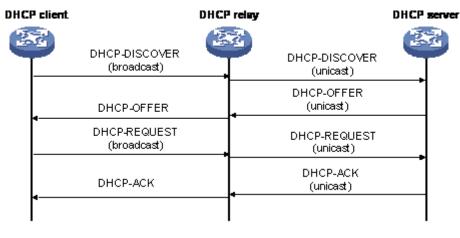

Figure 3-36DHCP Relay Overview

Choose the menu **Data Service**→**DHCP Server**→**DHCP Relay** to load the following page.

| Data Service ==> DHCP Server                                                                                                  |                                             |  |  |
|----------------------------------------------------------------------------------------------------|---------------------------------------------|--|--|
| Static Address Assign Status DHCP Relay                                                                                       |                                             |  |  |
| Enable DHCP Relay<br>Client Interface 1<br>Client Interface 2<br>Client Interface 3<br>Client Interface 4<br>Server Interface | VLAN1<br>VLAN1<br>none<br>none<br>DATA<br>V |  |  |
| Server IP                                                                                                    | 138. 0. 60. 2                               |  |  |
| Save                                                                                                    | Refresh                                     |  |  |

Figure 3-37Configure DHCP Relay

The following items are displayed on this screen:

- **Enable DHCP Relay:** Enable or disable DHCP Relay.
- ► Client Interface: The interface to listen for DHCP client requests. Up to four interfaces can be selected.
- **Server Interface:** Choose the interface which connects DHCP server.
- Server IP: Configure the DHCP server IP address.

# 3.5.3 NAT Config

**Network Address Translation (NAT)** is a network protocol used in IPv4 networks that allows multiple devices to connect a network protocol using the same public IPv4 R36X1-W1User Manual v.1.2 44

address. NAT was originally designed in an attempt to help conserve IPv4 addresses. NAT modifies the IP address information in IPv4 headers while in transit across a traffic routing device.

# 3.5.3.1 Basic Settings

Choose the menu **Data Service** $\rightarrow$ **NAT Config** $\rightarrow$ **Basic Settings** to load the following page.

| Data Service ==> Basic Settings                 |                   |
|-------------------------------------------------|-------------------|
| Max Nat Connections<br>Enable MSS Auto Adaptive | 16000 [512~16000] |
| TCP MSS                                         | 1260 [1260~1460]  |
| Save                                            | Refresh           |

Figure 3-38 Basic Settings

The following items are displayed on this screen:

► Max Nat Connections: Specify the maximum number of NAT connections.

**Enable MSS Auto Adaptive:** Enable or disable auto adaptive the value of

MSS(Maximum Segment Size).

►TCP MSS: If Enable MSS Auto Adaptive is not selected, configure this to specify the maximum segment size of the TCP protocol.

## 3.5.3.2 PAT Settings

Several internal addresses can be NATed to only one or a few external addresses by using a feature called overload, which is also referred to as PAT. PAT is a subset of NAT functionality, where it maps several internal addresses to a single external address. PAT statically uses unique port numbers on a single outside IP address to distinguish between the various translations.

Choose the menu **Data Service**→**NAT Config**→**PAT Settings** to load the following page.

| Data Se                                                                                 | rvice ==>               | PAT Settings | 3   |      |    |          |      |      |  |  |
|-----------------------------------------------------------------------------------------|-------------------------|--------------|-----|------|----|----------|------|------|--|--|
| Enable PAT V                                                                            |                         |              |     |      |    |          |      |      |  |  |
|                                                                                         | Save Refresh            |              |     |      |    |          |      |      |  |  |
| Index Enable Protocol Internet Interface Internet Port Intranet IP Intranet Port Descri |                         |              |     |      |    |          |      |      |  |  |
|                                                                                         | 1                       | Enable       | TCP | DATA | 90 | 10.0.1.2 | 9090 | test |  |  |
|                                                                                         | 1 Total 1 Pages, 1 Rows |              |     |      |    |          |      |      |  |  |
|                                                                                         | Add Del                 |              |     |      |    |          |      |      |  |  |

Figure 3-39 View PAT Settings

The following items are displayed on this screen:

**Enable PAT:** Enable or disable PAT globally.

Click the **Index** in the entry you want to modify. If you want to delete the entry, select it and click the **Del**.

Click the **Add** button to add a new entry.

| Data Service ==> PAT Settings |                            |  |  |  |  |  |
|-------------------------------|----------------------------|--|--|--|--|--|
| Enable                        |                            |  |  |  |  |  |
| Internet Port                 | 90 * [1~65535]             |  |  |  |  |  |
| Intranet Port                 | 9090 * [1~65535]           |  |  |  |  |  |
| Intranet IP                   | 10.0.1.2 * e.g.155.55.0.23 |  |  |  |  |  |
| Protocol                      | TCP                        |  |  |  |  |  |
| Internet Interface            | DATA                       |  |  |  |  |  |
| Description                   | test                       |  |  |  |  |  |
| Save Return                   |                            |  |  |  |  |  |

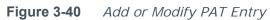

The following items are displayed on this screen:

**Enable:** Enable or disable this PAT entry.

| ► Internet Port  | Enter the service port provided for accessing external network.        |
|------------------|------------------------------------------------------------------------|
|                  | All the requests from internet to this service port will be redirected |
|                  | to the specified server in local network.                              |
| ► Intranet Port  | Specify the service port of the LAN host as virtual server.            |
| ► Intranet IP:   | Enter the IP address of the specified internal server for the entry.   |
|                  | All the requests from the internet to the specified LAN port will be   |
|                  | redirected to this host.                                               |
| ► Protocol:      | Specify the protocol used for the entry.                               |
| ► Internet Inter | rface: Specify the interface to receive requests from the internet for |
|                  |                                                                        |

the entry.

**Description:** Enter a name for Virtual Server entry.

## 3.5.3.3 DMZ Settings

In computer security, a DMZ or Demilitarized Zone (sometimes referred to as a perimeter network) is a physical or logical network that contains and exposes an organization's external-facing services to a larger and insecure network, usually the Internet. The purpose of a DMZ is to add an additional layer of security to an organization's local area network (LAN); an external attacker only has direct access to equipment in the DMZ, rather than any other part of the network.

Choose the menu **Data Service**→**NAT Config**→**DMZ Settings** to load the following page.

| Data Service =          | =>DMZ Settings             |              |             |             |  |  |
|-------------------------|----------------------------|--------------|-------------|-------------|--|--|
|                         |                            | Enable DMZ   |             |             |  |  |
|                         |                            | Save Refresh |             |             |  |  |
|                         | Index                      | Public IP    | Private IP  | Description |  |  |
|                         | <b>1 1 1 1 1 1 1 1 1 1</b> |              | 192.168.1.2 | test        |  |  |
| 1 Total 1 Pages, 1 Rows |                            |              |             |             |  |  |
|                         |                            | Add Del      |             |             |  |  |

Figure 3-41 View DMZ Settings

The following items are displayed on this screen: R36X1-W1User Manual v.1.2 **Enable DMZ:** Enable or disable DMZ globally.

Click the **Index** in the entry you want to modify. If you want to delete the entry, select it and click the **Del**.

Click the **Add** button to add a new entry.

| Data Service ==> DMZ Settings                  |                                             |  |  |  |  |  |
|------------------------------------------------|---------------------------------------------|--|--|--|--|--|
| DMZ Public IP<br>DMZ Private IP<br>Description | 10. 0. 11. 11 *<br>192. 168. 1. 2 *<br>test |  |  |  |  |  |
| Save Return                                    |                                             |  |  |  |  |  |

Figure 3-42 Add or Modify DMZ Entry

The following items are displayed on this screen:

**DMZ Public IP:** The public IP address for this DMZ entry.

**DMZ Private IP:** The private IP address for this DMZ entry.

**Description:** Enter a description string for this DMZ entry

#### 3.5.3.4 ALG Settings

**Application Layer Gateway (ALG)** allows customized Network Address Translation (NAT) traversal filters to be plugged into the gateway to support address and port translation for certain application layer "control/data" protocols such as FTP, H.323, PPTP, etc.

Choose the menu **Data Service**→**NAT Config**→**ALG Settings** to load the following page.

| Data Service ==> ALG Parameter |                             |
|--------------------------------|-----------------------------|
| Enable SIP                     |                             |
| Enable H323                    |                             |
| Enable FTP                     |                             |
| Enable PPTP                    |                             |
| Enable RTSP                    | ☑ Server Port 554 [1,65535] |
| Save                           | Refresh                     |

Figure 3-43 ALG Settings

The following items are displayed on this screen:

**Enable SIP:** Enable or disable SIP ALG.

► Enable H323: Allow Microsoft NetMeeting clients to communicate across NAT if selected.

**Enable FTP:** Allow FTP clients and servers to transfer data across NAT if selected.

**Enable PPTP:** Enable or disable PPTP ALG.

**Enable RTSP:** Enable or disable RTSP ALG.

## 3.5.4 Firewall Config

### 3.5.4.1 Attack Defense

With Attack Defense function enabled, the device can distinguish the malicious packets and prevent the port scanning from external network, so as to guarantee the network security. Configure this for abnormal packets defense and flood attack defense. Flood attack is a commonly used DoS (Denial of Service) attack, including TCP SYN, UDP, ICMP, and so on.

Choose the menu **Data Service** $\rightarrow$ **Firewall Config** $\rightarrow$ **Attack Defense** to load the following page.

| Data Service ==> Attack Defense |                               |
|---------------------------------|-------------------------------|
| Enable Broadcast Storm Defense  |                               |
| Enable Block Ping               |                               |
| Enable TCP SYN Flood Defense    | 20 [1~1000](packets/second)   |
| Enable UDP Flood Defense        | 50 [1~1000](packets/second)   |
| Enable ICMP Defense             | ✓ 10 [1~1000](packets/second) |
| Enable ARP Attack Defense       |                               |
| Enable Port Scan Defense        |                               |
| Enable Land Based Defense       |                               |
| Enable Ping Of Death Defense    |                               |
| Enable Teardrop Defense         |                               |
| Enable Fraggle Defense          |                               |
| Enable Smurf Defense            |                               |
|                                 |                               |
| Save                            | Refresh                       |

#### Figure 3-44 Attack Defense

The following items are displayed on this screen:

| 5                                  |                                                   |
|------------------------------------|---------------------------------------------------|
| ► Enable Broadcast Storm Defense:  | Enable or disable Broadcast Storm                 |
| Defense.                           |                                                   |
| ► Enable Block Ping:               | Enable or disable <b>Block Ping</b> function.     |
| ► Enable TCP SYN Flood Defense: E  | nable or disable TCP SYN Flood Defense.           |
| ► Enable UDP Flood Defense:        | Enable or disable <b>UDP Flood Defense</b> .      |
| ► Enable ICMP Defense:             | Enable or disable <b>ICMP Defense</b> .           |
| Enable ARP Attack Defense:         | Enable or disable <b>ARP Attack Defense</b> .     |
| ► Enable Port Scan Defense: A por  | t scanner is a software application designed to   |
| probe                              | e a server or host for open ports. Check the      |
| box t                              | o prevent port scanning.                          |
| ► Enable Land Based Defense: The L | and Denial of Service attack works by sending     |
| a spo                              | oofed packet with the SYN flag - used in a        |
| "hand                              | dshake" between a client and a host - set from    |
| a hos                              | st to any port that is open and listening. If the |
| packe                              | et is programmed to have the same destination     |
| and s                              | source IP address, when it is sent to a machine,  |
|                                    | P spoofing, the transmission can fool the         |
|                                    |                                                   |

| ► Enable Ping Of Death Defen | <ul> <li>machine into thinking it is sending itself a message, which, depending on the operating system, will crash the machine. Check the box to enable Land Based Defense.</li> <li>se: Ping of death is a denial of service (DoS) attack</li> </ul>                                       |
|------------------------------|----------------------------------------------------------------------------------------------------|
| caused by an                 |                                                                                                    |
|                              | attacker deliberately sending an IP packet larger<br>than the 65,536 bytes allowed by the IP protocol.<br>Check the box to enable <b>Ping of Death Defense</b> .                                                                                                    |
| Enable Teardrop Defense:     | Teardrop is a program that sends IP                                                                                                    |
| fragments to a machine       |                                                                                                    |
|                              | connected to the Internet or a network. Check the                                                                                                    |
|                              | box to enable <b>Teardrop Defense</b> .                                                                                                    |
| ►Enable Fraggle Defense:     | A fraggle attack is a variation of a Smurf attack<br>where an attacker sends a large amount<br>of UDP traffic to ports 7 (echo) and 19 (chargen) to<br>an IP Broadcast Address, with the intended victim's<br>spoofed source IP address. Check the box to enable<br><b>Fraggle Defense</b> . |
| Enable Smurf Defense:        | The Smurf Attack is a denial-of-service                                                                                                    |
| attack in which large        |                                                                                                    |
|                              | numbers of Internet Control Message Protocol (ICMP)<br>packets with the intended victim's spoofed source IP<br>are broadcast to a computer network using an IP<br>Broadcast address. Check the box to enable <b>Smurf</b><br><b>Defense</b> .                                                |

### 3.5.4.2 Service Type

**Service Type** defines the entry with protocol and port range, which can be chosen in Internet Access-Ctrl page. Choose the menu **Data Service→Firewall Config→Service Type** to load the following page.

| Data Service ==> Service Type |       |       |          |            |             |  |  |  |  |
|-------------------------------|-------|-------|----------|------------|-------------|--|--|--|--|
|                               | Index | Name  | Procotol | Port Range | Description |  |  |  |  |
|                               | 1     | type1 | TCP      | 10002000   | test        |  |  |  |  |
| 1 Total 1 Pages, 1 Rows       |       |       |          |            |             |  |  |  |  |
| Add Del                       |       |       |          |            |             |  |  |  |  |

Figure 3-45View Service Type Configuration

Click the **Index** in the entry you want to modify. If you want to delete the entry, select it and click the **Del**.

Click the **Add** button to add a new entry.

| Data Service ==> Firewall                     |                                                   |
|-----------------------------------------------|---------------------------------------------------|
| Name<br>Protocol<br>Port Range<br>Description | type1 *<br>TCP *<br>1000 2000 * [1~65535]<br>test |
| Save                                          | Return                                            |

Figure 3-46Add or Modify Service Type Entry

The following items are displayed on this screen:

► Name: Name of this entry, it will be list in Internet Access-Ctrl page.

▶ **Protocol:** Select the protocol for this entry. Four types are provided: TCP, UDP, ICMP and ALL.

▶ **Port Range:** Configure the port range for this entry.

**Description:** Enter a description string for this entry

#### 3.5.4.3 Internet Access-Ctrl

Each sub-page under this page is used to control Internet access.

#### 3.5.4.3.1 Access Control

This sub-page is used to control Internet access through IP, port, and time.

Choose the menu **Data Service** $\rightarrow$ **Firewall Config** $\rightarrow$ **Internet Access-Ctrl** $\rightarrow$ **Access Control** to load the following page.

| DataService ==> Internet Access-Ctrl |                                                       |        |              |               |              |               |             |  |  |
|--------------------------------------|-------------------------------------------------------|--------|--------------|---------------|--------------|---------------|-------------|--|--|
| Access Co                            | Access Control User Authentication Page Push          |        |              |               |              |               |             |  |  |
|                                      | Enable Access Control<br>Policy Allow<br>Save Refresh |        |              |               |              |               |             |  |  |
|                                      | Index                                                 | Enable | Src IP Range | Dst IP Range  | Service Name | Active Time   | Description |  |  |
|                                      | 1                                                     | Enable | 10.0.1.1     | 192.168.100.1 | type1        | 00:0023:59 () | rule1       |  |  |
| 1 Total 1 Pages, 1 Rows              |                                                       |        |              |               |              |               |             |  |  |
|                                      | Add Del                                               |        |              |               |              |               |             |  |  |

Figure 3-47View Access Control Entry

The following items are displayed on this screen:

**Enable Access Control:** Enable or disable access control from WAN.

Policy: Default policy of access control: Allow or Deny. If Allow is selected, all packets will be allowed except the entries list on this page. If Deny is selected, all packets will be denied except the entries list on this page.

Click the **Index** in the entry you want to modify. If you want to delete the entry, select it and click the **Del**.

Click the **Add** button to add a new entry.

| DataService ==> Access Control |                                         |
|--------------------------------|-----------------------------------------|
|                                |                                         |
| Action                         | Deny                                    |
| Enable Rule                    |                                         |
| Description                    | rule1                                   |
| Source IP Range                | 10. 0. 1. 1 to 10. 0. 1. 200            |
| Destination IP Range           | 192.168.100.1 to 192.168.100.200        |
| Service Name                   | typel 🗸                                 |
| Active Time                    | 00:00 - 23:59 (hh:mm)                   |
| Active Day                     | 🗹 All 🗹 Monday 🗹 Tuesday 🗹 Wednesday    |
|                                | 🗹 Thursday 🗹 Friday 🗹 Saturday 🗹 Sunday |
|                                |                                         |
| Save                           | Return                                  |

Figure 3-48 Add or Modify Access Control Entry

The following items are displayed on this screen:

► Action: The policy of this entry, Allow or Deny. It is the inverse of **Policy**. Read only.

**Enable Rule:** Enable or disable this rule.

**Description:** Enter a description string for this rule

►**Source IP Range:** Enter the source IP range in dotted-decimal format (e.g. 192.168.1.23).

► **Destination IP Range:** Enter the destination IP range in dotted-decimal format (e.g. 192.168.1.23).

**Service Name:** Choose a service type that defined in **Service Type** page.

► Active Time: Specify the time range for the entry to take effect.

► Active Day: Specify the day range for the entry to take effect.

### 3.5.4.3.2 User Authentication

This sub-page is used to control Internet access through username and password. Choose the menu **Data Service** $\rightarrow$ **Firewall Config** $\rightarrow$ **Internet Access-Ctrl** $\rightarrow$ **User Authentication** to load the following page.

| DataService ==> Internet Access-Ctrl         |       |          |          |
|----------------------------------------------|-------|----------|----------|
| Access Control User Authentication Page Push |       |          |          |
| Enable User Authentication                   |       |          |          |
| Save Refresh                                 |       |          |          |
|                                              | Index | Username | Password |
|                                              | 1     | gaoke    | gktel    |
| 1 Total 1 Pages, 1 Rows                      |       |          |          |
| Add Del                                      |       |          |          |

Figure 3-49View User Authentication Entry

The following items are displayed on this screen:

► Enable User Authentication: Enable or disable user authentication globally. If enabled, only the following list of users and passwords can access the Internet. Press **Save** button if you have modified this parameter.

Click the **Index** in the entry you want to modify. If you want to delete the entry, select it and click the **Del**.

| Click the Add button to add a new entry. |                           |  |
|------------------------------------------|---------------------------|--|
| Data Service ==> Internet Access Control |                           |  |
| User Authentication                      |                           |  |
| Username                                 | gaoke *                   |  |
| Password                                 | gktel *                   |  |
| Auth Mode                                | Allow Multi-PC Access 🗸 🗸 |  |
| Save                                     | Return                    |  |

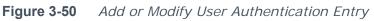

The following items are displayed on this screen:

**Username:**Enter the username of this entry.

**Password:** Enter the password of this entry.

►Auth Mode: Choose the authentication mode of this entry. Provides four modes: Allow Multi-PC Access: Allows multiple computers to access the Internet using this account.

**Allow One PC Access**: Only allows one computer to access the Internet using this account.

**Allow Special IP Access**: Allowing only specified IP computer uses this account to access the Internet.

**Allow Special MAC Access**: Allowing only specified MAC computer uses this account to access the Internet

### 3.5.4.3.3 Page Push

HTTP Page push is a mechanism for sending unsolicited (asynchronous) data from web server to a web browser. When accessing the Internet for the first time, the specified HTTP page will be pushed to the browser when enabled.

Choose the menu **Data Service** $\rightarrow$ **Firewall Config** $\rightarrow$ **Internet Access-Ctrl** $\rightarrow$ **Page** Push to load the following page.

| DataService ==> Internet Access-Ctrl         |                       |
|----------------------------------------------|-----------------------|
| Access Control User Authentication Page Push |                       |
| Enable Page Push                             |                       |
| Push Http Url                                | http://www.gktel.com. |
|                                              |                       |

Figure 3-51Configure Page Push

The following items are displayed on this screen:

► Enable Page Push: If enabled, push specified HTTP page to the browser when accessing the Internet for the first time.

► **Push Http Url:**Specifies the HTTP URL of the page you want to push.

## 3.5.4.4 Network Access-Ctrl

### 3.5.4.4.1 WEB

Choose the menu **Data Service** $\rightarrow$ **Firewall Config** $\rightarrow$ **Netword Access-Ctrl** $\rightarrow$ **WEB** to load the following page.

| WEB TELNET SSH         HTTP Port         HTTPS Port         443         Internet Web Access         Allow Access         IP Limit |
|----------------------------------------------------------------------------------------------------|
| HTTPS Port 443 [1~65535]                                                                                                    |
| HTTPS Port 443 [1~65535]                                                                                                    |
| Internet Web Access                                                                                                    |
| Allow Access 🛛 🔽                                                                                                    |
| Allow Access 🛛 🔽                                                                                                    |
|                                                                                                    |
| IP Limit                                                                                                    |
|                                                                                                    |
| IP Range 138.0.60.1 138.0.255.255                                                                                                 |
| IPv6 Range 2001::60 2001::ffff                                                                                                    |
| Intranet Web Access                                                                                                    |
|                                                                                                    |
| Allow Access                                                                                                    |
| IP Limit                                                                                                    |
| IP Range 192.168.1.2 192.168.1.255                                                                                                |
| IPv6 Range 2001::60 2001::ffff                                                                                                    |
|                                                                                                    |
|                                                                                                    |
| Save                                                                                                    |
|                                                                                                    |
|                                                                                                    |

Figure 3-52 Configure WEB Access-Ctrl

The following items are displayed on this screen:

**HTTP Port:**Port used with HTTP access device.

**HTTP**: Hypertext Transfer Protocol.

**HTTPS Port:**Port used with HTTPS access device.

**HTTPS**: it is the result of simply layering the Hypertext Transfer Protocol (HTTP) on top of the SSL/TLS protocol.

### **Internet Web Access:**

►Allow Access: If enabled, allow user to access the device from the Internet via WEB.

- ► **IP Limit:** If enabled, allow only specific IP range to access the device from the Internet via WEB.
- ► **IP Range:** If **IP Limit** enabled, specifies the IPv4 address range that is only allowed to access to the device from the Internet via WEB.
- ► **IPv6 Range:**If **IP Limit** enabled, specifies the IPv6 address range that is only allowed to access to the device from the Internet via WEB.

## **Intranet Web Access:**

►Allow Access: If enabled, allow user to access the device from the Intranet via WEB.

- ► **IP Limit:** If enabled, allow only specific IP range to access the device from the Intranet via WEB.
- ► **IP Range:** If **IP Limit** enabled, specifies the IPv4 address range that is only allowed to access the device from the Intranet via WEB.

► **IPv6 Range:**If **IP Limit** enabled, specifies the IPv6 address range that is only allowed to access the device from the Intranet via WEB.

## 3.5.4.4.2 TELNET

Choose the menu **Data Service** $\rightarrow$ **Firewall Config** $\rightarrow$ **Netword Access-Ctrl** $\rightarrow$ **TELNET** to load the following page.

| Data Service ==> Network Access-Ctrl |                                 |
|--------------------------------------|---------------------------------|
| WEB TELNET SSH                       |                                 |
|                                      |                                 |
| Port                                 | 23 [1~65535]                    |
| Internet Telnet Access               |                                 |
|                                      |                                 |
| Allow Access                         |                                 |
| IP Limit                             |                                 |
| IP Range                             | 138.0.60.1 138.0.255.255        |
| IPv6 Range                           | 2001::60 2001::ffff             |
| Intranet Telnet Access               |                                 |
| Intranet Teinet Access               |                                 |
| Allow Access                         |                                 |
| IP Limit                             |                                 |
| IP Range                             | 192, 168, 1, 2 192, 168, 1, 255 |
| IPv6 Range                           | 2001::60 2001::ffff             |
|                                      |                                 |
|                                      |                                 |
| Save                                 | Refresh                         |
|                                      |                                 |
|                                      |                                 |

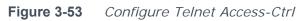

The following items are displayed on this screen:

▶ **Port:**Port when using telnet tools access device.

### **Internet Web Access:**

- ►Allow Access: If enabled, allow access to the device from the Internet via telnet.
- ► **IP Limit:** If enabled, allow only specific IP range to access the device from the Internet via telnet
- ► **IP Range:** If **IP Limit** enabled, specifies the IPv4 address range that only allow access to the device from the Internet via telnet.
- ► **IPv6 Range:**If **IP Limit** enabled, specifies the IPv6 address range that only allow access to the device from the Internet via telnet.

## **Intranet Web Access:**

► Allow Access: If enabled, allow access to the device from the Intranet via telnet.

- ► IP Limit: If enabled, allow only specific IP range to access the device from the Intranet via telnet
- ► IP Range: If IP Limit enabled, specifies the IPv4 address range that only allow access to the device from the Intranet via telnet.
- ► **IPv6 Range:** If **IP Limit** enabled, specifies the IPv6 address range that only allow access to the device from the Intranet via telnet.

## 3.5.4.4.3 SSH

Choose the menu **Data Service** $\rightarrow$ **Firewall Config** $\rightarrow$ **Netword Access-Ctrl** $\rightarrow$ **SSH** to load the following page.

| Data Service ==> Network Access-Ctrl |                                   |  |
|--------------------------------------|-----------------------------------|--|
| WEB TELNET SSH                       |                                   |  |
| Port                                 | 22 [1~65535]                      |  |
| Internet SSH Access                  |                                   |  |
| Allow Access                         |                                   |  |
| IP Limit                             |                                   |  |
| IP Range                             | 138.0.60.1 138.0.255.255          |  |
| IPv6 Range                           | 2001::60 2001::ffff               |  |
| Intranet SSH Access                  |                                   |  |
| Allow Access                         |                                   |  |
| IP Limit                             |                                   |  |
| IP Range                             | 192. 168. 1. 255 192. 168. 1. 255 |  |
| IPv6 Range                           | 2001::60 2001::ffff               |  |
|                                      |                                   |  |
| Save Refresh                         |                                   |  |

Figure 3-54 Configure SSH Access-Ctrl

The following items are displayed on this screen:

▶ **Port:**Port when using SSH tools access device.

#### **Internet Web Access:**

► Allow Access: If enabled, allow access to the device from the Internet via SSH.

- ► IP Limit: If enabled, allow only specific IP range to access the device from the Internet via SSH
- ► **IP Range:** If **IP Limit** enabled, specifies the IPv4 address range that only allow access to the device from the Internet via SSH.
- ► **IPv6 Range:** If **IP Limit** enabled, specifies the IPv6 address range that only allow access to the device from the Internet via SSH.

### **Intranet Web Access:**

►Allow Access: If enabled, allow access to the device from the Intranet via SSH.

- ► **IP Limit:** If enabled, allow only specific IP range to access the device from the Intranet via SSH
- ► **IP Range:** If **IP Limit** enabled, specifies the IPv4 address range that only allow access to the device from the Intranet via SSH.
- ► **IPv6 Range:** If **IP Limit** enabled, specifies the IPv6 address range that only allow access to the device from the Intranet via SSH.

### 3.5.4.5 Filter Strategy

Each sub-page under this page is used to filter Internet access.

### 3.5.4.5.1 Keyword Filter

Choose the menu **Data Service** $\rightarrow$ **Firewall Config** $\rightarrow$ **Filter Strategy** $\rightarrow$ **Keyword Filter** to load the following page.

Click the **Index** in the entry you want to modify. If you want to delete the entry, select it and click the **Del**.

Click the **Add** button to add a new entry.

| Data Service ==> Filter Strategy    |               |           |  |
|-------------------------------------|---------------|-----------|--|
|                                     |               |           |  |
| Keyword Filter IP Filter MAC Filter |               |           |  |
|                                     |               |           |  |
| Кеужо                               | ord Filter    |           |  |
|                                     |               |           |  |
|                                     | Policy Deny V |           |  |
|                                     |               |           |  |
|                                     | Save Refresh  |           |  |
|                                     | Index         | Keyword   |  |
|                                     | 1             | terrorist |  |
| 1 Total 1 Pages, 1 Rows             |               |           |  |
|                                     |               |           |  |
|                                     |               |           |  |
| Add Del                             |               |           |  |
|                                     |               |           |  |
|                                     |               |           |  |
| Import File Browse Import Export    |               |           |  |
|                                     |               |           |  |
|                                     |               |           |  |

 Figure 3-55
 Configure Keyword Filter

The following items are displayed on this screen:

**Keyword Filter:** If enabled, packet filtering is enabled by keyword.

► **Policy:** The policy for filtering web page, Deny and Allow.

You can export all the keywords as a file. Of course, you can also import a file.

### 3.5.4.5.2 IP Filter

On this page, you can control the Internet access of local hosts by specifying their IP addresses.

Choose the menu **Data Service** $\rightarrow$ **Firewall Config** $\rightarrow$ **Filter Strategy** $\rightarrow$ **IP Filter** to load the following page.

Click the **Index** in the entry you want to modify. If you want to delete the entry, select it and click the **Del**.

Click the **Add** button to add a new entry.

| Data Service ==> Filter Strategy                             |       |               |      |
|--------------------------------------------------------------|-------|---------------|------|
| Keyword Filter IP Filter MAC Filter                          |       |               |      |
| IP Filter<br>Policy Deny V<br>Save Refresh                   |       |               |      |
|                                                              | Index | IPv4          | IPv6 |
|                                                              | 1     | 192.168.1.222 |      |
| 1 Total 1 Pages, 1 Rows                                      |       |               |      |
| Add     Del       Import File 浏览… 未选择文件。     Import   Export |       |               |      |
|                                                              |       |               |      |

Figure 3-56 Configure IP Filter

The following items are displayed on this screen:

▶ **IP Filter:** If enabled, packet filtering is enabled by IP address.

► **Policy:** The policy for IP address list. Deny and Allow.

You can export all the IP addresses as a file. Of course, you can also import a file.

## 3.5.4.5.3 MAC Filter

On this page, you can control the Internet access of local hosts by specifying their MAC addresses.

Choose the menu **Data Service** $\rightarrow$ **Firewall Config** $\rightarrow$ **Filter Strategy** $\rightarrow$ **MAC Filter** to load the following page.

| Data Service ==> Filter Strategy    |                         |                   |
|-------------------------------------|-------------------------|-------------------|
| Keyword Filter IP Filter MAC Filter |                         |                   |
|                                     | MAC Filter  Policy Deny |                   |
|                                     | Save Refresh            |                   |
|                                     | Index                   | MAC               |
|                                     | 1                       | 00:11:22:33:44:55 |
| 1 Total 1 Pages, 1 Rows             |                         |                   |
| Add Del                             |                         |                   |
| Import File _ 浏览··· _ 未选择文件。        | Import Export           |                   |

Figure 3-57 Configure MAC Filter

The following items are displayed on this screen:

▶ **IP Filter:** If enabled, packet filtering is enabled by MAC.

► **Policy:** The policy for MAC list.Deny and Allow.

You can export all the MAC addresses as a file. Of course, you can also import a file.

If you want to delete an entry, select it and click the **Del**. Click the **Add** button to add a new entry.

There are two ways to add MAC:

Artificial designated MAC: You can manually enter a MAC.

Using Studying MAC: You can choose one or more MAC devices learned.

| DataService ==> Filter Strategy ==> MAC Filter |                                        |
|------------------------------------------------|----------------------------------------|
| Artificial designated MAC     MAC:     * Add   |                                        |
| O Using Studing MAC                            |                                        |
| Studed MAC                                     | Selected List                          |
|                                                | >>>>>>>>>>>>>>>>>>>>>>>>>>>>>>>>>>>>>> |
|                                                | <t< th=""></t<>                        |
|                                                | ×                                      |
| Submit Return                                  |                                        |

Figure 3-58Add a MAC Filter Entry

# 3.5.4.6 IP&MAC Binding

Choose the menu **Data Service** $\rightarrow$ **Firewall Config** $\rightarrow$ **IP&MAC Binding** to load the following page.

There are two ways to add a binding entry: You can manually enter a pair of IP and MAC, and then press **Add Item**. Alternatively you can select a pair of IP and MAC in **Scan List** that device learned.

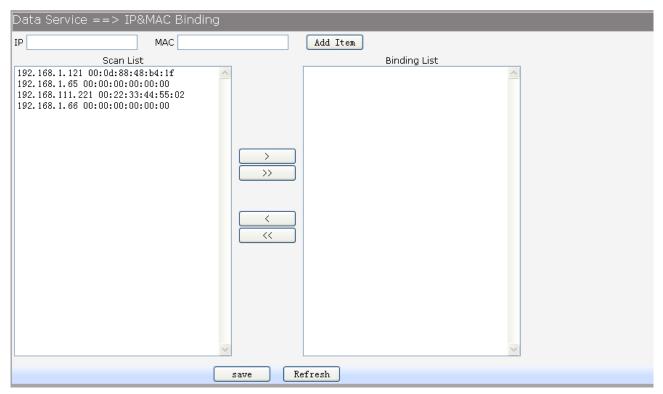

# 3.5.5 QoS

### 3.5.5.1 Basic Settings

QOS feature is enabled by default, based on 802.1P, strict priority scheduling mode. The device supports four priority queues, when QOS feature enabled.

Choose the menu **Data Service** $\rightarrow$ **QoS** $\rightarrow$ **Basic Settings** to load the following page.

| Data Service ==> QoS ==>Basic Settinę | gs                                              |
|---------------------------------------|-------------------------------------------------|
| Global Parameters                     |                                                 |
| QoS Enable                            |                                                 |
| Scheduling Mode                       | ○ PQ 🗵 WRR ○ PQ+WRR Weight Ratio: 0 : 0 : 0 : 0 |
| QoS Priority                          | O DSCP 💿 802.1P                                 |
| Bandwidth Setting                     |                                                 |
| Upstream Bandwidth                    | 0 (32,1024000)Kbps 0:Full Rate                  |
| Downstream Bandwidth                  | 0 (32,1024000)Kbps 0:Full Rate                  |
| -Advanced Parameters                  |                                                 |
|                                       |                                                 |
| Enable Voice Reservation              | 0 (32,2048)Kbps                                 |
| Enable Video Reservation              | 0 (1024,16384)Kbps                              |
| Remap ToS/DSCP to CoS                 |                                                 |
| Save                                  | Refresh                                         |

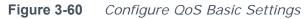

The following items are displayed on this screen:

#### Global Parameters

- ► **Qos Enable:**Enable or disable QoS functionality.
- ►Scheduling Mode: PQ: PQ means strict priority, that is, when congestion occurs, first sending packets of high priority queue.
  WRR: Allqueues use weighted fair queuing scheme which

is defined in Weight Ratio

**PQ+WRR:** Only highest queue use strict priority; others use weighted fair queuing scheme.

► **Qos Priority: DSCP:** When you select DSCP value, corresponding to the following relationship

| nowing relationship. |                                           |
|----------------------|-------------------------------------------|
| DSCP priority value  | Priority queue (queue 3 highest priority) |
| 0-15                 | Queue 0                                   |
| 16 ~ 31              | Queue 1                                   |
| 32 to 47             | Queue 2                                   |
| 48 ~ 63              | Queue 3                                   |

**802.1P:** Select the queue classification mode, when selecting 802.1P mode, depending on the value of 802.1p priority classification into different queues, corresponding to the following relationship.

| 5                     |                                           |
|-----------------------|-------------------------------------------|
| 801.1p priority value | Priority queue (queue 3 highest priority) |
| 0 to 1                | Queue 0                                   |
| 2.3                   | Queue 1                                   |
| 4.5                   | Queue 2                                   |

| 1 | 6-7 |  |
|---|-----|--|
|   | 0-7 |  |

#### Bandwidth Setting

**• Upstream Bandwidth:** Configure the bandwidth of upstream.

| <b>Powerst call ballawidth</b> configure the ballawidth of downstream. | ▶ Downstream | Bandwidth: | Configure the bandwidth of downstream. |
|------------------------------------------------------------------------|--------------|------------|----------------------------------------|
|------------------------------------------------------------------------|--------------|------------|----------------------------------------|

### **Advanced Parameters**

► Enable Voice Reservation: Enable voice reservation and give the value to reserved for voice

► Enable Video Reservation: Enable video reservation and give the value to reserved for video

► **Remap Tos/DSCP to CoS:** Check the box that the system will remark 802.1P value with TOS/DSCP of upstream packets, the mapping

relationship is as follows:

| DSCP priority value | 802.1p priority |
|---------------------|-----------------|
| 0-7                 | 0               |
| 8-15                | 1               |
| 16 ~ 23             | 2               |
| 24 ~ 31             | 3               |
| 32 to 39            | 4               |
| 40 ~ 47             | 5               |
| 48 ~ 55             | 6               |
| 56 to 63            | 7               |
|                     |                 |

## 3.5.5.2 Port Rate Limit

Rate limit for physical LAN ports, you can select the package type restrictions limiting the entrance. All multiples of 32kbps speed requirements

| Choose the menu Data Service→QoS→Port Rate Limit to lo | oad the following page. |
|--------------------------------------------------------|-------------------------|
|--------------------------------------------------------|-------------------------|

| Port | Enable | Incoming Rate Limit(Kbps) | Limit Packet Type                  | Outgoing Rate Limit(Kbps) |  |  |  |  |
|------|--------|---------------------------|------------------------------------|---------------------------|--|--|--|--|
| LAN1 |        | 0                         | ✓ AP ✓ UP ✓ MP<br>✓ BP ✓ UUP ✓ UMP | 0                         |  |  |  |  |
| LAN2 |        | 0                         | ✓ AP ✓ UP ✓ MP<br>✓ BP ✓ UUP ✓ UMP | 0                         |  |  |  |  |
| LAN3 |        | 0                         | ✓ AP ✓ UP ✓ MP<br>✓ BP ✓ UUP ✓ UMP | 0                         |  |  |  |  |
| LAN4 |        | 0                         | AP VUP VMP                         | 0                         |  |  |  |  |
| ΔN4  |        |                           |                                    |                           |  |  |  |  |

Figure 3-61 Configure Qos Port Rate Limit

The following items are displayed on this screen:

- ► Port: Physical LAN port
- **Enable:** Enable or disable rate limit function.

► **Incoming Rate Limit:** Enter incoming maximum rate, which must is times of 32Kbsp.

- **Limit Packet Type:** Select the packet type which is limited rate.
- ► **Outgoing Rate Limit:** Enter Outgoing maximum rate, which must is times of 32Kbsp.

## 3.5.5.3 Flow Rate Limit

Choose the menu **Data Service**→**QoS**→**Flow Rate Limit** to load the following page.

| DataService ==> QoS ==> Flow Rate Limit |         |          |                           |            |          |           |               |            |     |     |
|-----------------------------------------|---------|----------|---------------------------|------------|----------|-----------|---------------|------------|-----|-----|
|                                         | Index   | Protocol | IP Range                  | Start Time | End Time | Direction | Protocol Type | Port Range | CIR | PIR |
|                                         | 1       | ANY      | 192.168.1.10~192.168.1.20 | 00:00      | 00:00    | UP        |               |            | 0   | 0   |
| 1 Total 1 Pages, 1 Rows                 |         |          |                           |            |          |           |               |            |     |     |
|                                         | Add Del |          |                           |            |          |           |               |            |     |     |

#### Figure 3-62 View QoS Flow Rate Limit Entry

Click the **Index** in the entry you want to modify. If you want to delete the entry, select it and click the **Del**.

Click the **Add** button to add a new entry.

| DataService ==> QoS ==> Flow Rate Lin            | nit                                                                                                   |
|--------------------------------------------------|----------------------------------------------------------------------------------------------------|
| IP Range                                         | 192.168.1.10 ~ 192.168.1.20                                                                           |
| Active Time<br>Active Day                        | 00:0000:00 (hh:mm)<br>V All V Monday V Tuesday V Wednesday<br>V Thursday V Friday V Saturday V Sunday |
| Direction                                        | Up 💌                                                                                                  |
| Application Protocol                             | Application     Custom     HTTP     HTTPS     FTP     TFTP     SMTP     POP3     TELNET     ANY       |
| Limited Bandwidth(CIR)<br>Maximal Bandwidth(PIR) | 0 (0~1024000)Kbps<br>0 (0~1024000)Kbps                                                                |
| Save                                             | Return                                                                                                |

Figure 3-63Configure Qos Flow Rate Limit

- The following items are displayed on this screen:
- ▶ **IP Range:**The IP range of LAN's PC.
- ► Active Time: If not configured, which means that all time are in active
- ► Active Day: If not configured, which means that all time in active
- ► Direction: Up: Check the frame from the direction of the LAN port to the WAN port,

and match the source IP and destination port;

**Down:** Check the frame from the direction of the WAN port to the LAN port, and match the destination IP and source port;

**Bidirectional:** Limit both upstream and downstream speed.

► Limited Bandwidth(CIR): The limited bandwidth.

► Maximal Bandwidth(PIR): The maximum bandwidth.

If **Application** is selected:

► **Application Protocol:** Such as HTTP, HTTPS, FTP, TFTP, SMTP, POP3, TELNET, etc.

If **Custom** is selected, the following page will be loaded:

R36X1-W1User Manual v.1.2

|               | O Application 🗵 Custom |
|---------------|------------------------|
| Protocol Type | ⊙ UDP O TCP            |
| Port Range    | 0 ~ 0 (0~65535)        |

 Figure 3-64
 Configure Custom of Qos Flow Rate Limit

The following items are displayed on this screen:

- ▶ Protocol Type: Custom protocol type, UDP or TCP.
- ► Port Range: Set port range.

#### 3.5.5.4 Service

The device supports to remap scheduling priority and remark the value of DSCP or 802.1P according to the service type.

Choose the menu **Data Service**  $\rightarrow$ **QoS** $\rightarrow$ **Service** to load the following page.

| Data Service ==> QoS ==> Service |                      |          |               |              |             |            |  |  |
|----------------------------------|----------------------|----------|---------------|--------------|-------------|------------|--|--|
| Name                             | Remap Queue Priority | Priority | Remark 802.1p | 802.1p Value | Remark DSCP | DSCP Value |  |  |
| VOICE                            |                      | 3        |               | 0            |             | 0          |  |  |
| MGMT                             |                      | 2        |               | 0            |             | 0          |  |  |
| VIDEO                            |                      | 1        |               | 0            |             | 0          |  |  |
|                                  | Save                 | Refresh  |               |              |             |            |  |  |

Figure 3-65 View Qos Service

The following items are displayed on this screen:

► Name: Service name. Read only.

▶ Remap Queue Priority: Check the box to remap scheduling queue.

- ▶ **Priority:** There are four levels of priority. Priority 3 is highest, and priority 0 is the lowest
- **Remark 802.1p:** Check the box to enable 802.1p priority remarking.
- ► **802.1p Value:** The value of remarking 802.1P.
- **Remark DSCP:** Check the box to enable DSCP remarking.
- **DSCP Value:** The value of remarking DSCP.

3.5.5.5 ACL

Choose the menu **Data Service** $\rightarrow$ **QoS** $\rightarrow$ **ACL** to load the following page.

| Data Service ==>QoS ==> | ACL       |           |        |     |
|-------------------------|-----------|-----------|--------|-----|
| Index                   | Rule Name | Rule Type | Rule   | DEL |
| 1                       |           |           | Detail | Del |
| 2                       |           |           | Detail | Del |
| <u>3</u>                |           |           | Detail | Del |
| 4                       |           |           | Detail | Del |
| 5                       |           |           | Detail | Del |
| <u>6</u>                |           |           | Detail | Del |
| Z                       |           |           | Detail | Del |
| 8                       |           |           | Detail | Del |
| 9                       |           |           | Detail | Del |
| <u>10</u>               |           |           | Detail | Del |
| <u>11</u>               |           |           | Detail | Del |
| 12                      |           |           | Detail | Del |
| <u>13</u>               |           |           | Detail | Del |
| <u>14</u>               |           |           | Detail | Del |
| <u>15</u>               |           |           | Detail | Del |
| <u>16</u>               |           |           | Detail | Del |
| 17                      |           |           | Detail | Del |
| 18                      |           |           | Detail | Del |
| <u>19</u>               |           |           | Detail | Del |
| 20                      |           |           | Detail | Del |
| <u>21</u>               |           |           | Detail | Del |
| 22                      |           |           | Detail | Del |
| 23                      |           |           | Detail | Del |
| 24                      |           |           | Detail | Del |
|                         | Del All   |           |        |     |

#### Figure 3-66 View Qos ACL

Click the **Del** in the entry you want to delete.

Click the **Index** or **Detail** in the entry you want to modify, and then the following page will be loaded:

| Data Service ==> QoS ==> ACL Rule |                                |  |
|-----------------------------------|--------------------------------|--|
| Condition                         |                                |  |
| Rule Name                         | *                              |  |
| Physical Port                     |                                |  |
| Rule Type                         | 💿 L2 Data 🔿 L3 Data            |  |
| SRC MAC                           |                                |  |
| DEST MAC                          |                                |  |
| Ether Type                        | 0x (0x00~0xFFFF)               |  |
| VLAN ID                           | (1~4094)                       |  |
| 802.1p                            | (0~7)                          |  |
| Action                            |                                |  |
| Drop                              |                                |  |
| Remark VID                        | 0 (1~4094)                     |  |
| Remark 802.1P                     | 0 (0~7)                        |  |
| Remark DSCP                       | 0 (0~63)                       |  |
| Priority                          | 0 (0~3, 3:highest)             |  |
| Maximal Bandwidth                 | 0 (32,1024000)kbps;0:Full Rate |  |
| Save                              |                                |  |

#### Figure 3-67 Modify Qos ACL

The following items are display on this page:

# **Condition:**

► Rule Name: The custom name.

| <ul> <li>Physical Port: Rule's source port</li> <li>Rule Type: Type of rule: L2 data or L3 data.</li> <li>If L3 Data is selected:</li> </ul> |                                           |  |
|----------------------------------------------------------------------------------------------------|-------------------------------------------|--|
| Rule Type                                                                                                    | 🔾 L2 Data 🛛 L3 Data                       |  |
| Src IP/Netmask                                                                                                    |                                           |  |
| Dest IP/Netmask                                                                                                    |                                           |  |
| Protocol                                                                                                    | Ignore ○ ICMP ○ UDP ○ TCP ○ Other (0~255) |  |
| L4 Src Port                                                                                                    | ~ (0~65535)                               |  |
| L4 Dest Port                                                                                                    | ~ (0~65535)                               |  |

### Figure 3-68 L3 Data Rule Type

The following items are display on this page:

► Src IP/Netmask: The source IP address and netmask of packets, such is 192.168.100.1/255.255.255.0.

**Dest IP/Netmask:** The destination IP address and netmask of packets.

► **Protocol:** E.g. ICMP, UDP, TCP, or custom IP protocol types.

**L4 Src Port:** Source port range.

► L4 Dest Port: Destination port range.

If L2 Data is selected:

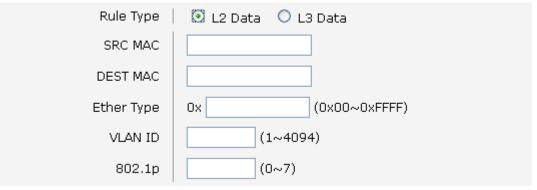

Figure 3-69 L2 Data Rule Type

The following items are display on this page:

- **SRC MAC:** Source MAC address of packets.
- **DEST MAC:** Destination MAC address of packets.
- **Ether Type:** The ether type of packets.
- ► VLAN ID: The VLAN id of packets.
- ► **802.1p:** The VLAN priority of packets.

### Action

- **Drop :** Drop the packets matched with the rule.
- **Remark VID:** Change the VID of packets matched with the rule.
- **Remark 802.1p:** Change the 802.1P priority of packets matched with the rule.
- **Remark DSCP:** Change the DSCP of packets matched with the rule.
- ► **Priority:** Change the scheduling queue of packets matched with the rule.
- ► Maximal Bandwidth: Limit the bandwidth of packet matched with the rule.

## 3.5.6 DDNS

**DDNS(Dynamic DNS)** service allows you to assign a fixed domain name to a dynamic WAN ip address, which enables the Internet hosts to access the Router or the hosts in LAN using the domain names.

Choose the menu **Data Service** $\rightarrow$ **DDNS** to load the following page.

| Data Service ==> DDNS |                    |   |
|-----------------------|--------------------|---|
| DDNS Enable           |                    |   |
| Username              | dydns *            |   |
| Password              | *                  |   |
| First Url             | dydns1.com *       |   |
| Second Url            | dydns2. com        |   |
| Update Interval       | 600 *[0,65535]s    |   |
| Server Type           | DYNDNS             |   |
| Server Name           | dydns.com          |   |
| Server Url            | dydns.com          |   |
| Dyn DNS Server Name   | dydns.com          |   |
| Dyn DNS Server Url    | dydns.com          |   |
| System Item           | dydns.com          |   |
| DDNS Status           | DDNS_TASK_NOT_INIT |   |
|                       |                    |   |
| Sav                   | e Refresh          | ~ |

Figure 3-70Configure DDNS

The following items are display on this page:

| ► DDNS Enable:                  | <b>IS Enable:</b> Active or inactive dynamic DNS service.  |  |  |
|---------------------------------|------------------------------------------------------------|--|--|
| ► Username:                     | Username: Enter account name of your DDNS account.         |  |  |
| ► Password:                     | Enter password of your DDNS account.                       |  |  |
| ► First Url:                    | First domain name that you registered your DDNS service    |  |  |
| provider.                       |                                                            |  |  |
| Second Url:                     | First domain name that you registered your DDNS service    |  |  |
| provider.                       |                                                            |  |  |
| ► Update Interval:              | How often, in seconds, the IP is updated.                  |  |  |
| Server Type:                    | optional DDNS server type, can select from pull-dwon list: |  |  |
| DYNDNS: For dyndns.org          |                                                            |  |  |
| FREEDNS: For freedns.afraid.org |                                                            |  |  |
| ZONE: For zoneedit.com          |                                                            |  |  |
|                                 | NOIP: For no-ip.com                                        |  |  |
|                                 | <b>3322</b> : For 3322.org                                 |  |  |
|                                 | <b>CUSTOM:</b> For custom self-defined DDNS server type.   |  |  |
| Server Name:                    | If CUSTOM is selected, specify server name of the device.  |  |  |
| Server Url:                     | If CUSTOM is selected, specify server URL of the device.   |  |  |
| ► Dyn DNS Server N              | ame: If CUSTOM is selected, specify dyndns DNS server name |  |  |
|                                 | of custom self-defined.                                    |  |  |

Dyn DNS Server Url: If CUSTOM is selected, specify dyndns DNS server URL of custom self-defined.

► System Item: If CUSTOM is selected, specify system item of custom selfdefined.

**DDNS Status:** Display the status of DDNS service. Read only.

Click the **Save** button when finished.

Click **Refresh** button to refresh the web page.

# 3.5.7 VPN

**VPN (Virtual Private Network)** is a private network established via the public network, generally via the Internet. However, the private network is a logical network without any physical network lines, so it is called Virtual Private Network. With the wide application of the Internet, more and more data are needed to be shared through the Internet. Connecting the local network to the Internet directly, though can allow the data exchange, will cause the private data to be exposed to all the users on the Internet. The VPN (Virtual Private Network) technology is developed and used to establish the private network through the public network, which can guarantee a secured data exchange.

VPN adopts the tunneling technology to establish a private connection between two endpoints. It is a connection secured by encrypting the data and using point-to-point authentication. The following diagram is a typical VPN topology.

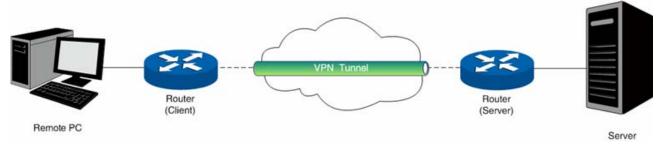

Figure 3-71VPN – Network Topology

As the packets are encapsulated and de-encapsulated in the Router, the tunneling topology implemented by encapsulating packets is transparent to users. The tunneling protocols supported contain Layer 3 IPSEC and Layer 2 L2TP/PPTP.

# 3.5.7.2 PPTP Server

Layer 2 VPN tunneling protocol consists of L2TP (Layer 2 Tunneling Protocol) and PPTP (Point to Point Tunneling Protocol).Both L2TP and PPTP encapsulate packet and add extra header to the packet by using PPP (Point to Point Protocol). Table depicts the difference between L2TP and PPTP.

| Protoc<br>ol | Media      | Tunnel        | Length of<br>Header | Authenticat<br>ion |
|--------------|------------|---------------|---------------------|--------------------|
| РРТР         | IP network | Single tunnel | 6 bytes at least    | Not<br>supported   |

| L2TP IP network of UDP | Multiple<br>tunnels | 4 bytes at least | Supported | ] |
|------------------------|---------------------|------------------|-----------|---|
|------------------------|---------------------|------------------|-----------|---|

Figure 3-72Difference between L2TP and PPTP

#### Choose the menu **Data Service**→**VPN**→**PPTP Server** to load the following page.

| Data Service ==> PPTP Server                                                       |       |              |               |             |
|------------------------------------------------------------------------------------|-------|--------------|---------------|-------------|
| Enable PPTP Server IP Address Pool Range Inable Authentication Enable Encryption V |       |              |               |             |
|                                                                                    |       |              |               |             |
|                                                                                    |       | Save Refresh |               |             |
|                                                                                    |       |              |               |             |
|                                                                                    | Index | Username     | Ib            | Description |
|                                                                                    | 1     | pptp_user1   | 192.168.1.206 | test        |
| 1 Total 1 Pages, 1 Rows                                                            |       |              |               |             |
|                                                                                    |       |              |               |             |
|                                                                                    |       | Add Del      |               |             |

Figure 3-73 Configure PPTP Server

The following items are displayed on this screen:

- ► Enable PPTP Server: Enable or disable the PPTP server function globally.
- ► IP Address Pool Range: Specify the start and the end IP address for IP Pool. The start IP address should not exceed the end address and the IP ranges must not overlap.
- **Enable Authentication:** Specify whether to enable authentication for the tunnel.
- ► Enable Encryption: Specify whether to enable the encryption for the tunnel. If enabled, the PPTP tunnel will be encrypted by MPPE.

Click the **Index** in the entry you want to modify. If you want to delete the entry, select it and click the **Del**.

Click the **Add** button to add a new entry.

| Data Service ==> VPN ==> PPTP Server |                 |  |
|--------------------------------------|-----------------|--|
| Usename                              | pptp_user1 *    |  |
| Password                             | pptp_psw1 *     |  |
| Binding IP                           | 192.168.1.206 * |  |
| Description                          | test            |  |
| Save                                 | Return          |  |

Figure 3-74Add or Modify PPTP Client Entry

The following items are displayed on this screen:

- ► Username: Enter the account name of PPTP tunnel. It should be configured identically on server and client.
- ► **Password:** Enter the password of PPTP tunnel. It should be configured identically on server and client.

► **Binding IP:** Enter the IP address of the client which is allowed to connect to this PPTP server.

**Description:** Enter the humane readable description for this account.

# 3.5.7.3 L2TP Server

Choose the menu **Data Service**→**VPN**→**L2TP Server** to load the following page.

| Data Service ==> L2TP Server                                                |                                                                       |                                        |    |                     |
|-----------------------------------------------------------------------------|-----------------------------------------------------------------------|----------------------------------------|----|---------------------|
| Enable L2TP Se<br>Loc<br>IP Address Pool Ra<br>Enable Authtica<br>Enable De | al IP 192.168.1.1<br>ange 192.168.1.200<br>ition V Auth Secret 123456 | to 192.168.1.240<br>(1-127 Characters) |    |                     |
| Index           1                                                           | Username<br>I2tp_user1<br>1 Total 1 Pages, 1 Rows                     | IP<br>192.168.1.206                    |    | Description<br>test |
| Index                                                                       | Add Del User<br>Tot                                                   | name<br>al O Pages, O Rows             | IP | State               |
|                                                                             |                                                                       |                                        |    |                     |

### Figure 3-75 Configure L2TP Server

The following items are displayed on this screen:

- ► Enable L2TP Server: Enable or disable the L2TP server function globally.
- ► Local IP:Enter the local IP address of L2TP server.
- ► IP Address Pool Range: Specify the start and the end IP address for IP Pool. The start IP address should not exceed the end address and the IP ranges must not overlap.
- ► Enable Authentication: Specify whether to enable authentication for the tunnel. If enabled, enter the authentication secret.

**Enable Debug:** Specify whether to enable the debug for L2TP.

Click the **Index** in the entry you want to modify. If you want to delete the entry, select it and click the **Del**.

Click the **Add** button to add a new entry.

| Data Service ==> VPN ==> L2TP Server |                 |
|--------------------------------------|-----------------|
| Usename                              | 12tp_user1 *    |
| Password                             | 12tp_psw2 *     |
| Binding IP                           | 192.168.1.206 * |
| Description                          | test            |
| Save                                 | Return          |

Figure 3-76Add or Modify L2TP Client Entry

The following items are displayed on this screen: R36X1-W1User Manual v.1.2

- ► Username: Enter the account name of L2TP tunnel. It should be configured identically on server and client.
- ► **Password:** Enter the password of L2TP tunnel. It should be configured identically on server and client.

**Binding IP:** Enter the IP address of the client which is allowed to connect to this L2TP server.

**Description:** Enter the humane readable description for this account.

# 3.5.7.4 IPSEC

**IPSEC (IP Security)** is a set of services and protocols defined by IETF (Internet Engineering Task Force) to provide high security for IP packets and prevent attacks. To ensure a secured communication, the two IPSEC peers use IPSEC protocol to negotiate the data encryption algorithm and the security protocols for checking the integrity of the transmission data, and exchange the key to data de-encryption. IPSEC has two important security protocols, AH (Authentication Header) and ESP (Encapsulating Security Payload). AH is used to guarantee the data integrity. If the packet has been tampered during transmission, the receiver will drop this packet when validating the data integrity. ESP is used to check the data integrity and encrypt the packets. Even if the encrypted packet is intercepted, the third party still cannot get the actual information.

**IKE**: In the IPSEC VPN, to ensure a secure communication, the two peers should encapsulate and de-encapsulate the packets using the information both known. Therefore the two peers need to negotiate a security key for communication with IKE (Internet Key Exchange) protocols. Actually IKE is a hybrid protocol based on three underlying security protocols, ISAKMP (Internet Security Association and Key Management Protocol), Oakley Key Determination Protocol, and SKEME Security Key Exchange Protocol. ISAKMP provides a framework for Key Exchange and SA (Security Association) negotiation. Oakley describes a series of key exchange modes. SKEME describes another key exchange mode different from those described by Oakley. IKE consists of two phases. Phase 1 is used to negotiate the parameters, key exchange algorithm and encryption to establish an ISAKMP SA for securely exchanging more information in Phase 2. During phase 2, the IKE peers use the ISAKMP SA established in Phase 1 to negotiate the parameters for security protocols in IPSEC and create IPSEC SA to secure the transmission data.

# 3.5.7.4.1 IKE Safety Proposal

In this table, you can view the information of IKE Proposals.

Choose the menu **Data Service** $\rightarrow$ **VPN** $\rightarrow$ **IPSec** $\rightarrow$ **IKE Safety Proposal** to load the following page.

| Data Ser   | Data Service ==>VPN ==>IPSec |                                 |                             |                |              |  |  |
|------------|------------------------------|---------------------------------|-----------------------------|----------------|--------------|--|--|
| IKE Safety | y Proposal J                 | KE Safety Policy IPSEC Safety P | roposal IPSEC Safety Policy |                |              |  |  |
|            | Index                        | Proposal Name                   | Encryption Algorithm        | Auth Algorithm | DH Group     |  |  |
|            | 1                            | test1                           | 3DES                        | SHA1           | DH 1536 modp |  |  |
|            |                              | 1                               | . Total 1 Pages, 1 Rows     |                |              |  |  |
|            |                              | Add                             | Del                         |                |              |  |  |

 Figure 3-77
 View IKE Safety Proposal Configuration

Click the **Index** in the entry you want to modify. If you want to delete the entry, select it and click the **Del**.

Click the **Add** button to add a new entry.

| <e proposal<="" th=""><th></th><th></th></e> |                              |                                                                   |
|----------------------------------------------|------------------------------|-------------------------------------------------------------------|
|                                              |                              |                                                                   |
| test1                                        | * (Maximum 128 Characters )  |                                                                   |
| 3DES                                         | ×                            |                                                                   |
| SHA1                                         | <b>v</b>                     |                                                                   |
| DH 1536 modp                                 | ~                            |                                                                   |
|                                              |                              |                                                                   |
| Return                                       | ]                            |                                                                   |
|                                              | 3DES<br>SHA1<br>DH 1536 modp | test1 * (Maximum 128 Characters )<br>3DES<br>SHA1<br>DH 1536 modp |

 Figure 3-78
 Add or Modify IKE Safety Proposal Entry

The following items are displayed on this screen:

▶ Proposal Name: Specify a unique name to the IKE proposal for identification and

management purposes. The IKE proposal can be applied to IPSEC proposal.

► Encryption Algorithm: Specify the encryption algorithm for IKE negotiation. Options include:

**DES:** DES (Data Encryption Standard) encrypts a 64-bit block of plain text with a 56-bit key.

**3DES:** Triple DES, encrypts a plain text with 168-bit key. **AES:** Uses the AES algorithm for encryption.

► Auth Algorithm: Select the authentication algorithm for IKE negotiation. Options include:

MD5: MD5 (Message Digest Algorithm) takes a message of arbitrary length and generates a 128-bit message digest.SHA1: SHA1 (Secure Hash Algorithm) takes a message less than 2^64 (the 64th power of 2) in bits and generates a 160-bit message digest.

DH Group:Select the DH (Diffie-Hellman) group to be used in key negotiation phase 1. The DH Group sets the strength of the algorithm in bits. Options include DH 768 modp, DH 1024 modp and DH 1536 modp.

# 3.5.7.4.2 IKE Safety Policy

In this table, you can view the information of IKE Policy.

Choose the menu Data Service $\rightarrow$ VPN $\rightarrow$ IPSec $\rightarrow$ IKE Safety Policy to load the following page.

| Data  | Service   | ==>VPN ==:       | >IPSec                |                      |                |                  |           |           |               |
|-------|-----------|------------------|-----------------------|----------------------|----------------|------------------|-----------|-----------|---------------|
| IKE S | afety Pro | posal IKE Safety | Policy IPSEC Safety P | roposal IPSEC Safety | Policy         |                  |           |           |               |
|       | Index     | Policy Name      | Operation Mode        | Enable Local ID      | Local ID       | Enable Remote ID | Remote ID | Auth Mode | Pre Share Key |
|       | 1         | test2            | Main Mode             | Disable              |                | Disable          |           | PSK       | 123           |
|       |           |                  |                       | 1 Tot                | al 1 Pages, 1: | Rows             |           |           |               |
|       |           |                  |                       |                      |                |                  |           |           |               |
|       |           |                  | Add                   | Del                  |                |                  |           |           |               |

 Figure 3-79
 View IKE Safety Policy Configuration

Click the **Index** in the entry you want to modify. If you want to delete the entry, select it and click the **Del**.

Click the **Add** button to add a new entry.

| Data Service ==> VPN==>IPSec ==> Ik                                                                      | KE Policy                                                        |
|----------------------------------------------------------------------------------------------------|------------------------------------------------------------------|
| Policy Name<br>Operation Mode                                                                            | test2 * (Maximum 128 Characters)<br>O Challenge Mode ⓒ Main Mode |
| Enable Local ID<br>Enable Remote ID                                                                      | (Maximum 256 Characters)       (Maximum 256 Characters)          |
| Auth Mode<br>Pre Share Key                                                                               | PSK<br>123 * (Maximum 256 characters)                            |
| Enable Safety Proposal1<br>Enable Safety Proposal2<br>Enable Safety Proposal3<br>Enable Safety Proposal4 | ✓     test1       ✓     test1       ✓     test1       ✓     ✓    |
| Save                                                                                                    | Return                                                           |

Figure 3-80 Add or Modify IKE Safety Policy Entry

The following items are displayed on this screen:

► **Policy Name:**Specify a unique name to the IKE policy for identification and

management purposes. The IKE policy can be applied to IPSEC policy.

► Operation Mode: Select the IKE Exchange Mode in phase 1, and ensure the remote VPN peer uses the same mode.

**Main:** Main mode provides identity protection and exchanges more information, which applies to the scenarios with higher requirement for identity protection.

**Challenge:** Challenge Mode establishes a faster connection but with lower security, which applies to scenarios with lower requirement for identity protection.

- ► Enable Local ID: If enabled, enter a name for the local device as the ID in IKE negotiation.
- ► Enable Remote ID: If enabled, enter the name of the remote peer as the ID in IKE negotiation.
- ► Auth Mode: Select the authentication mode for this IKE policy entry.

### PSK: Certificate:

Pre Share Key:Enter the Pre-shared Key for IKE authentication, and ensure both the two peers use the same key. The key should consist of visible characters without blank space.

► Enable Safety Proposal:Select the Proposal for IKE negotiation phase 1. Up to four proposals can be selected.

# 3.5.7.4.3 IPSEC Safety Proposal

In this table, you can view the information of IPSEC proposal.

Choose the menu **Data Service** $\rightarrow$ **VPN** $\rightarrow$ **IPSec** $\rightarrow$ **IPSEC Safety Proposal** to load the following page.

| Data Sei  | rvice ==>\    | VPN ==>IPSec                     |                            |                      |                |
|-----------|---------------|----------------------------------|----------------------------|----------------------|----------------|
| IKE Safet | ty Proposal 1 | KE Safety Policy IPSEC Safety Pr | oposal IPSEC Safety Policy |                      |                |
|           | Index         | Proposal Name                    | Protocol Type              | Encryption Algorithm | Auth Algorithm |
|           | 1             | test3                            | ESP                        | 3DES                 | SHA1           |
|           |               | 1                                | Total 1 Pages, 1 Rows      |                      |                |
|           |               | Add                              | Del                        |                      |                |

Figure 3-81 View IPSEC Safety Proposal Configuration

Click the **Index** in the entry you want to modify. If you want to delete the entry, select it and click the **Del**.

Click the **Add** button to add a new entry.

| Data Service ==> VPN ==>IPSec |                                  |
|-------------------------------|----------------------------------|
|                               |                                  |
| Proposal Name                 | test3 * (Maximum 128 Characters) |
| IPSec Protocol                | ESP                              |
| Encryption Algorithm          | 3DES 💌                           |
| Auth Algorithm                | SHA1                             |
|                               |                                  |
| Save                          | Return                           |

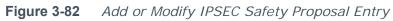

The following items are displayed on this screen:

Proposal Name: Specify a unique name to the IPSEC Proposal for identification and management purposes. The IPSEC proposal can be applied to IPSEC policy.

► IPSec Protocol: Select the security protocol to be used. Options include:
 AH: AH (Authentication Header) provides data origin authentication, data integrity and anti-replay services.
 ESP: ESP (Encapsulating Security Payload) provides data encryption in addition to origin authentication, data integrity, and anti-replay services.
 ESP+AH: Both ESP and AH security protocol.

Encryption Algorithm: Select the algorithm used to encrypt the data for ESP encryption. Options include:

|                                       | <ul> <li>DES: DES (Data Encryption Standard) encrypts a 64-bit block of plain text with a 56-bit key. The key should be 8 characters.</li> <li>3DES: Triple DES, encrypts a plain text with 168-bit key. The key should be 24 characters.</li> <li>AES: Uses the AES algorithm for encryption. The key should be 16 characters.</li> </ul> |
|---------------------------------------|----------------------------------------------------------------------------------------------------|
| ► Auth Algorithm:<br>Options include: | Select the algorithm used to verify the integrity of the data.                                                                                                    |
|                                       | <b>MD5:</b> MD5 (Message Digest Algorithm) takes a message of arbitrary length and generates a 128-bit message digest.<br><b>SHA:</b> SHA (Secure Hash Algorithm) takes a message less than the 64th power of 2 in bits and generates a 160-bit message digest.                                                                            |

### 3.5.7.4.4 IPSEC Safety Policy

In this table, you can view the information of IPSEC policy.

Choose the menu **Data Service** $\rightarrow$ **VPN** $\rightarrow$ **IPSec** $\rightarrow$ **IPSEC Safety Policy** to load the following page.

| Data  | Service                 | e ==>VPN ==      | >IPSec            |               |              |                           |                |                      |  |
|-------|-------------------------|------------------|-------------------|---------------|--------------|---------------------------|----------------|----------------------|--|
| IKE S | afety Pro               | posal IKE Safety | y Policy IPSEC Sa | fety Proposal | IPSEC Safety | Policy                    |                |                      |  |
|       | Index                   | Policy Name      | Enable IPSEC      | Interface     | VPN Mode     | Local Subnet              | Remote Address | Remote Subnet        |  |
|       | 1                       | test4            | Enable            | DATA          | Site2Site    | 192.168.1.1/255.255.255.0 | 10.0.2.3       | 10.0.1.1/255.255.0.0 |  |
|       | 1 Total 1 Pages, 1 Rows |                  |                   |               |              |                           |                |                      |  |
|       | Add Del                 |                  |                   |               |              |                           |                |                      |  |

 Figure 3-83
 View IPSEC Safety Policy Configuration

Click the **Index** in the entry you want to modify. If you want to delete the entry, select it and click the **Del**.

Click the **Add** button to add a new entry.

| Data Service ==> VPN ==> IPSec ==> | IPSec Policy                              |
|------------------------------------|-------------------------------------------|
| Enable Ipsec                       |                                           |
| IPSEC Policy Name                  | test4 * (Maximum 128 Characters)          |
|                                    |                                           |
| Select Interface                   | DATA_WAN 😪 *                              |
| VPN Mode                           | ⊙ Site To Site ○ PC To Site               |
| Local Subnet IP                    | 192. 168. 1. 1                            |
| Local Subnet Netmask               | 255. 255. 255. 0                          |
| Remote Address                     | 10. 0. 2. 3 * (IP Address or Domain Name) |
| Remote Subnet IP                   | 10. 0. 1. 1                               |
| Remote Subnet Netmask              | 255. 255. 0. 0                            |
| IKE Safety Policy                  | test2                                     |
| Enable Safety Proposal1            | ✓ test3 ✓                                 |
| Enable Safety Proposal2            | test3                                     |
| Enable Safety Proposal3            | test3                                     |
| Enable Safety Proposal4            | test3                                     |
|                                    |                                           |
| Save                               | Return                                    |
| Jave                               |                                           |

 Figure 3-84
 Add or Modify IPSEC Safety Policy Entry

The following items are displayed on this screen:

**Enable Ipsec:**Enable or disable this IPSEC entry.

- ► **IPSEC Policy Name:** Specify a unique name to the IPSEC policy.
- **Select Interface:** Specify the local WAN port for this Policy.

VPN Mode: Select the network mode for IPSEC policy. Options include:
 Site To Site: Select this option when the client is a network.
 PC to Site: Select this option when the client is a host.

- Local Subnet IP & Local Subnet Netmask: Specify IP address range on your local LAN to identify which PCs on your LAN are covered by this policy.
- ► Remote Address: If PC to Site is selected, specify IP address on your remote network to identify which PCs on the remote network are covered by this policy.
- Remote Subnet IP & Remote Subnet Netmask: Specify IP address range on your remote network to identify which PCs on the remote network are covered by this policy.
- ► **IKE Safety Policy:** Specify the IKE policy. If there is no policy selection, add new policy on **VPN→IPSec→IKE Safety Policy** page.
- ►Enable Safety Prososal: If enabled, Select IPSEC Proposal. If there is no policy selection, add new IPSEC proposal on VPN→IPSec→IPSEC Safety Proposal page. Up to four IPSEC Proposals can be selected.

# 3.5.8 Routing

# 3.5.8.1 Static Route

# 3.5.8.1.1 IPv4

Choose the menu **Data Service** $\rightarrow$ **Routing** $\rightarrow$ **Static Route** $\rightarrow$ **IPv4** to load the following page.

|    | Enable | Destination IP | Netmask       | Next Hop Type | Next Hop Interface | Next Hop Address | Valid |
|----|--------|----------------|---------------|---------------|--------------------|------------------|-------|
| 1  | ~      | 10.0.1.1       | 255.255.255.0 | Interface 💌   | DATA               |                  |       |
| 2  |        |                |               | Interface 🗸   | DATA 🗸             |                  |       |
| з  |        |                |               | Interface 💙   | DATA 🗸             |                  |       |
| 4  |        |                |               | Interface 💙   | DATA 🗸             |                  |       |
| 5  |        |                |               | Interface 🗸   | DATA 🗸             |                  |       |
| 6  |        |                |               | Interface 💙   | DATA 🗸             |                  |       |
| 7  |        |                |               | Interface 🗸   | DATA 🗸             |                  |       |
| 8  |        |                |               | Interface 💙   | DATA 🗸             |                  |       |
| 9  |        |                |               | Interface 🗸   | DATA 🗸             |                  |       |
| 10 |        |                |               | Interface 🗸   | DATA 💎             |                  |       |

Figure 3-85 Configure IPv4 Static Route

The following items are displayed on this screen:

- ► Enable: Select it to add and modify the current route. Conversely, disable the current route.
- **Destination IP:** Enter the destination host the route leads to.
- ► **Netmask:** Enterthe Subnet mask of the destination network.

► Next Hop Type: Include Next Hop Interface and Next Hop Address(see following option)

- ▶ **Next Hop Interface:** Specify the interface of next hop for current route
- ▶ Next Hop Address: Specify the address of next hop for current route
- ► Valid: Show the status of current route.

# 3.5.8.1.2 IPv6

The menu IPV6 is hidden if you don't enable Ipv6 stack, please refer to configuration index **Network** $\rightarrow$ **IPv6** for detail setting.

Choose the menu **Data Service** $\rightarrow$ **Route** $\rightarrow$ **Static Route** $\rightarrow$ **IPv6** to load the following page.

| F  | nable | Destination IPv6/Prefix Len | gth  | Next Hop Type Next Hop | o Interface Next Hop Address Va |
|----|-------|-----------------------------|------|------------------------|---------------------------------|
| 1  | ~     | 2010::20c:29ff:fe85:a330    | / 64 | Interface 🔽 🛛 🕅        | N 💌 Inv                         |
| 2  |       |                             | 64   | Interface 🖌            | N 💙                             |
| 3  |       |                             | 64   | Interface 💌            | N 💌                             |
| 4  |       |                             | 64   | Interface 🔽            | N                               |
| 5  |       |                             | 64   | Interface 🔽 🕅          | N 🖌                             |
| 6  |       |                             | 64   | Interface 💌            | N 💙                             |
| 7  |       |                             | 64   | Interface 🔽            | N 🗸                             |
| 8  |       |                             | 64   | Interface 🗸            | N 🐱                             |
| 9  |       |                             | 64   | Interface 🔽            | N 👻                             |
| 10 |       |                             | 64   | Interface 💌 🕅          | N 👻                             |

### Figure 3-86Configure IPv6 Static Route

The configuration options of Ipv6 is similar to Ipv4, the prefix length is equal to mask of Ipv4 address.

# 3.5.8.2 Policy Route

Choose the menu **Data Service** $\rightarrow$ **Route** $\rightarrow$ **Policy Route** to load the following page.

| Data Service ==> Policy Route              |       |        |                             |                          |                |          |                 |  |  |  |
|--------------------------------------------|-------|--------|-----------------------------|--------------------------|----------------|----------|-----------------|--|--|--|
|                                            | Index | Enable | Src IP Range                | Dst IP Range             | Dst Port Range | Next Hop | Active Time     |  |  |  |
| L <u>1</u> YES 192.168.1.100-192.168.1.200 |       |        | 192.168.1.100-192.168.1.200 | 210.10.10.3-210.10.10.50 | 1000-2000      | DATA     | <u>TimeInfo</u> |  |  |  |
|                                            |       |        | 1 Total 3                   |                          |                |          |                 |  |  |  |
| Add Del                                    |       |        |                             |                          |                |          |                 |  |  |  |

### Figure 3-87 View Policy Route

Click the **Index** in the entry you want to modify. If you want to delete the entry, select it and click the **Del**.

Click the **Add** button to add a new entry.

| DataService ==> Policy Route                                    |                                                                                                    |
|-----------------------------------------------------------------|----------------------------------------------------------------------------------------------------|
| Enable PolicyRoute<br>Next Hop Type<br>Interface<br>Description | V<br>Interface<br>DATA<br>policy1                                                                                                    |
| Protocol<br>Source IP<br>Destination IP<br>Destination Port     | ALL       Image: Constraint of the state of the state of |
| Active Time<br>Active Day<br>Save                               | 00:0023:59 (hh:mm)<br>☑ All ☑ Monday ☑ Tuesday ☑ Wednesday<br>☑ Thursday ☑ Friday ☑ Saturday ☑ Sunday<br>Return                                                                                                    |

Figure 3-88 Add or Modify Policy Route

The following items are displayed on this page:

- ► Enable PoliceRoute: Enable or disable the entry
- ► Next Hop Type: Select from pull-down list: Interface, Address.
- ► **Interface:** Specify the interface of next hop for the entry.
- ► Address: Specify the address of next hop for the entry.
- **Description:** Give description for the entry.
- ▶ **Protocol:** Specify the protocol, **TCP**, **UDP** or **ALL**.
- **Source IP:** Enter IP address or IP range of source in the rule entry.
- **Destination IP:** Enter IP address or IP range of destination in the rule entry.
- **Destination Port:** Specify port or port range of destination in the rule entry.
- ► Active Time: Specify the active time range for the rule entry.
- ► Active Day: Specify the active days for the rule entry.

# 3.5.8.3 RIP

The **Routing Information Protocol (RIP)** is one of the oldest distance-vector routing protocols, which employs the hop count as a routing metric.

### 3.5.8.3.1 RIP Service

Choose the menu **Data Service** $\rightarrow$ **RIP** $\rightarrow$ **RIP Service** to load the following page.

| RIP Service | Key Chain |                 |              |             |          |          |               |
|-------------|-----------|-----------------|--------------|-------------|----------|----------|---------------|
|             | Enable    | RIP Service     |              |             |          |          |               |
|             |           | Save            |              |             |          |          |               |
| Index       | Interface | Receive Version | Send Version | Enable Auth | Key Mode | Кеу Туре | Simple String |
|             |           | Add             | Del          |             |          |          |               |

 Figure 3-89
 RIP Service Configuration

The following items are displayed on this page:

► Enable RIP Service: Enable or disable RIP service function globally.

Click the **Index** in the entry you want to modify. If you want to delete the entry, select it and click the **Del**.

Click the **Add** button to add a new entry.

| Data Service ==> RIP |                           | <b>^</b> |
|----------------------|---------------------------|----------|
| Interface            | DATA                      |          |
| Receive RIP Version  | RIP V2                    |          |
| Send RIP Version     | RIP V2                    | ≣        |
| Authorization Enable |                           |          |
| Key Mode             | ⊙ TEXT ○ MD5              |          |
| Кеу Туре             | Simple String ○ Key Chain |          |
| Simple String        | (max 15 char)             | ~        |

Figure 3-90 Add or Modify RIP Service Entry

The following items are displayed on this page:

**Interface:** Specify the interface for the entry.

**Receive RIP Version:** Specify receiving RIP version for the entry.

**Send RIP Version:** Specify sending RIP version for the entry.

► Authorization Enable: Check the box to enable authorization.

► Key Mode: Specify the encryption mode of key,

TEXT(plaintext), MD5(cipertext).

**Key Type:** Specify the key from **Simple String** or **Key Chain**.

► **Simple String:** If select Simple String in item of Key Type, enter simple string as key.

# 3.5.8.3.2 Key Chain

Key Chain is a chain of keys used as RIP authorization key.

Choose the menu **Data Service** $\rightarrow$ **RIP** $\rightarrow$ **Key Chain** to load the following page.

| Data Service ==> RIP  |                      |                 |            |  |  |  |  |  |
|-----------------------|----------------------|-----------------|------------|--|--|--|--|--|
| RIP Service Key Chain |                      |                 |            |  |  |  |  |  |
|                       | Key Chain Name test_ | 1 (max 19 char) |            |  |  |  |  |  |
|                       | Save                 |                 |            |  |  |  |  |  |
|                       | Index                | Key ID          | Key String |  |  |  |  |  |
|                       |                      | ,               | Key outing |  |  |  |  |  |
|                       | Add                  | Del             |            |  |  |  |  |  |

Figure 3-91View RIP Key Chain Configuration

The following items are displayed on this page:

**Key Chain Name:** Enter the name of key chain.

Click the **Index** in the entry you want to modify. If you want to delete the entry, select it and click the **Del**.

Click the **Add** button to add a new entry.

| Data Service ==> RIP |                          |
|----------------------|--------------------------|
| Key ID<br>Key String | [1,255]<br>(max 15 char) |
| Save                 | Return                   |

Figure 3-92Add or Modify RIP Key Chain Entry

The following items are displayed on this page:

- **Key ID:** Enter the ID of the entry.
- **Key String:** Enter the Key of the entry.

# **3.5.9 Advanced Parameters**

# 3.5.9.1 UPnP Parameter

**The Universal Plug and Play (UPnP)** technology is enabling a world in which music and other digital entertainment content is accessible from various devices in the home without regard for where the media is stored. Using UPnP devices the whole family can share in the fun together whether it's:

- Viewing your best family photos via the TV
- Watching home videos
- Listening to favorite tunes throughout the house

The **Digital Living Network Alliance (DLNA)** is a non-profit collaborative trade organization established by Sony in June 2003, which is responsible for defining interoperability guidelines to enable sharing of digital media between multimedia devices. DLNA uses UPnP for media management, discovery and control.

Here, UPNP mainly for DLNA, DLNA server can be automatically discovered by sending NOTIFY via Multicast, and DLNA clients can search DLNA servers by sending M-SEARCH via Multicast.

Choose the menu**Data Service**→**Advanced Parameters**→**UPnp Parameter** to load the following page.

| Data Service ==> UPnP Parameter                           |                  |  |  |  |  |  |  |
|-----------------------------------------------------------|------------------|--|--|--|--|--|--|
| Enable UPnP<br>Upstream Interface<br>Downstream Interface | VLAN1 V<br>STB V |  |  |  |  |  |  |
| Save                                                      | Refresh          |  |  |  |  |  |  |

Figure 3-93 Configure UPnp

The following items are displayed on this screen:

**Enable UPnP:**Enable or disable the UPnP function globally.

► **Upstream Interface:** The network interface connected to the DLNA server.

**Downstream Interface:** The network interface connected to the DLNA client.

# 3.5.10 Multicast

Choose the menu**Data Service**→**Multicast** to load the following page.

| Data Service ==> Multicast |
|----------------------------|
| Enable IGMP Proxy          |
| Save Refresh               |

Figure 3-94Configure Multicast

The following items are displayed on this screen:

► Enable IGMP Proxy: Enable or disable the IGMP proxy function globally. Currently, IGMP proxy is mainly used for IPTV.

# 3.5.11 USB Storage

USB Storage function let Windows OS share files of USB storage mounted on embedded device by Samba and ftp.

# 1) User Management

Manage the list of users which access USB storage. Choose menu **Data Service**→**USB Storage** to load the following page.

| P                   | DataService ==> USB Storage |          |          |              |  |  |  |  |  |  |
|---------------------|-----------------------------|----------|----------|--------------|--|--|--|--|--|--|
| - User Management - |                             |          |          |              |  |  |  |  |  |  |
|                     |                             | Index    | Username | Access Right |  |  |  |  |  |  |
|                     |                             | <u>1</u> | gaoke    | Read         |  |  |  |  |  |  |
|                     |                             | Add      | Del      |              |  |  |  |  |  |  |

### Figure 3-95View User Management Configuration

Click the **Index** in the entry you want to modify. If you want to delete the entry, select it and click the **Del**.

Click the **Add** button to add a new entry.

| Data Service ==>FTPService ==> User Management |                        |  |  |  |  |  |  |  |
|------------------------------------------------|------------------------|--|--|--|--|--|--|--|
| Username<br>Password<br>Access Right           | gaoke<br>gktel<br>Read |  |  |  |  |  |  |  |
| Save                                           | Return                 |  |  |  |  |  |  |  |

Figure 3-96Add or Modify User Management Entry

The following items are displayed on this screen:

**Username:** Enter user name of this entry.

- ► **Password:** Enter password of this entry.
- ► Access Right: Select access right from pull-down list, Read or Read/Write.

# 2) USB Storage

Scan the partitions of USB Storage by click **Rescan** button and umount specified partition by clicking **Umount** button. Click **start** to start service, click **stop** to stop service.

| Data | DataService ==> USB Storage |            |             |             |                  |                  |                  |          |  |  |
|------|-----------------------------|------------|-------------|-------------|------------------|------------------|------------------|----------|--|--|
| Use  | User Management             |            |             |             |                  |                  |                  |          |  |  |
|      |                             | Index      |             | Usernam     | e                | Acces            | ss Right         |          |  |  |
|      |                             |            | Add         | Del         |                  |                  |                  |          |  |  |
| USE  | Storage                     |            |             |             |                  |                  |                  |          |  |  |
| Sta  | tus                         | stopped    |             | start       |                  |                  |                  |          |  |  |
|      |                             |            |             |             |                  |                  |                  |          |  |  |
|      | Disk                        | Share Name | File System | Storage(GB) | Used Storage(GB) | Free Storage(GB) | Utilization Rate | Property |  |  |
|      | /media/sda1                 | share0     | vfat        | 3.80        | 0.00             | 3.79             | 1%               | Modify   |  |  |
|      |                             |            | Rescan      | Unmount     |                  |                  |                  |          |  |  |

Figure 3-97 View USB Storage

Click **Modify** to load the following page:

| Data Service ==>FTPService ==> Disk Property |                     |         |  |  |  |
|----------------------------------------------|---------------------|---------|--|--|--|
|                                              | Share Name my_share |         |  |  |  |
| Allowed User                                 |                     | ⊡user_2 |  |  |  |
|                                              | Save Return         |         |  |  |  |

Figure 3-98 Modify USB Storage

The following items are displayed on this screen:

- **Share Name:** Enter the share name.
- ► Allowed User: Select the users need to access the partition of the entry.

# **3.6 VOIP Service**

The **Session Initiation Protocol (SIP)** is a signaling protocol used for establishing sessions in an IP network. The protocol can be used for creating, modifying and terminating two-party (unicast) or multiparty (multicast) sessions. Sessions may consist of one or several media streams.

# 3.6.1 SIP Service

Choose the menu **VOIP Service**  $\rightarrow$ **SIP Service** to load the following page.

| VoIP Service ==> SIP Service |                               |  |  |  |  |
|------------------------------|-------------------------------|--|--|--|--|
| General Parameters           |                               |  |  |  |  |
| Primary Server Address       | 192.168.1.65 *                |  |  |  |  |
| Primary Server Port          | 5060 [0 or 1024~65535]        |  |  |  |  |
|                              |                               |  |  |  |  |
| Enable Backup Server         |                               |  |  |  |  |
| Backup Server Address        |                               |  |  |  |  |
| Backup Server Port           | 5060 [0 or 1024~65535]        |  |  |  |  |
|                              |                               |  |  |  |  |
| Enable Proxy Server          |                               |  |  |  |  |
| Proxy Address                |                               |  |  |  |  |
| Proxy Port                   | 5060 [0 or 1024~65535]        |  |  |  |  |
| Enable Secondary Proxy       |                               |  |  |  |  |
|                              |                               |  |  |  |  |
| Secondary Proxy Address      |                               |  |  |  |  |
| Secondary Proxy Port         | 0 [0 or 1024~65535]           |  |  |  |  |
| Register Interval            | 1200 * [60~3600]s             |  |  |  |  |
| _                            |                               |  |  |  |  |
| RTP Port                     | 9000 - 20000 * [1024 - 65535] |  |  |  |  |
| Local SIP Port               | 5060 * Default:5060           |  |  |  |  |
| +Advanced Parameters         |                               |  |  |  |  |
| Save                         | Refresh                       |  |  |  |  |
| Jave                         | Kerresn                       |  |  |  |  |

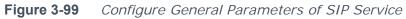

The following items are displayed on this screen:

- ▶ Primary Server Address: Domain or IP of SIP server.
- ▶ Primary Server Port: Listening port of SIP server.
- ► Enable Backup Server: Enable or disable backup SIP server.
- **Backup Server Address:**Domain or IP of backup SIP server.
- **Backup Server Port:** Listening port of backup SIP server.
- **Enable Proxy Server:** Enable or disable Proxy server.
- ▶ **Proxy Address:** Domain or IP of proxy server.
- ► **Proxy Port:** Listening port of proxy server.
- **Enable Secondary Proxy:** Enable or disable backup proxy server.
- **Secondary Proxy Address:** Domain or IP of backup proxy server.
- **Secondary Proxy Port:** Listening port of backup proxy server.
- ► **Register Interval:** Enter the desired time interval at which the sip UA will send register message.
- ► **RTP Port:** Local RTP port range.

R36X1-W1User Manual v.1.2

► Local SIP Port: Local listening port.

| -Advanced Parameters             |                                      |
|----------------------------------|--------------------------------------|
| Enable Alive                     | □ 600 [20~3600]s                     |
| Keep Alive Mode                  |                                      |
| Enable Realm                     |                                      |
|                                  |                                      |
| Enable Session Timer             | 90 [90~3800]s                        |
| Timer Preference                 | ● UAC ○ UAS                          |
| Enable SIP Retrans Timer         |                                      |
| Register Failed Retrans Interval | 30 [1~360]s                          |
| Retrans Times                    |                                      |
|                                  |                                      |
| User Agent                       |                                      |
| Hold Mode                        | ⊙ 0.0.0.0 ○ Send-Only                |
| Enable NextNonce                 | 0 (Nonce Count)                      |
|                                  |                                      |
| ToS/DiffServ Settings            | ⊙ ToS IP Precedence ○ DiffServ(DSCP) |
| Signalling Precedence            | 0 (0~7)                              |
| Voice Data Precedence            | 0 (0~7)                              |
| Support PRACK                    |                                      |
|                                  |                                      |
| Support User=Phone               |                                      |
| Update Register Cycle            |                                      |
| Support Full Register            |                                      |
| First Package With Auth Info     |                                      |
| SDP With Audio When T38 Faxing   |                                      |
|                                  |                                      |
| Save                             | Refresh                              |

Click **+Advanced Parameters** to load the following page.

Figure 3-100 Configure Advanced Parameters of SIP Service

The following items are displayed on this screen:

► Enable Alive: After successful registration, whether to send keep-alive packets.

- **Keep Alive Mode:** Keep alive mode: **CLRF**, **OPTIONS** or **PING**.
- ► Enable Realm: Check the box to enable SIP signaling packets with realm field information.
- **Enable Session Timer:** Enable or disable UAC / UAS session refresh mode.
- ► Enable SIP Retrans Timer: When registration fails, whether to initiate

retransmission, retransmission cycle and time with configuration.

- ► User Agent: Check the box to enable signaling packets with User Agent field.
- ► Hold Mode: Select the SIP signal format of call hold.
- ► Enable Next Nonce: Enable SIP packets with nonce count field information, incremented each one and with a maximum value.

► Support PRACK: Enable or disable provisional response. If enabled, 1xx (except 100rel) messages are required to respond with ACK.

► **Support User=Phone:** Whether SIP signaling packets with User = Phone field information.

► **Update Register Cycle:** Based on server response to update registration period.

**Support Full Register:** Each registration packets are generated, rather than re-issued.

► First Package With Auth Info: The first registration packet with authentication information.

► **SDP With Audio When T38 Faxing:** T38 fax signaling packet with audio information.

# 3.6.2 User

### 3.6.2.1 User

Choose the menu **VOIP Service** $\rightarrow$ **User** to load the following page.

| VoIP | oIP Service ==> User    |      |             |              |        |                       |                         |  |  |
|------|-------------------------|------|-------------|--------------|--------|-----------------------|-------------------------|--|--|
| User | User Wildcard Group     |      |             |              |        |                       |                         |  |  |
|      |                         | User | Account     | Phone Number | Enable | Primary<br>Reg-Status | Secondary<br>Reg-Status |  |  |
|      |                         | FXS1 | bgiad_test1 | 6001         | Yes    | Disabled              | Disabled                |  |  |
|      |                         | FXS2 |             |              | No     | Disabled              | Disabled                |  |  |
|      | 1 Total 1 Pages, 2 Rows |      |             |              |        |                       |                         |  |  |
|      | Register Unregister     |      |             |              |        |                       |                         |  |  |

### Figure 3-101 User Configuration

Click the **Register** button to start the registering to the SIP server. Click the **Unregister** button to start the un-registering to the SIP server.

| Clink |     |      |    |     |       |     |      | + - | and all for the | امما |     | falloudian |       |
|-------|-----|------|----|-----|-------|-----|------|-----|-----------------|------|-----|------------|-------|
| CIICK | the | User | In | the | entry | you | want | 10  | modify to       | 1090 | the | tollowing  | page. |

| VoIP Service==> User |               |
|----------------------|---------------|
| Account              |               |
| User                 | FXS1          |
| Account              | bgiad_test1 * |
| Auth Username        | bgiad_test1   |
| Password             |               |
| Phone Number         | 6001 *        |
| Enable Register      |               |
| Ring Group Identity  |               |
| Save                 | Return        |

Figure 3-102 Configure User

The following items are displayed on this screen:Account: Account name registered to SIP server.

- ► Auth Username: Username of the account.
- **Password:** Password of the account.
- ▶ **Phone number:** Caller and called number of subscriber line.
- **Enable Register:** Enable registering.
- Ring Group Identity: Phone number configured as one hunt group, after saving, the configuration can be seen in the Centrex page.

### 3.6.2.2 Wildcard Group

Choose the menu **VOIP Service**→**User**→**Wildcard Group** to load the following page.

| VoIP Service =  | VoIP Service ==> User |             |                 |  |  |  |  |
|-----------------|-----------------------|-------------|-----------------|--|--|--|--|
| User Wildcard ( | Group                 |             |                 |  |  |  |  |
|                 | Wildcard Group        | Account     | Register Status |  |  |  |  |
|                 | 1                     | bgiad_test1 | Not Register    |  |  |  |  |
|                 | Add Del               |             |                 |  |  |  |  |

Figure 3-103 Wildcard Group Configuration

Click the **Wildcard Group** in the entry you want to modify. If you want to delete the entry, select it and click the **Del**. Click the **Add** button to add a new entry.

| VoIP Service ==> Wildcard Group                                                                                                    |
|----------------------------------------------------------------------------------------------------|
| Enable Group Register Save                                                                                                    |
| Wildcard Group: 1                                                                                                    |
| (Free Account List)       (Register Group Account List)       (Register Account)         bgiad testi       >       >         >>>>>>>>>>>>>>>>>>>>>>>>>>>>>> |
| Save Return                                                                                                    |

 Figure 3-104
 Add or Modify Wildcard Group Configuration

The following items are displayed on this screen:

**Enable Group Register:** Enable or disable the group register function globally.

# **3.6.3 Supplementary**

Choose the menu **VOIP Service**→**Supplementary** to load the following page.

|                         | User | Phone Number | Hotline | CID Restriction | DND     | Call Waiting | CID    | Abbr Dialing | Black&White List |
|-------------------------|------|--------------|---------|-----------------|---------|--------------|--------|--------------|------------------|
|                         | FXS1 | 6001         | Disable | Disable         | Disable | Disable      | Enable | Abbr Dialing | Black&White List |
|                         | FXS2 | 1002         | Disable | Disable         | Disable | Disable      | Enable | Abbr Dialing | Black&White List |
| 1 Total 1 Pages, 2 Rows |      |              |         |                 |         |              |        |              |                  |

### Figure 3-105 User Supplementary

1) Click the **User** in the entry you want to modify to load the following page.You can also select multiple, then click **Batch Edit** to batch configuration.

| VoIP Service == > Supplementary ==> F | FXS1                               |
|---------------------------------------|------------------------------------|
| Call Forward                          |                                    |
| Call Forwarding Unconditional         |                                    |
| Call Number                           | (1-32 digits,*,#,null for disable) |
| Call Forwarding No Reply              |                                    |
| Call Number                           | (1-32 digits,*,#,null for disable) |
| Wait Time Long                        | [1,120]s                           |
| Call Forwarding On Busy               |                                    |
| Call Number                           |                                    |
| Hotline                               |                                    |
| Hotline Number                        | (max 32 digits,*,#)                |
| Delay Time                            | 0 (0~10 s)                         |
| Other                                 |                                    |
| CID Restriction                       |                                    |
| Anonymous As UserName                 |                                    |
| Enable No Disturb                     |                                    |
| Enable Call Waiting                   |                                    |
| Enable MWI                            |                                    |
| Enable CID                            |                                    |
| CID Mode                              | FSK                                |
|                                       |                                    |
| Save                                  | Return                             |
|                                       |                                    |

Figure 3-106 Modify Supplementary Configuration

The following items are displayed on this screen:

Call Forwarding Unconditional: Enable or disable CFU function, if enabled, enter Call Number.

- Set by keypad service system: \*57\*TN#, TN is the phone number to be redirected to.
  - 2) Cancel by keypad service system: **#57#**.
- ► Call Forwarding No Reply: Enable or disable CFNR, if enabled, enter Call

### Number and Wait Time Long.

1) Set by keypad service system: **\*41\*TN#**, TN is the phone number to be redirected to.

2) Cancel by keypad service system: **#41#**.

# Call Forwarding On Busy: Enable or disable CFB function, if enabled, enter Call Number.

| ► Hotline Number:<br>disable.                                        | <ol> <li>Set by keypad service system: *40*TN#, TN is<br/>the phone number to be redirected to.</li> <li>Cancel by keypad service system: #40#.</li> <li>Enter number to hotline function, empty expressed</li> </ol>                                                                                                    |
|----------------------------------------------------------------------|----------------------------------------------------------------------------------------------------|
| uisable.                                                             | <ol> <li>Set delay hotline number by Keypad service<br/>system: *52*TN#, TN is the hotline number.</li> <li>Cancel delay hotline number by Keypad service<br/>system: #52#.</li> <li>Set instant hotline number by Keypad service<br/>system: *42*TN#, TN is the hotline number.</li> <li>Cancel instant hotline number by Keypad service<br/>system: #42*EN#, instant hotline can only be<br/>deactivated with other extension; EN is the extension</li> </ol> |
| Delay Time:                                                          | number which needs to deactivate instant hotline.<br>Time 0 indicates immediate Hotline,Otherwise, indicates<br>delay Hotline.The Delay Time must be configured on<br>the WEB.                                                                                                    |
| CID Restriction:                                                     | Enable or disable CID Restriction. If <b>Anonymous As</b><br><b>UserName</b> is chosen, user name content is<br>Anonymous also.                                                                                                    |
| <ul> <li>Enable No Disturb:</li> <li>Enable Call Waiting:</li> </ul> | Allows block incoming calls at any time.<br>When you talking, a third party phone comes in, you<br>can hear the beep tone.                                                                                                    |
| ► Enable WMI: function.                                              | Enable or disable MWI (Message-waiting indicator)                                                                                                    |
| ► Enable CID:                                                        | Enable or disable to send CID to phone.                                                                                                    |
| ► CID Mode:                                                          | <ul> <li>There are two methods used for sending caller ID information depending on the application and country specific requirements:</li> <li>FSK: caller ID generation using Frequency Shift Keying (FSK)</li> <li>DTMF: caller ID generation using DTMF signaling.</li> </ul>                                                                                                    |

2) Abbreviated Dialing allows you to store selected phone numbers for quick and easy dialing. Each telephone number can be dialed by using a one to two-digit code with a simple prefix. Stored numbers may be up to 32 digits in length.

If you want to add or remove abbreviated dialing numbers, click the **Abbr Dialing** to load the following page.

| VoIP Service ==> Supplementary ==> Abbreviated Dialing ==>FXS1 |              |              |  |  |  |
|----------------------------------------------------------------|--------------|--------------|--|--|--|
|                                                                | ABBR. Number | Phone Number |  |  |  |
|                                                                | 1            | 1001         |  |  |  |
| 1 Total 1 Pages, 1 Rows                                        |              |              |  |  |  |
| Add Del Return                                                 |              |              |  |  |  |

 Figure 3-107
 View Abbreviated Dialing Configuration

Click the **Del** button to delete the entries you select.

### Click the **Add** button to add a new entry.

| VoIP Service ==> Supplementary ==> Abbr Dialing |        |                                    |
|-------------------------------------------------|--------|------------------------------------|
| Abbreviated Number<br>Phone Number              | 1 1001 | (1-2 digits)<br>*(1-31 digits,*,#) |
| Save                                            | Return |                                    |

Figure 3-108 Add Abbreviated Dialing Entry

The following items are displayed on this screen:

- ► Abbreviated Number: Enter the abbreviated number.
- **Phone Number:** Enter the Actual phone number.
- 3) If you want to add or remove black&white list, click the **Black&White List** to load the following page.

| VoIP Service ==> Supplementary ==> Black&White List ==>FXS1 |             |                              |
|-------------------------------------------------------------|-------------|------------------------------|
|                                                             | Information | List Type                    |
|                                                             | <u>5123</u> | Incoming Blacklist           |
|                                                             |             | <u>&lt;&lt;1&gt;&gt;&gt;</u> |
| Add Del Return                                              |             |                              |

Figure 3-109 Black&White List Configuration

Click the **Information** in the entry you want to modify. If you want to delete the entry, select it and click the **Del**.

Click the **Add** button to add a new entry.

| VoIP Service ==> Supplementary ==> Black&White List ==>FXS1 |                                                              |  |
|-------------------------------------------------------------|--------------------------------------------------------------|--|
| List Type<br>Information                                    | Incoming Blacklist V<br>5123 (Phone Number Or SIP Account) * |  |
| Save Return                                                 |                                                              |  |

Figure 3-110 Add or Modify Black&White List Entry

The following items are displayed on this screen:

► **List Type:** Choose type of Black&White List, four types are provided:

# Incoming Blacklist, Incoming Whitelist, Outgoing Blacklist, Outgoing Whitelist.

**Information:** Enter the phone number or sip account.

# **3.6.4 Codec Parameters**

 Packet Period defines how long the device sends a RTP packet to the otherside. The smaller the value, the more bandwidth usage. The larger the value, the morevoice delay. Choose the menu VOIP Service→Codec Parameters to load the following page.

| VoIP Service==> Codec Parameters |         |                                         |
|----------------------------------|---------|-----------------------------------------|
|                                  |         |                                         |
| G.711A Packet Period             | 20      | * [10,90]ms,increase by degrees of 10ms |
| G.711u Packet Period             | 20      | * [10,90]ms,increase by degrees of 10ms |
| G.723 Packet Period              | 30      | * [30,90]ms,increase by degrees of 30ms |
| G.729 Packet Period              | 20      | * [10,90]ms,increase by degrees of 10ms |
| Save                             | Refresh |                                         |

### Figure 3-111 Configure Packet Period

- ► **G.711A Packet Period:** RTP packetization period of G.711A codec.
- ► G.711u Packet Period: RTP packetization period of G.711U codec.
- ► G.723 Packet Period: RTP packetization period of G.723 codec.
- ► **G.729 Packet Period:** RTP packetization period of G.729 codec.

2) Choose the menu **VOIP Service**→**Codec Parameters** to load the following page.

| User                    | Fax Mode    | Codec First Priority | Codec Second Priority | Codec Third Priority | Codec Fourth Priority |
|-------------------------|-------------|----------------------|-----------------------|----------------------|-----------------------|
| FXS1                    | Transparent | G.729                | G.711U                | G.723                | G.711A                |
| FXS2                    | Transparent | G.711A               | G.711U                | G.723                | G.729                 |
| 1 Total 1 Pages, 2 Rows |             |                      |                       |                      |                       |
| Batch Edit              |             |                      |                       |                      |                       |

### Figure 3-112 View Fax Mode&Codec Priority Configuration

To modify fax mode or codec priority of users, click the **User** in the entry you want to modify to load the following page. You can also select multiple, then click **Batch Edit** to batch configuration.

| VoIP Service==> Codec Parameters |                        |  |
|----------------------------------|------------------------|--|
| Fax Mode                         |                        |  |
| Fax Mode                         | Transparent            |  |
| Codec                            |                        |  |
| Codec Answer Strategy            | Use Answerer Priorit 🗸 |  |
| Codec First Priority             | G. 729                 |  |
| Codec Second Priority            | G. 711U                |  |
| Codec Third Priority             | G. 723                 |  |
| Codec Fourth Priority            | G. 711A                |  |
| Save                             | Return                 |  |

Figure 3-113 Add or Modify Fax Mode&Codec Priority

The following items are displayed on this screen:

► Fax Mode: Choose fax mode, three types are provided: Transparent,

### T38, VBD.

**Codec Answer Strategy:** Two modes are provided:

**Use Answerer Priority:** Codec selection decisions based on the priority level configuration

**Use Offerer Priority:** Codec selection decision based on caller's priority.

# ► Codec Priority: If Use Answerer Priority is selected, set the priority of

codec.

# 3.6.5 DSP Parameters

Choose the menu **VOIP Service**→**DSP Parameters** to load the following page.

| VoIP Service ==> DSP Parameters |                      |
|---------------------------------|----------------------|
| Echo Cancellation               |                      |
| Silence Detection / Suppression |                      |
| Input Gain                      | 0 * [-10,12]db       |
| Output Gain                     | 0 * [-10,12]db       |
| Delay Level                     | Moderate 💌 *         |
| DTMF Transfer Model             | RFC2833 👻 *          |
| RFC2833 Load Type               | 0 * [96,127]         |
| T38 Max FAX Rate                | Unlimited 💌 *        |
| T38 Signaling Redundancy        | 3 * [0~7];default 6  |
| T38 Data Redundancy             | 0 * [0~3]; default 3 |
| Ring Frequency                  | 20Hz 💌 *             |
| Impedance Type                  | China Standard 💌 *   |
| Save                            | Refresh              |

Figure 3-114 Configure DSP Parameters

The following items are displayed on this screen:

**Echo Cancellation:** Enable or disable echo cancellation.

► Silence Detection/Suppression: Enable or disable silence detection and silence suppression.

- ► **Input Gain:** Configure the input gain value.
- **Output Gain:** Configure the input gain value
- **Delay Level:** Choose the delay level, five levels are provided:

Minimum,

Unlimited,

- ► DTMF Transfer Model: Select DTMF transmission mode: In-Band, INFO, RFC2833.
  - ► **RFC2833 Load Type:** If RFC2833 is selected, specify payload type of RFC2833.

**T38 Max FAX Rate:** Select the maximum rate, when using T38 fax mode:

# 2400bps, 4800bps, 7200bps, 9600bps, 12000bps, 14400bps.

|                                 | Switzerland Standard                              |
|---------------------------------|---------------------------------------------------|
| Impedance Type:                 | Choose the impedance type: 600'Ω, China Standard, |
| Ring Frequency:                 | Choose the ring frequency: 20Hz, 25Hz.            |
| T38 Data Redundancy:            | Configure the redundancy of T38 data.             |
| <b>T38 Signaling Redundancy</b> | Configure the redundancy of T38 signal.           |
|                                 |                                                   |

# 3.6.6 Digitmap

The destination number will be sent all in one time for SIP application, digitmap is used to determine exactly when there are enough digits entered from the user to place a call. If the number length of suited route item is fixed, the number will be sent when specified number of digits is received; the call will be disconnected when interdigit timeout expires. If the number length of suited route item is indefinite, there are 3 ways to determine whether the digits is enough, press pound(#) key, timeout expires or digitmap comparing. If digits dialed partly matching with digitmap patterns, continue waiting of number receiving. If they match, send the number immediately. If not, send the number immediately too, in order to play the prompts.

| Characte | Description                                                                     |
|----------|---------------------------------------------------------------------------------|
| r        |                                                                                 |
| 0~9      | Indicates specific digits in a telephone number expression.                     |
| Х        | Wildcard, matches any digit, excluding "#" and "*".                             |
| *        | Digit star                                                                      |
| #        | Digit pound                                                                     |
| -        | Connects the start and the end of a range                                       |
| []       | Indicates the a range of numbers(not letters).                                  |
|          | Matches an arbitrary number of occurrences of the preceding digit, including 0. |
|          | Indicates a choice of matching expressions (OR).                                |
| Т        | Inter-digit timeout expires                                                     |
| S        | Short timer expires, usually place at the middle of an expression               |

| Table | 3-1 | Digitmap | Characters |
|-------|-----|----------|------------|

Digitmap Example: 8XXXXXX|1[0-24]0|2[18].3|3XXSXX|[0-9\*#][0-9\*#][0-9\*#].9\*#].#|[0-9\*#].T

- "8XXXXXXX" denotes numbers start with 8, the length is 8.
- "1[0-24]0" denotes numbers include 100, 110, 120 and 140.
- "2[18].3" denotes numbers that start with 2 and end with 3, there can be arbitrary length of 1 or 8 after the first digit 2. 23, 213, 2183 is matched.
- "3XXSXX" denotes numbers start with 3, the length can be 3 or 5. If the short timer configured expires between the third digit and the fourth digit, the number will be sent.
- "[0-9\*#][0-9\*#][0-9\*#].#" denotes numbers end with #, and the length is no less than 2.
- "[0-9\*#].T" denotes any number that dialing time out.

Choose the menu **VOIP Service** $\rightarrow$ **Digitmap** to load the following page.

| VoIP Service ==> Digitmap |            |
|---------------------------|------------|
| Enable<br>Short Timer     | ✓ 4 1,30]s |
| -Digit Map                | .::        |
| Submit                    | t Refresh  |

Figure 3-115 Configure Digitmap

The following items are displayed on this screen:

- **Enable:** Enable or disable digit map function.
- **Short Timer:** Enter the time of Short Timer in second.
- **Digit Map:** Enter the digit map rules.

# 3.6.7 Signal Tone

Choose the menu **VOIP Service**→**Signal Tone** to load the following page.

| VoIP Service == > Signal Tone |                   |
|-------------------------------|-------------------|
| Tone Type<br>Dial Tone        | Switzerland 💙     |
| User Define Enable            |                   |
| Dial Tone Frequency 1         | 0 [100,2000]Hz    |
| Dial Tone Frequency 2         | 0 [100,2000]Hz    |
| Busy Tone                     |                   |
| User Define Enable            |                   |
| Busy Tone Frequency1          | 0 [100,2000]Hz    |
| Busy Tone Frequency2          | 0 [100,2000]Hz    |
| On Time                       | 500 [100,10000]ms |
| Off Time                      | 500 [100,10000]ms |
| Ring Back Tone                |                   |
| User Define Enable            |                   |
| Ring Back Tone Frequency 1    | 0 [100,2000]Hz    |
| Ring Back Tone Frequency 2    | 0 [100,2000]Hz    |
| On Time                       | 500 [100,10000]ms |
| Off Time                      | 500 [100,10000]ms |

| Distinction Ring        |         |               |
|-------------------------|---------|---------------|
| Internal Ring On Time1  | 10      | [1,100]*100ms |
| Internal Ring Off Time1 | 40      | [1,100]*100ms |
| Internal Ring On Time2  | 0       | [0,100]*100ms |
| Internal Ring Off Time2 | 0       | [0,100]*100ms |
| External Ring On Time1  | 10      | [1,100]*100ms |
| External Ring Off Time1 | 40      | [1,100]*100ms |
| External Ring On Time2  | 0       | [0,100]*100ms |
| External Ring Off Time2 | 0       | [0,100]*100ms |
| 1                       |         |               |
|                         |         |               |
| Save                    | Refresh |               |

Figure 3-116 Configure Signal Tone

The following items are displayed on this screen:

**Tone Type:** Select the type of signal tone.

### **Dial Tone**

- ► **User Define Enable:** Whether to use user-defined dial tone frequency.
- **Dial Tone Frequency 1:**
- **Dial Tone Frequency 2:**

### **Busy Tone**

- ► **User Define Enable:** Whether to use user-defined busy tone frequency.
- **Busy Tone Frequency 1:**
- **Busy Tone Frequency 2:**
- ► On Time:
- ► Off Time:

Ring Back Tone

- **User Define Enable:** Whether to use user-defined ringback tone frequency.
- Ring Back Tone Frequency 1:
- Ring Back Tone Frequency 2:
- On Time:
- ► Off Time:

**Distinction Ring:** Specify the ring cadence for the FXS port. In these fields, you specify the on and off pulses for the ring. The ring cadence that should be configured differs between internal call and external call.

# 3.6.8 FXS Parameters

Choose the menu **VOIP Service** $\rightarrow$ **FXS Parameters** to load the following page.

| VoIP Service ==> FXS Parameters |                                 |
|---------------------------------|---------------------------------|
|                                 |                                 |
| Min Flash Detect Time           | 80 * [50,750]ms ; default:50    |
| Max Flash Detect Time           | 500 * [50,1200]ms ; default:500 |
| Flash Key Enable                |                                 |
| Switch&Release Call             | Flash+ 1 (0-9)                  |
| Three Party Call                | Flash+ 3 (0-9)                  |
| Reject Key                      | Flash+ 0 (0-9)                  |
| Switch Call Key                 | Flash+ 2 (0-9)                  |
| Keep the hold call when onhook  |                                 |
| (#)Quick Dial Key               |                                 |
| Asterisk Func Key               |                                 |
| Tap Report                      |                                 |
| Escape Seq                      |                                 |
| CID Enable                      |                                 |
| Callee Inverse Polarity         |                                 |
| Caller Inverse Polarity         |                                 |
| Save                            | Refresh                         |

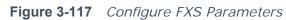

The following items are displayed on this screen:

- ▶ Min Flash Detect Time: The minimum time to detect the flash.
- ► Max Flash Detect Time: The maximum time to detect the flash.
- ► Flash Key Enable: Whether to enable digit detect after flash.
- ► Switch&Release Call: If the digit specified is detected after flash, terminate the active call and recover the call on hold.
- ► **Three Party Call:** If the digit specified is detected after flash, enter the conference mode.

► **Reject Key:** If the digit specified is detected after flash, reject the call on hold.

► Switch Call Key: If the digit specified is detected after flash, hold the active call and recover the call on hold.

Keep the hold call when onhook: If selected, when hanging up in this context, the telephone rings to notify the user there is still a call on hold.

► (#)Quick Dial Key: Whether to send telephone number immediately after receiving the # key.

- ► Asterisk Func Key: Whether to use the '\*' key as flash key.
- **Tap Report:** Whether to report an event to server when flash detected.

**Escape Seq:** Whether to use an escape characters when sending special

DTMF.

- ► CID Enable: Whether to enable caller id globally.
- **Callee Inverse Polarity:** Whether to activate the Polarity Reversal for FXS callee.
- ► Caller Inverse Polarity: Whether to activate the Polarity Reversal for FXS caller.

# 3.6.9 Centrex

To control call each other of internal number in the same device, choose the menu

| VoIP Serv               | VoIP Service ==> Centrex                        |           |    |                  |  |  |
|-------------------------|-------------------------------------------------|-----------|----|------------------|--|--|
| Enable Centrex 🗹 Save   |                                                 |           |    |                  |  |  |
|                         | Group Number Ring Policy Ring Time Phone Number |           |    |                  |  |  |
|                         | <u>1111</u>                                     | Alternate | 20 | Telephone Number |  |  |
| 1 Total 1 Pages, 1 Rows |                                                 |           |    |                  |  |  |
| Add Del                 |                                                 |           |    |                  |  |  |

**VOIP Service**→**Centrex** to load the following page.

 Figure 3-118
 Centrex&Ring Group Configuration

The following items are displayed on this screen:

**Enable Centrex:** Whether to enable centrex function globally.

A **hunt group** is a collection of extensions that ring in a particular order when the hunt group number is dialed. Hunt groups usually have a phone number associated with them, which are referred to as the group number. Ordinal hunt groups always start ringing the first extension in the list. Alternate hunt groups remember the last number that ringed first and begins ringing on the next number in the list.when the end of the list is reached, both wrap around to the first number in the list again. With a parallel hunt group, all extensions in the list will ring at the same time. To delete an exist entry, select it and click the **Del**.

To modify ring policy or ring time configuration, please click the **Group Number** in the exist entry which you want to modify. You can also click the **Add** button to add a new entry.

| VoIP Service ==> Ring Group |             |                       |  |  |
|-----------------------------|-------------|-----------------------|--|--|
| Group Number                | 1111        | * (digital,*,#)       |  |  |
| Ringing Policy              | Alternate 💌 |                       |  |  |
| Ring Time                   | 20          | * (5,90)s; default 20 |  |  |
|                             |             |                       |  |  |
| Submit                      | Return      |                       |  |  |
|                             |             |                       |  |  |
|                             |             |                       |  |  |

Figure 3-119 Add or Modify RingGroup

The following items are displayed on this screen:

- **Group Number:** The phone number of this ring group.
- **• Ringing Policy:** Phone ringing policy: **Alternate**, **Ordinal**, **Parallel**.
- **Ring Time:** Ring time of each member.

Click **Submit** button when finished, then you can **Add** telephone numbers to this Ring Group, you can also click the **Phone Number** in the exist entry to Add or Del telephone numbers.

| VoIP Service ==> Centrex ==>Telephone Number |          |                         |  |
|----------------------------------------------|----------|-------------------------|--|
|                                              | Index    | Telephone Number        |  |
|                                              | <u>1</u> | 1001                    |  |
|                                              | 2        | 6001                    |  |
|                                              |          | 1 Total 1 Pages, 2 Rows |  |
|                                              |          |                         |  |
|                                              | Add      | Del Return              |  |

Figure 3-120 Add or Delete Number of RingGroup

The following items are displayed on this screen:

**Telephone Number:** The number will be added to the ring group.

# 3.6.10 Phone Book

Choose the menu **VOIP Service**→**Phone Book** to load the following page.

| VoIP Service ==> Phone Book |       |        |              |             |               |                      |           |      |             |
|-----------------------------|-------|--------|--------------|-------------|---------------|----------------------|-----------|------|-------------|
|                             | Index | Prefix | Total Length | Modify Type | Modify Length | Modify Prefix Number | IP/Domain | Port | Description |
|                             | 2     | 0      | 0            | Unmodify    | 0             |                      | 10.0.1.1  | 5050 | book1       |
| 1 Total 1 Pages, 1 Rows     |       |        |              |             |               |                      |           |      |             |
| Add Del                     |       |        |              |             |               |                      |           |      |             |

Figure 3-121 Configure Phone Book

Click the **Index** in the entry you want to modify. If you want to delete the entry, select it and click the **Del**.

Click the **Add** button to add a new entry.

| Phone Prefix | 0 * (digit,*,#)           |
|--------------|---------------------------|
| Total Length | 0 * (0,32); 0:is no limit |
| Prefix Mode  | Unmodify 🗸                |
| IP/Domain    | *                         |
| Port         | 5050 [0 or 1024~65535]    |
| Description  | book1 *                   |
| Save         | Return                    |

The following items are displayed on this screen:

- ▶ **Phone Prefix:** The prefix of this phone book.
- **Total Length:** The total length of number to wait before sending.

► Prefix Mode: Mode of processing number prefix: Unmodify, Remove, Add, Modify.

- ▶ **IP/Domain:** The IP address or domain of destination.
- **Port:** The port of destination.
- **Description:** Description of this rule.

# 3.7 System

# 3.7.1 Time Management

Menu of time management is used to manage system time.

# 1) Manual Configuration

Choose the menu **Data Service**→**Time Management** and select **Manual Configuration** to load the following page.

| System ==> Time Management          |                                                                               |  |  |  |
|-------------------------------------|-------------------------------------------------------------------------------|--|--|--|
| Configuration mode<br>System Time : | Auto Configuration O Manual Configuration O<br>2000-01-01 00:12:22 [HH:MM:SS] |  |  |  |
|                                     |                                                                               |  |  |  |
| Daylight Saving Time :              |                                                                               |  |  |  |
| Offset :                            | 60 Min                                                                        |  |  |  |
| Start Month :                       | March 🔽                                                                       |  |  |  |
| Start Day of Week :                 | Sunday 🖌                                                                      |  |  |  |
| Start Day of Week Last in Month :   | Last in Month                                                                 |  |  |  |
| Start Hour of Day :                 | 2                                                                             |  |  |  |
| Stop Month :                        | December 🕑                                                                    |  |  |  |
| Stop Day of Week :                  | Sunday 🕑                                                                      |  |  |  |
| Stop Day of Week Last in Month :    | Last in Month                                                                 |  |  |  |
| Stop Hour of Day :                  | 2                                                                             |  |  |  |
| Save Refresh                        |                                                                               |  |  |  |

Figure 3-122 Time Manual Configuration

The following items are displayed on this screen:

► Configuration mode: Specify configuration mode of time, Auto Configuration or Manual Configuration, default is Manual Configuration.

- ► System Time: Enter the system time under Manual Configuration.
- ► **Daylight Saving Time:** Enable or disable the Daylight Saving Time(DST).
- ►**Offset:** Enter the offset of DST.
- ► **Start Month:** Specify the start month of DST, range from 1 to 12 in one year.
- **Start Day of Week:** Specify the start weekday of DST, range from Sunday to Saturday.

Start Day of Week Last in Month: Specify the order of start weekday in the month from pull-down list as following:

Specify the start hour of DST, range from 0 to 23 in one

- First in Month
- Second in Month
- Third in Month
- Fourth in Month
- Last in Month

### Start Hour of Day:

day.

End Month: Specify the end month of DST, range from 1 to 12 in one year.
 End Day of Week: Specify the end weekday of DST, range from Sunday to Saturday.
 End Day of Week Lock in Month: Specify the order of and weekday in the month

- End Day of Week Last in Month: Specify the order of end weekday in the month, similar as Start Day of Week Last in Month.
- **End Hour of Day:** Specify the end hour of DST, range from 0 to 23 in one day.

# 2) Auto Configuration

Choose **Auto Configuration** to load the following page:

| System ==> Time Management        |                         |                                    |   |
|-----------------------------------|-------------------------|------------------------------------|---|
| Configuration mode                | Auto Configuration 💿 Ma | anual Configuration 🔘              |   |
| Enable NTP                        |                         |                                    |   |
| NTP Service Mode                  | Client 💌                |                                    |   |
| Primary NTP Server                | ntp.ucsd.edu (          | (Maximus 128 Character)            |   |
| Secondory NTP Server              | ntp.univ-lyon1.fr (     | (Maximus 128 Character)            |   |
| Time Zone                         | (GMT+01:00)CET-Germany  | 7, Italy, Switzerland, Tunisia 🛛 💊 | • |
| Update Interval                   | 3600 [                  | [60~36000]s; default:3600          |   |
|                                   |                         |                                    |   |
| Daylight Saving Time :            |                         |                                    |   |
| Offset :                          | 0 Min                   |                                    |   |
| Start Month :                     | January 😽               |                                    |   |
| Start Day of Week :               | Sunday 💉                |                                    |   |
| Start Day of Week Last in Month : | First in Month 💌        |                                    |   |
| Start Hour of Day :               | 0                       |                                    |   |
| Stop Month :                      | January 😽               |                                    |   |
| Stop Day of Week :                | Sunday 😽                |                                    |   |
| Stop Day of Week Last in Month :  | First in Month 🐱        |                                    |   |
| Stop Hour of Day :                | 0                       |                                    |   |
| Save                              | Refresh                 |                                    |   |
|                                   |                         |                                    |   |

# Figure 3-123 Time Auto Configuration

The following items are displayed on this screen:

- **Enable NTP:** Enable or disable NTP service.
- ► NTP Service Mode: Specify CPE role as NTP Client or both Client and Server.
- ▶ **Primary NTP Server:** Specify the primary NTP server for role as NTP client.
- **Second NTP Server:** Specify the second NTP server for role as NTP client.
- **Time Zone:** Enter the local time zone.

► **Update Interval:**Specify update interval for role as NTP client.

# 3.7.2 Upgrade

# 3.7.2.1 Application

Firmware upgrade via WEB interface is available. There are 2 steps to complete firmware updating.

 Choose menu "System→Upgrade", then select the right firmware file, click Upgrade, wait a few minutes for firmware downloading and programming.

2) Choose menu "System → Reboot", then click Reboot button to reset the R36X1-W1User Manual v.1.2
 97

device.

# 3.7.2.2 Configuration

# 3.7.2.2.1 Update Configuration

Configuration updating via WEB interface is available. There are 2 steps to complete configuration updating.

- Choose menu "System→Upgrade", then select the right configuration file, click Upgrade, wait a few seconds for downloading and programming.
- Choose menu"System →Reboot", then click Reboot button to reset the device.

# 3.7.2.2.2 Export Configuration

Configuration exporting via WEB interface is available. Click the "**Export Configuration File**" to export the configuration file.

Web interface configuration index: **System→Upgrade→**(**Configuration**).

# 3.7.3 Reboot System

Choose menu"**System → Reboot**", then click **Reboot** button to reset the device.

# 3.7.4 Backup/Restore

Choose the menu **System**→**Backup/Restore**to load the following page.

| System ==> Backup/Restore                                                                |  |
|------------------------------------------------------------------------------------------|--|
| Backup Current Configurations * Save current parameters as custom default configurations |  |
| Load Default Configurations * Reset to custom default parameters                         |  |
| Restore Factory Configurations * Reset to factory parameters                             |  |

# Figure 3-124 Backup/Restore Configurations

The following items are displayed on this screen:

► **Backup Current Configurations:** Save current parameters as customer default parameters.

- **Load Default Configurations:** To reset to customer default parameters.
- **Restore Factory Configurations:** To reset to factory parameters.

# 3.7.5 Diagnostic

# 3.7.5.1 Ping

Choose menu "**System→Diagnostic→Ping**", and then you can use **Ping** function to check connectivity of your network in the following screen.

| System ==> Ping<br>Ping                                                                        | 192. 168. 1. 121                                                                                                    | * |
|------------------------------------------------------------------------------------------------|----------------------------------------------------------------------------------------------------|---|
| Ping Count                                                                                     | 4 [1,86400]*                                                                                                    |   |
| 64 bytes from<br>64 bytes from<br>64 bytes from<br>64 bytes from<br>192.168.1<br>4 packets tra | 1.121 (192.168.1.121): 56 data bytes<br>n 192.168.1.121: seq=0 ttl=64 time=0.640 ms<br>n 192.168.1.121: seq=1 ttl=64 time=0.600 ms<br>n 192.168.1.121: seq=2 ttl=64 time=0.640 ms<br>n 192.168.1.121: seq=3 ttl=64 time=0.660 ms<br>1.121 ping statistics<br>ansmitted, 4 packets received, 0% packet loss<br>in/avg/max = 0.600/0.635/0.660 ms |   |
| Start                                                                                          | Stop Refresh                                                                                                    |   |

### Figure 3-125 *Ping Diagnostic*

The following items are displayed on this screen:

- ▶ **Ping:** Enter the IP Address or Domain Name of the PC whose connection you wish to diagnose.
- ▶ **Ping Count:** Specifies the number of Echo Request messages sent.
- **Result:** Thispage displays the result of diagnosis.

Click **Start** button to check the connectivity of the Internet.

Click **Stop** button to stop sending the Echo Request messages.

Click **Refresh** button to refresh the web page.

# 3.7.5.2 Tcpdump

You can use tcpdump tool to capture the packets, and show the result of capture packets.

Choose the menu **System**→**Diagnostic**→**Tcpdump** to load the following page.

| System ==> Tcpdump                                                                                                    |
|----------------------------------------------------------------------------------------------------|
| Interface VLAN1 V<br>Protocol SIP UDP All O<br>Tcpdump Start Stop                                                                                                    |
| Result                                                                                                    |
| tcpdump: listening on br0, link-type EN10MB<br>(Ethernet), capture size 65535 bytes<br>220 packets captured<br>261 packets received by filter<br>41 packets dropped by kernel |
| <u>1.pcap</u> <u>clean</u>                                                                                                    |
| Refresh                                                                                                    |

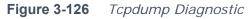

The following items are displayed on this screen: R36X1-W1User Manual v.1.2 ► **Interface:** By selecting the interface, only packets through this interface will be captured.

**Protocol:** By selecting the protocol, only packets of this protocol will be captured.

**Tcpdump:** Enter some options of tcpdump(e.g. -n -s0 -c 100)

**Result:** Thispage displays the result of capture packets.

Click **Start** button to capture the packets which correspond to the configuration requirement.

Click **Stop** button to stop capturing the packets.

Click "\*.pcap" to open or download the capture packets file.

Click "**clean**" to delete all the packets file.

Click **Refresh** button to refresh the web page.

# 3.7.5.3 WAN Speed Test

Test the download speed and upload speed of WAN interface, and show the result on the web page.

Choose the menu **System**→**Diagnostic**→**WAN Speed Test** to load the following page.

| System ==>   | WAN Speed Test |   |
|--------------|----------------|---|
| Download URL |                | * |
| Upload URL   |                | * |
| Start        |                |   |

Figure 3-127 WAN Speed Test

The following items are displayed on this screen:

► **Download URL:** Enter the URL to test the download speed of WAN. For example http://speedtest1.szunicom.com/speedtest/random1000x1000.jpg

► **Upload URL:** Enter the URL to test the upload speed of WAN. For example http://speedtest1.szunicom.com/speedtest/random2000x2000.jpg Click the **Start** button to starting test.

# 3.7.6 User Management

You can change the factory default user password of the device.

Choose the menu **System** $\rightarrow$ **User Management** to load the following page.

| System ==> User Management                   |                       |
|----------------------------------------------|-----------------------|
| Username<br>New Password<br>Confirm Password | Super  Admin Guest  * |
| Save                                         | Refresh               |

Figure 3-128 User Management

The following items are displayed on this screen:

| Username:                                                                            | You can select the user with different permissions. However, you |
|--------------------------------------------------------------------------------------|------------------------------------------------------------------|
|                                                                                      | can not select the user whose permission is higher than your     |
|                                                                                      | permission.                                                      |
| New Password:                                                                        | Enter the new password for specified user, not more than 32      |
|                                                                                      | characters, and the space is not supported.                      |
| <b>Confirm Password:</b> Enter the new password again to confirm for specified user. |                                                                  |

Confirm Password: Enter the new password again to confirm for specified user, not more than 32 characters, and the space is not supported.

Click the **Save** button when finished.

# 3.7.7 System Log

# 3.7.7.1 Log Config

Choose the menu **System** $\rightarrow$ **System Log** $\rightarrow$ **Log Config** to load the following page.

| System ==>System Log   |                                              |  |
|------------------------|----------------------------------------------|--|
| Log Config Log Display |                                              |  |
| Log Level              | INFO V *                                     |  |
| Log Content            | 🗹 ALARM 🗹 LOGIN 🗹 NMS 🗹 VOICE 🗹 DATA 🗌 OTHER |  |
| Local Log Enable       |                                              |  |
| Remote Log Enable      |                                              |  |
| Log Server IP          | 138.0.60.2 *                                 |  |
| Log Server Port        | <b>514 *</b> (1-65535)                       |  |
| Save Refresh           |                                              |  |

Figure 3-129 Configure System Log

The following items are displayed on this screen:

**Log Level:** By selecting the log level, only logs of this level will be shown.

► Log Content: By selecting the log content, only logs of selected content will be shown.

- ► Local Log Enable: Check this box to enable local log function.
- Remote Log Enable: Check this box to enable remote log function, the logs will be send to the Log Server.
- ► Log Server IP: Enter the IP address of the Log Server.

► Log Server Port: Enter the port that Log service used.

Click the **Save** button when finished.

# 3.7.7.2 Log Display

Choose the menu **System Log** $\rightarrow$ **Log Display** to load the following page.

| onfig Log D |                                                                                                    |
|-------------|----------------------------------------------------------------------------------------------------|
|             | •                                                                                                    |
|             | Local Log                                                                                                    |
|             | 1 18:05:42 ralink local0.notice voip[5412]: NOTICE[5440]: chan sip.c:14662 in sip_reg_timeout:                                                                                                    |
|             | 1 18:05:52 ralink local0.notice voip[5412]: NOTICE[5440]: chan_sip.c:14662 in sip_reg_timeout:                                                                                                    |
|             | 1 18:06:02 ralink local0.notice voip[5412]: NOTICE[5440]: chan_sip.c:14662 in sip_reg_timeout:                                                                                                    |
|             | 1 18:06:13 ralink local0.notice voip[5412]: NOTICE[5440]: chan_sip.c:14662 in sip_reg_timeout:                                                                                                    |
|             | 1 18:06:23 ralink local0.notice voip[5412]: NOTICE[5440]: chan_sip.c:14662 in sip_reg_timeout:                                                                                                    |
|             | 1 18:06:33 ralink local0.notice voip[5412]: NOTICE[5440]: chan_sip.c:14662 in sip_reg_timeout:                                                                                                    |
|             | 1 18:06:43 ralink local0.notice voip[5412]: NOTICE[5440]: chan_sip.c:14662 in sip_reg_timeout:                                                                                                    |
|             | 1 18:06:53 ralink local0.notice voip[5412]: NOTICE[5440]: chan_sip.c:14662 in sip_reg_timeout:                                                                                                    |
|             | 1 18:07:03 ralink local0.notice voip[5412]: NOTICE[5440]: chan_sip.c:14662 in sip_reg_timeout:                                                                                                    |
|             | 1 18:07:13 ralink local0.notice voip[5412]: NOTICE[5440]: chan_sip.c:14662 in sip_reg_timeout:                                                                                                    |
|             | 1 18:07:23 ralink local0.notice voip[5412]: NOTICE[5440]: chan_sip.c:14662 in sip_reg_timeout:                                                                                                    |
|             | 1 18:07:33 ralink local0.notice voip[5412]: NOTICE[5440]: chan_sip.c:14662 in sip_reg_timeout:                                                                                                    |
|             | 1 18:07:43 ralink local0.notice voip[5412]: NOTICE[5440]: chan_sip.c:14662 in sip_reg_timeout:                                                                                                    |
|             | 1 18:07:33 ralink local0.notice voip[5412]: NOTICE[5440]: chan_sip.c:14662 in sip_reg_timeout:<br>1 18:07:43 ralink local0.notice voip[5412]: NOTICE[5440]: chan_sip.c:14662 in sip_reg_timeout:<br>1 18:07:53 ralink local0.notice voip[5412]: NOTICE[5440]: chan_sip.c:14662 in sip_reg_timeout: |
|             | ()                                                                                                    |

Figure 3-130 Display System Log

Click the **Export** button to export all the local logs as a file.

Click the **Clear** button to clear all the local logs from the device permanently, not just from the page.

Click **Refresh** button to refresh the web page.

# 3.7.8 TR069

**TR-069** (Technical Report 069) is a Broadband Forum technical specification entitled CPE WAN Management Protocol (CWMP). It defines an application layer protocol for remote management of end-user devices. As a bi-directional SOAP/HTTP-based protocol, it provides the communication between customer-premises equipment (CPE) and Auto Configuration Servers (ACS). It includes both a safe auto configuration and the control of other CPE management functions within an integrated framework.

Choose the menu **System** $\rightarrow$ **TR069** to load the following page.

|                                    | in an and solve with a floor Department of    |  |
|------------------------------------|-----------------------------------------------|--|
| System ==> TR069 (WARNING:new sett | ings are only valid after <u>Restarting</u> ) |  |
| Serial Number                      | 000EB4BG9000000eb409ad20                      |  |
| Enable                             |                                               |  |
| ACS Address                        | 192.168.1.121 *                               |  |
| ACS Port                           | 8080 * (0,65535)                              |  |
| ACS Server Name                    | ACS-server/ACS *                              |  |
| SSL Enable                         |                                               |  |
| Schedular Send Inform              | ☑ 3600 (1,4294967295)s                        |  |
| Single Account Enable              |                                               |  |
| TR069 Account                      | acs *                                         |  |
| TR069 password                     | *                                             |  |
| Connection Request Auth            |                                               |  |
| Connection Request Username        | cpe                                           |  |
| Connection Request Password        |                                               |  |
| CPE Server Name                    | cpe                                           |  |
| CPE Port                           | 8099                                          |  |
| Status                             | Connect Success                               |  |
| Fail Reason                        | Connected Success                             |  |
|                                    |                                               |  |
| Save                               | Refresh                                       |  |

Figure 3-131Configure TR069

The following items are displayed on this screen:

| 5                                                                            |                                                     |  |
|------------------------------------------------------------------------------|-----------------------------------------------------|--|
| Serial Number:                                                               | The serial number of device. Read only.             |  |
| Enable:                                                                      | Enable or disable the TR069 function globally.      |  |
| ACS Address:                                                                 | Enter the IP address or domain name of ACS.         |  |
| ACS Port:                                                                    | Enter the port of ACS.                              |  |
| ACS Server Name:                                                             | Enter the TR069 server name of ACS.                 |  |
| SSL Enable:                                                                  | Enable or disable the SSL(Secure Sockets Layer) for |  |
|                                                                              | TR069.                                              |  |
| Schedular Send Inform: Whether or not the CPE must periodically send CPE     |                                                     |  |
|                                                                              | information to Server using the Inform method call. |  |
|                                                                              | Enter the duration in seconds of the interval if    |  |
|                                                                              | enabled.                                            |  |
| ► Single Account Enable: Whether or not the TR069 Account is enabled.        |                                                     |  |
| ► TR069 Account:                                                             | Username used to authenticate the CPE when making a |  |
|                                                                              | connection to the ACS.                              |  |
| TR069 password:                                                              | Password used to authenticate the CPE when making a |  |
|                                                                              | connection to the ACS.                              |  |
| Connection Request Auth: Whether to authenticate an ACS making a             |                                                     |  |
|                                                                              | Connection Request to the CPE.                      |  |
| ► Connection Request Username: Username used to authenticate an ACS making a |                                                     |  |
| -                                                                            | Connection Request to the CPE.                      |  |
|                                                                              | ·                                                   |  |

| Connection Boquest      | Decemend Decemend used to authenticate on ACS making a         |
|-------------------------|----------------------------------------------------------------|
| connection Request      | <b>Password:</b> Password used to authenticate an ACS making a |
|                         | Connection Request to the CPE.                                 |
| <b>CPE Server Name:</b> | A part of the HTTP URL for an ACS to make a                    |
|                         | Connection Request notification to the CPE. In the             |
|                         | form: http://host: port/ <b>path</b>                           |
| CPE Port:               | A part of the HTTP URL for an ACS to make a Connection         |
|                         | Request notification to the CPE. In the                        |
|                         | form: http://host: <b>port</b> /path                           |
| Status:                 | Connection Status when CPE making a connection to the          |
|                         | ACS. Read only.                                                |
| Fail Reason:            | Show reason for the failure when CPE making a                  |
|                         | connection to the ACS. Read only.                              |
|                         |                                                                |

Click the **Save** button when finished.

Click **Refresh** button to refresh the web page.

#### 3.7.9 SNMP

You can configure the SNMP parameters and view the registration status of SNMP. Choose the menu **System** $\rightarrow$ **SNMP** to load the following page.

| System ==> SNMP                 |                 |  |  |  |
|---------------------------------|-----------------|--|--|--|
| Register Enable                 |                 |  |  |  |
| Server Address or Domain        | *               |  |  |  |
| Server Port                     | 162 * (1-65535) |  |  |  |
| TRAP Message Interval           | 30 * (30-3600s) |  |  |  |
| Regional Identity               | ELTEK R3621-W1  |  |  |  |
| Device Identifier               | ELTEK R3621-W1  |  |  |  |
| Enable Double Register Server   |                 |  |  |  |
| Backup Server Address or Domain | 138.0.60.3 *    |  |  |  |
| Backup Server Port              | 162 * (1-65535) |  |  |  |
| Registration Status             | Failed          |  |  |  |
| Save                            | Refresh         |  |  |  |

Figure 3-132 Configure SNMP

The following items are displayed on this screen:

**Register Enable:**Check this box to enable SNMP register.

► Server Address or Domain:Enter the IP address or domain name of register server.

- **Server Port:**Enter the port of Register Server.
- **TRAP Message Interval:**Set the sending interval between TRAP messages.
- ► **Regional Identity:**Set the identity of regional.
- **Device Identifier:**Set the identifier of device.
- **Enable Double Register Server:**Check this box to enable backup Register Server.
- Backup Server Address or Domain:Enter the IP Address or Domain Name of Backup Register Server.
- **Backup Server Port:**Enter the port of Backup Register Server.

R36X1-W1User Manual v.1.2

**Registration Status:**The status of registration.Read only.

Click the **Save** button when finished.

Click **Refresh** button to refresh the web page.

## 3.7.10 User Access Right

If the permission level of login user is super, you can see this web page. On thispage, you can change the access right of the user to access the web pages.

Choose the menu **System** $\rightarrow$ **User Access Right** to load the following page.

| System ==> User Access Right |          |               |  |  |
|------------------------------|----------|---------------|--|--|
| Index                        | Username | Access Detail |  |  |
| 1                            | admin    | <u>detail</u> |  |  |
| 2                            | guest    | detail        |  |  |

#### Figure 3-133View users

If you want to change the user access right, click **detail** in the entry to load the following page.

| System ==> WebAccessSetting |                        |   |  |  |  |
|-----------------------------|------------------------|---|--|--|--|
|                             | Network                |   |  |  |  |
|                             | Status                 | _ |  |  |  |
|                             | WAN                    |   |  |  |  |
|                             | LAN                    |   |  |  |  |
|                             | WLAN                   |   |  |  |  |
|                             | 3G Modem               |   |  |  |  |
|                             | VLAN                   |   |  |  |  |
|                             | PortMirror             |   |  |  |  |
|                             | IPv6                   |   |  |  |  |
|                             |                        |   |  |  |  |
|                             | Data Service           |   |  |  |  |
|                             | Status                 |   |  |  |  |
|                             | DHCP Server            |   |  |  |  |
|                             | NAT Basic-Settings     |   |  |  |  |
|                             | PAT Settings           |   |  |  |  |
|                             | DMZ Settings           |   |  |  |  |
|                             | ALG Settings           |   |  |  |  |
|                             | Attack Defense         |   |  |  |  |
|                             | Service Type           |   |  |  |  |
|                             | Internet Access-Ctrl   |   |  |  |  |
|                             | Management Access-Ctrl |   |  |  |  |
|                             | Filter Strategy        |   |  |  |  |
|                             | IP&MAC Binding         |   |  |  |  |
|                             | Basic Settings         |   |  |  |  |
|                             | ACL                    |   |  |  |  |
|                             | Port Rate Limit        |   |  |  |  |
|                             | Flow Rate Limit        |   |  |  |  |
|                             | Service                |   |  |  |  |
|                             | DDNS                   |   |  |  |  |
|                             | GRE VPN                |   |  |  |  |
|                             | PPTP VPN               |   |  |  |  |
|                             | L2TP VPN               |   |  |  |  |
|                             | IPSec                  |   |  |  |  |
|                             | Static Route           |   |  |  |  |
|                             | Policy Route           |   |  |  |  |
|                             | RIP                    |   |  |  |  |
|                             | UPnP Parameter         |   |  |  |  |
|                             | Apply Filter Control   |   |  |  |  |
|                             | Multicast              |   |  |  |  |
|                             | Share File             |   |  |  |  |
|                             |                        |   |  |  |  |

|          |                  | VoIP Service |
|----------|------------------|--------------|
|          | SIP Service      |              |
|          | User             |              |
|          | Supplementary    |              |
|          | Codec Parameters |              |
|          | DSP Parameters   |              |
|          | Digitmap         |              |
|          | Signal Tone      |              |
|          | FXS Parameters   |              |
|          | Centrex          |              |
|          | Phone Book       |              |
|          |                  |              |
|          |                  | System       |
|          | Time Management  |              |
|          | Upgrade          |              |
|          | Reboot           |              |
|          | Backup/Restore   |              |
| <b>V</b> | Ping             |              |
|          | Topdump          |              |
|          | WAN Speed Test   |              |
|          | User Management  |              |
|          | System Log       |              |
|          | TR069            |              |
|          | SNMP             |              |
|          |                  |              |
|          |                  |              |
|          | Save             | Return       |

Figure 3-134 Modify User Access Right

# 3.8 Apply

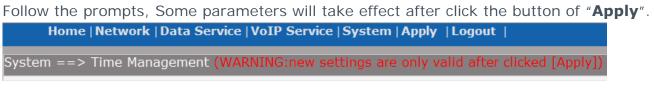

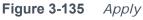

# **3.9 Print Function**

The device supports to link printer port and provides share printing capabilities to other computers. To use print function, you need do the following steps.

# 1. Add Printer

Open the windows of the Control Panel, select Printers and Faxes, and add the printer

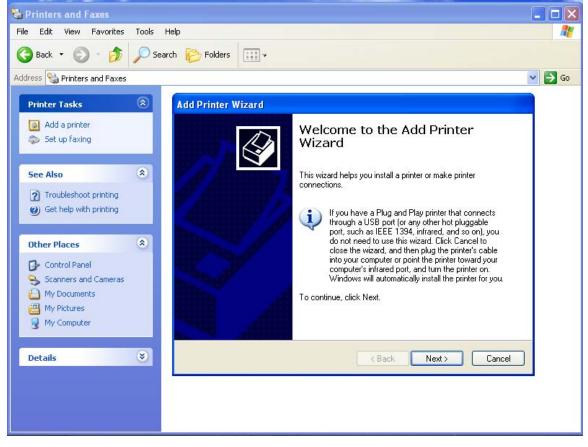

Figure 3-136 Add Printer

## 2. Connecting local printer

Select "Local printer attached to this computer."

| Add Printer Wizard                                                                                  |        |  |  |  |
|----------------------------------------------------------------------------------------------------|--------|--|--|--|
| Local or Network Printer<br>The wizard needs to know which type of printer to set up.               |        |  |  |  |
| Select the option that describes the printer you want to use:                                       |        |  |  |  |
| <ul> <li>Local printer attached to this computer</li> </ul>                                         |        |  |  |  |
| Automatically detect and install my Plug and Play printer                                           |        |  |  |  |
| O A network printer, or a printer attached to another computer                                      |        |  |  |  |
| To set up a network printer that is not attached to a print server, use the "Local printer" option. |        |  |  |  |
| < Back Next >                                                                                       | Cancel |  |  |  |

Figure 3-137Connecting local printer

#### 3. Create a new port

Select "Create a new port" and select "Standard TCP / IP Port"

| Add Printer Wizard                                                                                                    |                                                                 |  |  |  |
|----------------------------------------------------------------------------------------------------|-----------------------------------------------------------------|--|--|--|
| Select a Printer Port<br>Computers communicate with printers through ports.                                                                  |                                                                 |  |  |  |
| Select the port you want yo<br>new port.                                                                                                    | our printer to use. If the port is not listed, you can create a |  |  |  |
| OUse the following port:                                                                                                    | LPT1: (Recommended Printer Port)                                |  |  |  |
| Note: Most computers use the LPT1: port to communicate with a local printer.<br>The connector for this port should look something like this: |                                                                 |  |  |  |
| <ul> <li>Create a new port:<br/>Type of port:</li> </ul>                                                                                     | Standard TCP/IP Port                                            |  |  |  |
|                                                                                                    | K Back Next > Cancel                                            |  |  |  |

Figure 3-138Create a new port

# 4. Add print device

Click Next, and add IP devices, assuming the device IP is 192.168.1.1.

| Add Standard TCP/IP Printer Port Wizard                 |                                                |  |  |  |  |
|---------------------------------------------------------|------------------------------------------------|--|--|--|--|
| Add Port<br>For which device do you want to add a port? |                                                |  |  |  |  |
| Enter the Printer Name or IP ad                         | dress, and a port name for the desired device. |  |  |  |  |
| Printer Name or IP Address:                             | 192.168.1.1                                    |  |  |  |  |
| Port Name:                                              | IP_192.168.1.1                                 |  |  |  |  |
|                                                         |                                                |  |  |  |  |
|                                                         |                                                |  |  |  |  |
|                                                         |                                                |  |  |  |  |
|                                                         |                                                |  |  |  |  |
|                                                         |                                                |  |  |  |  |
|                                                         | < Back Next > Cancel                           |  |  |  |  |

Figure 3-139Add IP LAN devices

# **5.** Configure printer port

Select "Custom", click "Settings" to confirm the agreement as "RAW (R)"

| Add Standard TCP/IP Printer Port W<br>Additional Port Information Required                                                                                                    |                                                                        |                               |
|----------------------------------------------------------------------------------------------------|------------------------------------------------------------------------|-------------------------------|
| The device could not be identified.                                                                                                    | Configure Standard TCP/IP                                              | Port Monitor                  |
| The device is not found on the network.<br>1. The device is turned on.<br>2. The network is connected.<br>3. The device is properly configured.<br>4. The address on the previous page is<br>If you think the address is not correct, clic | Port Settings<br>Port Name:<br>Printer Name or IP Address:<br>Protocol | IP_192.168.1.1<br>192.168.1.1 |
| the address and perform another search of<br>select the device type below.<br>Device Type<br>O Standard Generic Network Card                                                                                                    | Raw Settings     Port Number: 910                                      | O LPR                         |
| Custom Settings                                                                                                    | Uueue Name:                                                            | ed                            |
|                                                                                                    | Community Name: put<br>SNMP Device Index: 1                            | blic                          |
|                                                                                                    |                                                                        | OK Cancel                     |

Figure 3-140Configuer printer port

# 6. Add Printer Driver

According to the printer manufacturer and printer type, select the appropriate driver. If the computer has not printer driver, you need to install the printer driver. After adding the printer, you can print through the USB printer.

| Add Printer Wizard                                                                              |                                                                                                    |  |  |  |  |
|-------------------------------------------------------------------------------------------------|----------------------------------------------------------------------------------------------------|--|--|--|--|
| Install Printer Software<br>The manufacturer and model determine which printer software to use. |                                                                                                    |  |  |  |  |
|                                                                                                 | of your printer. If your printer came with an installation<br>r is not listed, consult your printer documentation for |  |  |  |  |
| HP<br>IBM<br>infotec                                                                            | ers P LaserJet 1220 Series PS (MS) P LaserJet 2000 P LaserJet 2100 P LaserJet 2100 PCL6 Windows Update Have Disk      |  |  |  |  |
| < Back Next > Cancel                                                                            |                                                                                                    |  |  |  |  |

Figure 3-141Add Printer Driver

# 4 Troubleshooting

#### 1. How can I make sure power switch is on?

To make sure power switch is on, please follow the steps below.

**STEP1:** Make sure power adapter is correctly connected.

**STEP2:** Switch power on by setting switch button in correct status, press down the side labeled with "I" of button.

**STEP3:** Check the power led, steady green light for power on and off light for power off

| NOTE:                                           |
|-------------------------------------------------|
| The swith button, stand for "switch on" status. |

#### 2. How to do soft reset for the device?

You can do soft reset by one of following two ways

#### a. reset from web console

**STEP1:** Open your web browser and type in the LAN IP address of the device (192.168.100.1 by default).

**STEP2:** Enter the username and password (default or you specified), and then click login.

**STEP3:** Click the system tab at the top, and then click the Reboot Tab on the left navigation.

**STEP4:** Click Reboot button to reset.

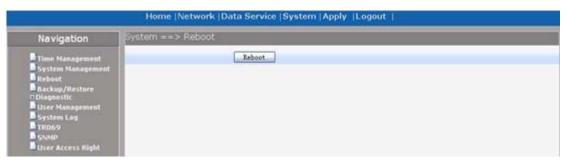

#### **b.** reset from CLI console

**STEP1:** In PC of Windows OS, choose run in start menu and type in cmd to go into DOS environment, input "telnet 192.168.100.1(by default)"

**STEP2:** Enter the username and password to go into command line configuration mode.

**STEP3:** do soft reset by command reset.

#### NOTE:

CLI console can be used if only already configured to allow telnet access, the default is forbidden.

# How do I reset my device to factory default settings?

To perform a factory reset, please follow the steps below.

**STEP1:** With the device on, place a paperclip into the hole on the side of the unit labeled RST.

STEP2: Hold paperclip down for at least 5 seconds and release

**STEP3:** The device will reboot automatically and then the NET light is off. Once the NET light is on again, the device has been reset and is ready to use.

### NOTE:

Resetting the device does not reset the firmware to an earlier version, but it will change all settings back to factory defaults.

## 3. How do I crash recover my device?

If you are experiencing device reboots, try using the crash recovery method and reflashing an earlier firmware. Use the following steps to crash recover your device: **STEP1:** get firmware and tftp tool "tftpd32.exe"

**STEP2:** place "tftpd32.exe" in the directory of firmware, rename firmware with name "root\_uImage\_head"

**STEP3:** run "tftpd32.exe" firstly and connect PC with LAN port of device by net cable. **STEP4:** set the corresponding network adapter of PC with IP

192.168.1.12/255.255.255.0

**STEP5:** plug power in and place a paperclip into the hole on the side of the unit labeled RST. Hold paperclip down for at least 5 seconds and release. You can see progress of file transferring.

| 🕀 Tftpd32 by Ph                                                                                                    | Jounin                                                                                                    |                                                                                                    |          | - <b>-</b> ×     |
|----------------------------------------------------------------------------------------------------|----------------------------------------------------------------------------------------------------|----------------------------------------------------------------------------------------------------|----------|------------------|
| Current Directory J:\ipv                                                                                                    | /6_project\ranlink_update                                                                                                    |                                                                                                    |          | Browse           |
| Server interface 138.0                                                                                                    | 0.0.19                                                                                                    |                                                                                                    | <b>_</b> | Show <u>D</u> ir |
| Tftp Server Tftp Clien                                                                                                    | t Syslog server                                                                                                    |                                                                                                    |          |                  |
| Connection received fro<br>Read request for file <rr<br>OACK: <timeout=5,><br/><root_uimage_head>: s<br/>Connection received fro<br/>Read request for file <rr<br>OACK: <timeout=5,><br/><root_uimage_head>: s<br/>Connection received fro<br/>Read request for file <rr<br>OACK: <timeout=5,><br/><root_uimage_head>: s<br/>Connection received fro<br/>Read request for file <rr<br>OACK: <timeout=5,><br/><root_uimage_head>: s<br/>Connection received fro<br/>Read request for file <rr<br>OACK: <timeout=5,><br/><root_uimage_head>: s<br/>Connection received fro</root_uimage_head></timeout=5,></rr<br></root_uimage_head></timeout=5,></rr<br></root_uimage_head></timeout=5,></rr<br></root_uimage_head></timeout=5,></rr<br></root_uimage_head></timeout=5,></rr<br> | ent 24912 biks, 12754540 byte<br>om 192.168.100.55 on port 278<br>soot_uimage_head>. Mode octel<br>ent 24912 biks, 12754540 byte<br>om 192.168.100.55 on port 382<br>soot_uimage_head>. Mode octel<br>erent 24912 biks, 12754540 byte<br>om 192.168.100.55 on port 265<br>soot_uimage_head>. Mode octel<br>erent 24912 biks, 12754540 byte<br>ot_uimage_head>. Mode octel<br>cont_uimage_head>. Mode octel<br>soot_uimage_head>. Mode octel<br>cont_uimage_head>. Mode octel<br>cont | s in 25 s. 0 blk resent<br>2<br>s in 27 s. 0 blk resent<br>6<br><b>root_ulmage_hea</b><br>File size : 1<br>1876480 Bytes sent | 2754540  |                  |
| About                                                                                                    |                                                                                                    | <u>S</u> ettings                                                                                                    |          | <u>H</u> elp     |

Wait for minutes for writing firmware into flash and rebooting automatically.

# 4. How do I upgrade the firmware on my device?

To upgrade the firmware, please follow the steps below.

**STEP1:** Open your web browser and type in the LAN IP address of the device (192.168.100.1 by default).

R36X1-W1User Manual v.1.2

**STEP2:** Enter the username and password (default or you specified), and then click login.

**STEP3:** Click the System tab at the top, then click the System Management Tab on the left navigation.

**STEP4:** Click Browser to choose firmware file and click Upgrade to commence the firmware upgrade. When the upgrade is finished, the page would jump to page of upgrade result. Choose Reboot or Back to go ahead.

| Succeed |                                     |
|---------|-------------------------------------|
|         |                                     |
|         |                                     |
|         | Upgrade Succeed! Reboot it to work? |
|         |                                     |
|         | Reboot Back                         |
|         |                                     |

#### NOTE:

1. A firmware upgrade should only be carried out over a wired connection between your computer and the device

2. Do not power off the router at any time during the firmware upgrade procedure, as this may damage the unit

3. During upgrading, don't switch to other page from current page

# 5. How can I check the internet connections?

You can choose one mode of static IP, DHCP or PPPoE to connect internet. Whichever way you choose, once connected successfully, you can check step by step:

**STEP1:** Check NET light. The NET light should be steady green.

**STEP2:** check the WAN status. Login from web console, Click the Network tab at the top, then click the Status Tab on the left navigation, you can check the WAN status.

| Navigation                                 | Network ==> Status |           |           |               |                 |             |        |      |     |
|--------------------------------------------|--------------------|-----------|-----------|---------------|-----------------|-------------|--------|------|-----|
| Status<br>WAN<br>LAN<br>WLAN<br>DG Misters | WAN LAN LA         | nk Status |           |               |                 |             |        |      |     |
|                                            | Name               | Mode      | Status    | IP Address    | Netmask         | Gateway     | Enable | VID. | PRI |
|                                            | DATA               | PPPoE     | Connected | 183.5.237.166 | 255.255.255.255 | 183.5.236.1 | No     | -    | -   |
| Port Honogement<br>DIPv6                   | MGMT               |           | -         | -             |                 | -           |        | 1.00 |     |
| - 11-MB                                    | OTHER1             | -         | -         | -             | -               | -           | -      | -    | -   |
|                                            | MGMT2              | -         |           |               | -               |             | -      |      | -   |

**STEP3:** Check validity of Internet connection. Click the System tab at the top, then click the Diagnostic Tab on the left navigation, choose Ping menu. Try to ping Internet IP or domain name to judge validity of Internet connection.

| Navigation S                                                                                                    | stem ++> Ping                                                                                                    |                                                                                                    |   |
|----------------------------------------------------------------------------------------------------|----------------------------------------------------------------------------------------------------|----------------------------------------------------------------------------------------------------|---|
| Time Management     System Hanagement     Heleont     Hockov(     Hanagement     Dackoy/testare     Dackoy/testare     Dac | Ping<br>Source Interface<br>Packet Size<br>Ping Count                                                                                                    | vev. 5a.0. con<br>66 [0.65500]*<br>10 [1,06400]*                                                                                                    | • |
|                                                                                                    | 64 bytes fro<br>64 bytes fro<br>64 bytes fro<br>64 bytes fro<br>64 bytes fro<br>64 bytes fro<br>64 bytes fro<br>64 bytes fro<br>64 bytes fro<br>64 bytes fro | du. com (115, 233, 210, 27): 56 data bytes<br>n 115, 239, 210, 27: seq=0 tt]=55 time=50, 260 mm<br>n 115, 239, 210, 27: seq=1 tt]=55 time=48, 000 mm<br>n 115, 239, 210, 27: seq=2 tt]=55 time=48, 000 mm<br>n 115, 239, 210, 27: seq=5 tt]=55 time=53, 880 mm<br>n 115, 239, 210, 27: seq=5 tt]=55 time=50, 300 mm<br>n 115, 239, 210, 27: seq=5 tt]=55 time=50, 300 mm<br>n 115, 239, 210, 27: seq=6 tt]=55 time=49, 400 mm<br>n 115, 239, 210, 27: seq=6 tt]=55 time=49, 400 mm<br>n 115, 239, 210, 27: seq=5 tt]=55 time=49, 820 mm<br>n 115, 239, 210, 27: seq=6 tt]=55 time=49, 820 mm<br>n 115, 239, 210, 27: seq=9 tt]=55 time=49, 820 mm |   |

Troubleshooting in check internet connection, please refer to following flowchart.

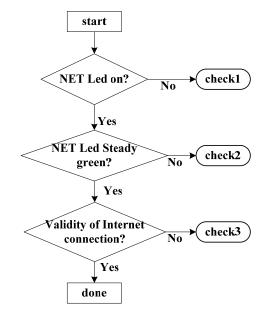

#### Check1:

Make sure original power adapter is correctly connected and the device is power on. The device is run normally.

#### Check2:

Firstly, Check the physical connection of WAN, make sure WAN connect with superior device (DHCP server, ADSL modem or Internet router .etc);

And then, check the parameters of WAN connection is correct, login web console, Click the Network tab at the top, then click the WAN Tab on the left navigation. Choose the interface you used for WAN connection

| Navigation                               | Network ==> WAN |        |       |             |     |     |               |  |
|------------------------------------------|-----------------|--------|-------|-------------|-----|-----|---------------|--|
| Status<br>WAN<br>LAN<br>WLAN<br>BC Hodem | Interface Name  | Enable | Type  | VLAN Enable | VID | PRI |               |  |
|                                          | DATA            | ves    | PPPoE | No          |     |     | Start Connect |  |
|                                          | MONT            | 110    |       | Yes         | 10  | 2   |               |  |
|                                          | OTHERA          | No     |       | No          | **  | -   |               |  |
| Port Hanagement                          | MGMT2           | No     | 1.00  | No          |     |     |               |  |

Check the parameters (take PPPOE mode as example), ensure that the username and password is connect.

| Navigation                                                          | Network ==> WAN                                                                                              |                                              |  |  |  |  |  |
|---------------------------------------------------------------------|----------------------------------------------------------------------------------------------------|----------------------------------------------|--|--|--|--|--|
| Status<br>WAN<br>LAN<br>WIAN<br>3G Hodem<br>Port Hanagement<br>IPv6 | Interface Name<br>Enable<br>Type<br>VLAN Enable<br>VLAN ID<br>Priority Level<br>Primary DNS<br>Secondary DNS | DATA<br>PPPol (1,4094)<br>(0,7)              |  |  |  |  |  |
|                                                                     | MTU<br>Utername<br>Password<br>AC Name<br>Service Name                                                       | 1492 (512,2040)<br>g:tD:0.825968968163."<br> |  |  |  |  |  |

If above two option is ok, please check superior device is available. For example, superior device is supply access service and allow our device to authenticate in.

### Check3:

Now it seems that the net connection is ok. But the device can't access Internet resource. If you failed to ping one IP of Internet, please check the superior device is with ISP service. If you just failed to ping a domain name, ensure that the device get valid DNS.

| Home (Network (Data Service (System (Apply) (Loginit.) |                                         |  |  |  |  |
|--------------------------------------------------------|-----------------------------------------|--|--|--|--|
| ystem Status                                           |                                         |  |  |  |  |
| Sanal Number                                           | #09008W03P34050008L                     |  |  |  |  |
| Software Version                                       | R3601-W2_Elisab_NerroteActDeable_v11.40 |  |  |  |  |
| OPU Usage(%)                                           | 0%                                      |  |  |  |  |
| Wemory Usage(used/total)                               | 20%                                     |  |  |  |  |
| System Time:                                           | 2000-01-01 02:26:12                     |  |  |  |  |
| Uptime                                                 | 00 Day 02 Hear 26 MH                    |  |  |  |  |
| WAN MAC Address                                        | 00:0e 04:0a x9:00                       |  |  |  |  |
| Connection Model                                       | FPPol(Connected)                        |  |  |  |  |
| 3P Address                                             | 219.137.223.210                         |  |  |  |  |
| Tertmack                                               | 255.295.255.255                         |  |  |  |  |
| Default Date-way                                       | 219.137.222.1                           |  |  |  |  |
| Division 1                                             | 202.96.134.33                           |  |  |  |  |
| DWS2                                                   | 202.96.129.88                           |  |  |  |  |

If you can't locate the problem of connection from above check, please contact us.

# **NOTE:** In fact, if the NET Led is steady green, accordingly the WAN status should be connected in STEP2.

# FCC Caution.

# § 15.19 Labelling requirements.

This device complies with part 15 of the FCC Rules. Operation is subject to the following two conditions: (1) This device may not cause harmful interference, and (2) this device must accept any interference received, including interference that may cause undesired operation.

# § 15.21 Information to user.

Any Changes or modifications not expressly approved by the party responsible for compliance could void the user's authority to operate the equipment.

# § 15.105 Information to the user.

**Note:** This equipment has been tested and found to comply with the limits for a Class B digital device, pursuant to part 15 of the FCC Rules. These limits are designed to provide reasonable protection against harmful interference in a residential installation. This equipment generates uses and can radiate radio frequency energy and, if not installed and used in accordance with the instructions, may cause harmful interference to radio communications. However, there is no guarantee that interference will not occur in a particular installation. If this equipment does cause harmful interference to radio or television reception, which can be determined by turning the equipment off and on, the user is encouraged to try to correct the interference by one or more of the following measures:

-Reorient or relocate the receiving antenna.

-Increase the separation between the equipment and receiver.

-Connect the equipment into an outlet on a circuit different from that to which the receiver is connected.

-Consult the dealer or an experienced radio/TV technician for help.

# \*RF warning for Mobile device:

This equipment complies with FCC radiation exposure limits set forth for an uncontrolled environment. This equipment should be installed and operated wit h minimum distance 20cm between the radiator & your body.